**SeeBeyond ICAN Suite** 

# **eTL Integrator User's Guide**

*Release 5.0.3*

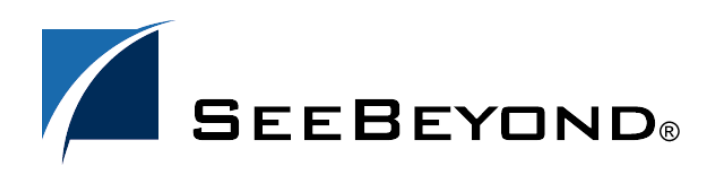

SeeBeyond Proprietary and Confidential

The information contained in this document is subject to change and is updated periodically to reflect changes to the applicable software. Although every effort has been made to ensure the accuracy of this document, SeeBeyond Technology Corporation (SeeBeyond) assumes no responsibility for any errors that may appear herein. The software described in this document is furnished under a License Agreement and may be used or copied only in accordance with the terms of such License Agreement. Printing, copying, or reproducing this document in any fashion is prohibited except in accordance with the License Agreement. The contents of this document are designated as being confidential and proprietary; are considered to be trade secrets of SeeBeyond; and may be used only in accordance with the License Agreement, as protected and enforceable by law. SeeBeyond assumes no responsibility for the use or reliability of its software on platforms that are not supported by SeeBeyond.

SeeBeyond, e\*Gate, and e\*Way are the registered trademarks of SeeBeyond Technology Corporation in the United States and select foreign countries; the SeeBeyond logo, e\*Insight, and e\*Xchange are trademarks of SeeBeyond Technology Corporation. The absence of a trademark from this list does not constitute a waiver of SeeBeyond Technology Corporation's intellectual property rights concerning that trademark. This document may contain references to other company, brand, and product names. These company, brand, and product names are used herein for identification purposes only and may be the trademarks of their respective owners.

© 2003 by SeeBeyond Technology Corporation. All Rights Reserved. This work is protected as an unpublished work under the copyright laws.

**This work is confidential and proprietary information of SeeBeyond and must be maintained in strict confidence.** Version 20040303103909.

## **Contents**

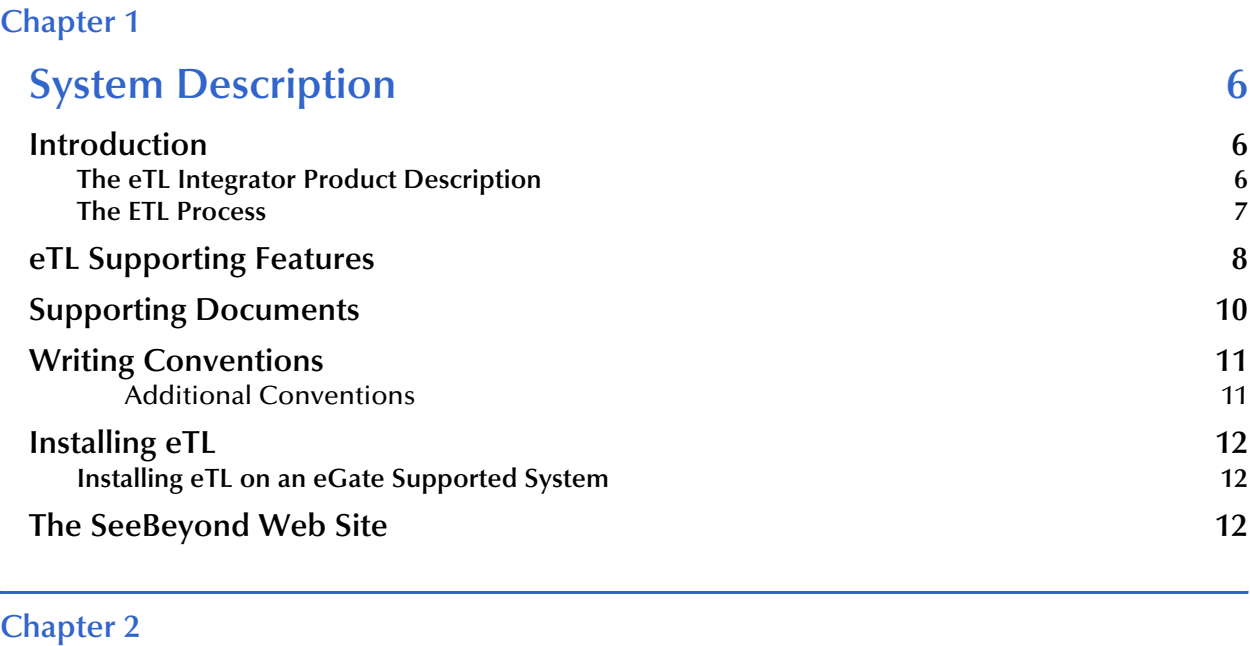

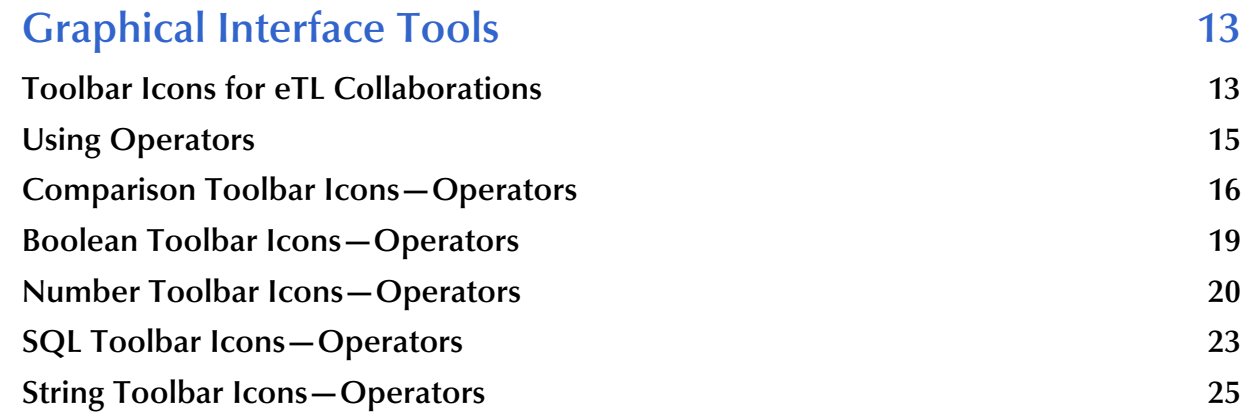

### **[Chapter 3](#page-26-0)**

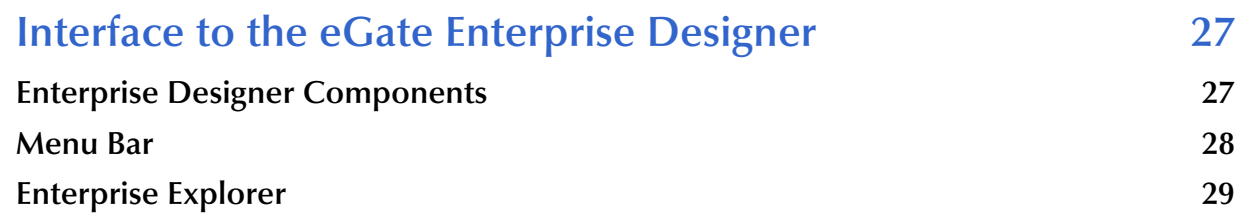

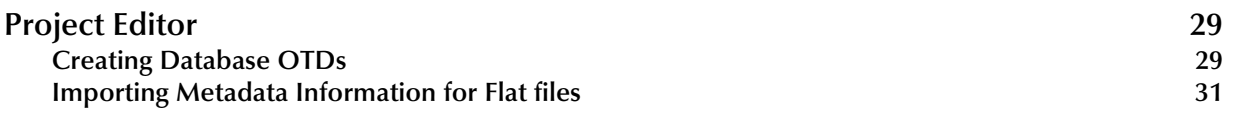

### **[Chapter 4](#page-39-0)**

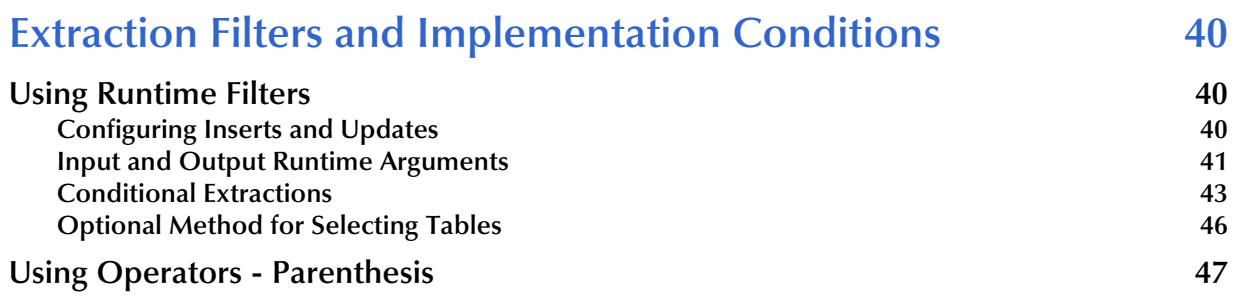

### **[Chapter 5](#page-48-0)**

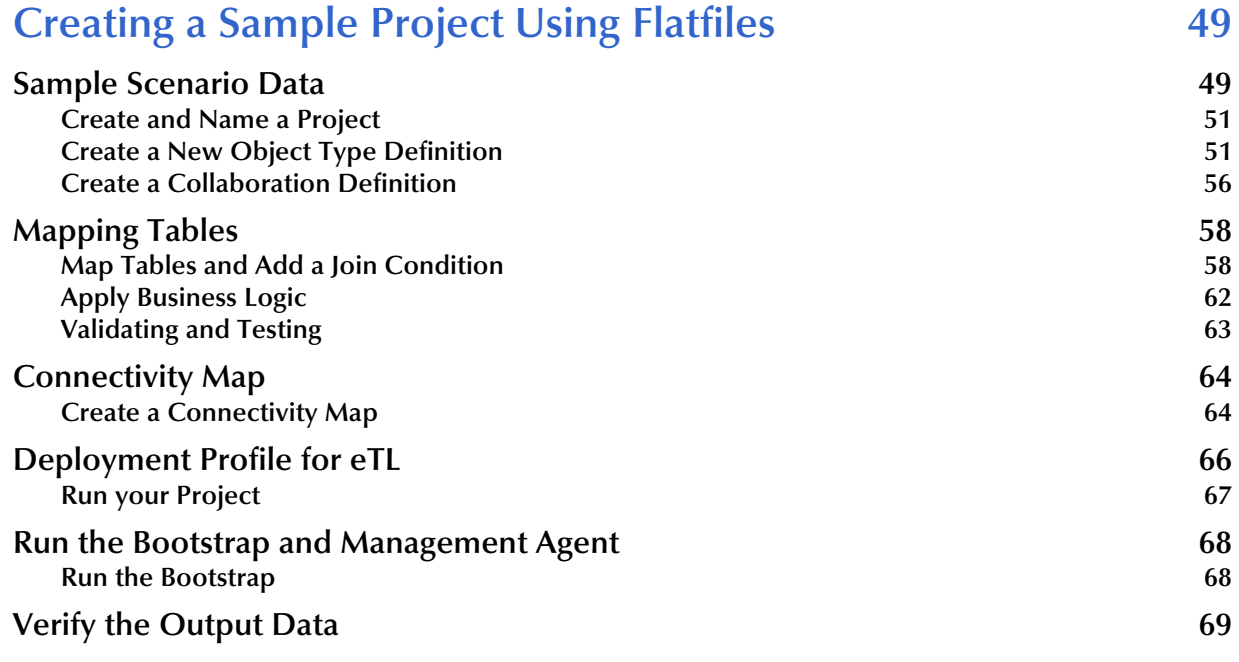

### **[Chapter 6](#page-69-0)**

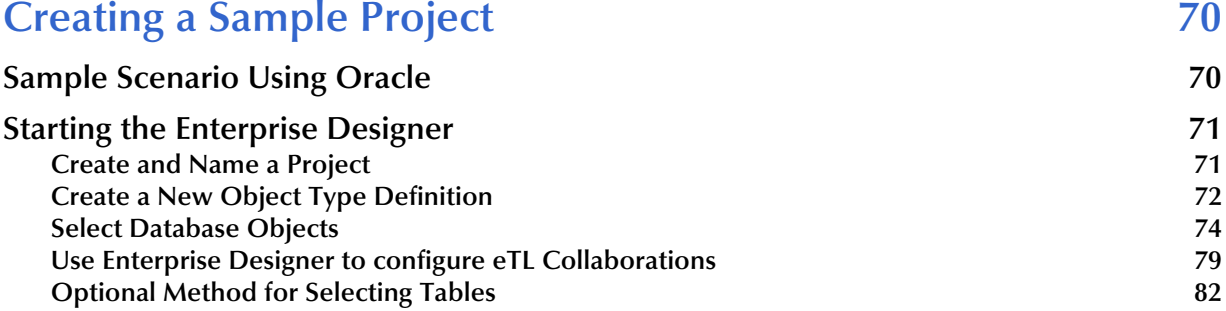

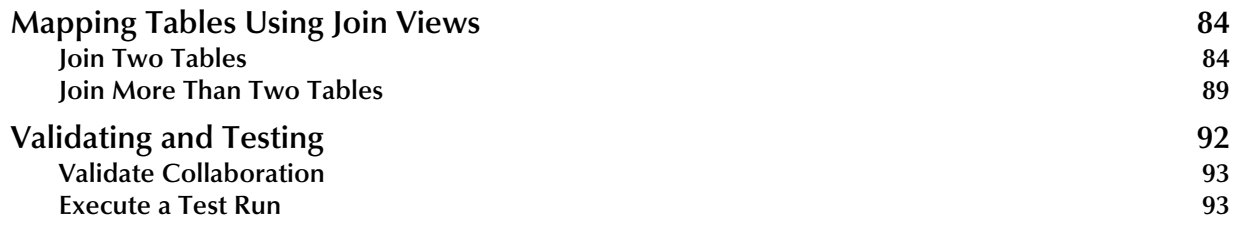

### **[Appendix A](#page-93-0)**

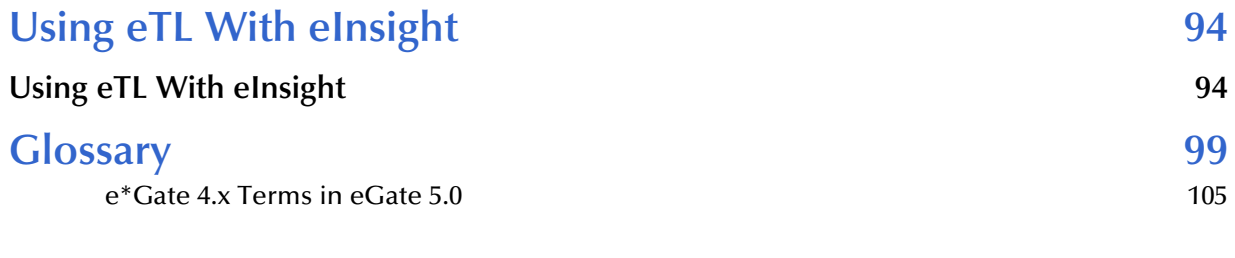

### **Index** 107

### **Chapter 1**

## <span id="page-5-1"></span><span id="page-5-0"></span>**System Description**

SeeBeyond's eTL Integrator technology is optimized for very large record sets and build data scenarios that are fully integrated with the SeeBeyond ICAN suite (Integrated Composite Application Network Suite) to unify the domains of eAI (eBusiness and Application Integration) and ETL. An eTL Collaboration can be integrated into the enterprise business process or used as a standalone ETL process.

### <span id="page-5-2"></span>1.1 **Introduction**

Extraction Transform and Load (ETL) is a data integration technology that extracts data from several heterogeneous data sources, transforms the data, then loads the data in a uniform format into a target data source.

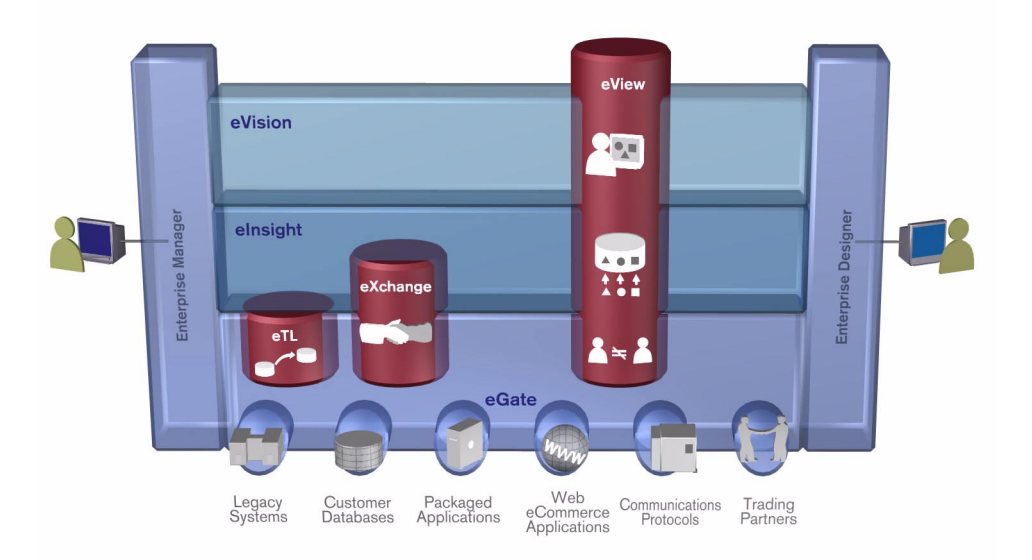

**Figure 1** eTL and the ICAN Product Suite

### <span id="page-5-3"></span>1.1.1. **The eTL Integrator Product Description**

SeeBeyond's eTL Integrator technology is optimized for very large record sets and build data scenarios that are fully integrated with the SeeBeyond ICAN suite

(Integrated Composite Application Network Suite) to unify the domains of eAI (eBusiness and Application Integration), and Enterprise Information Integration (EII). With these unified domains you can build unprecedented solutions using both message based processing (eGate) and dataset based processing (eTL) technologies.

The eTL Integrator product provides excellent performance at runtime for high volume extraction and load of tabular data sets. The eTL Integrator can be integrated into the enterprise business processes or used as a standalone product.

The eTL Integrator product can be used to acquire a temporary subset of data for reports or other purposes, or acquire a more permanent data set for the population of a data mart or data warehouse. The product may also be used for conversion of one database type to another or for the migration of data from one database or platform to another.

### <span id="page-6-0"></span>1.1.2. **The ETL Process**

In an ETL process, data is extracted from data sources. The data is then transformed (or processed), using rules, algorithms, concatenations, or filters, into a desired state suitable for loading into a database or data warehouse. See the following Figure 2.

In managing databases, extract, transform, load (ETL) refers to three separate functions combined into a single programming tool.

- **1** First, the extract function reads data from a specified source database and extracts a desired subset of data.
- **2** Next, the transform function works with the acquired data using rules or lookup tables, or creating combinations with other data – to convert it to the desired state.
- **3** Finally, the load function is used to write the resulting data to a target database, which may or may not have previously existed.

**Figure 2** The ETL Process

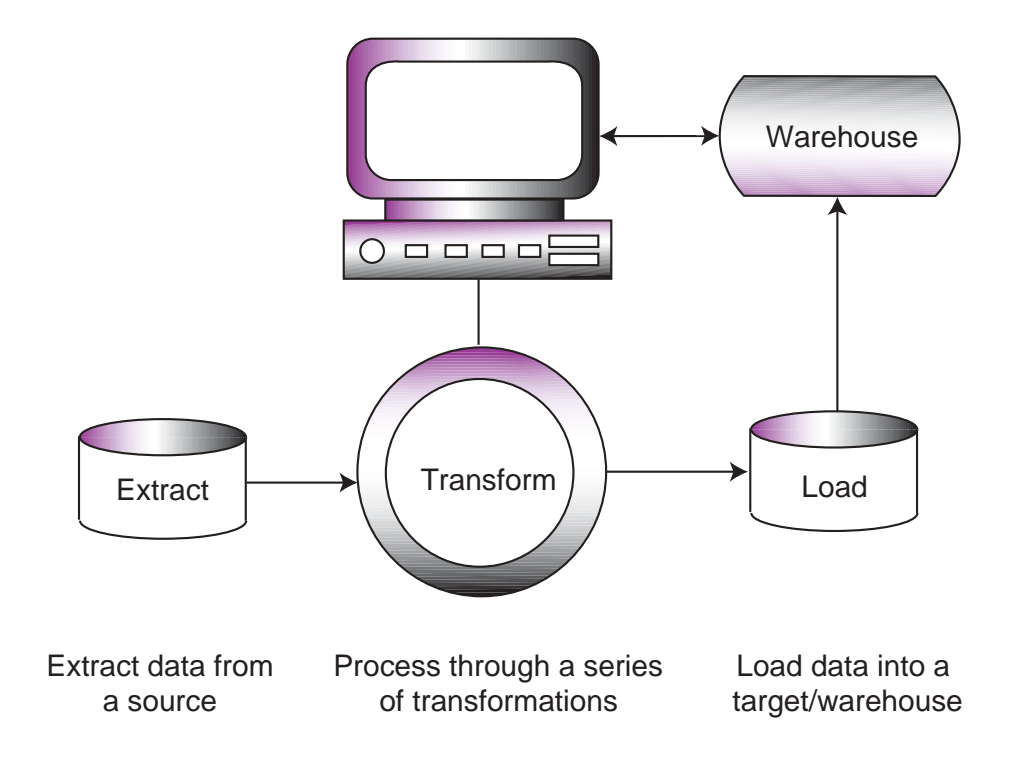

### <span id="page-7-0"></span>1.2 **eTL Supporting Features**

eTL Integrator is compatible with the following systems and platforms:

- ! Oracle 8.1.7 and 9i (9.0.2), SQL Server 2000, DB2 UDB 8.1, and tabular formatted flat files
- ! Multiple sources and multiple destinations
- ! Standard eGate platform support

#### **Built in Integration Capability**

eTL Integrator enables seamless filtering and data transformation.

- ! Merge/upsert (updates or inserts as appropriate)
- ! Drag and drop GUI design features (create joins across disparate data sources)
- ! Validate Collaborations before performing the ETL processes (ICAN Suite provides versioning and history)

#### **Design Tools**

User friendly, state-of-the-art, design tools reduce development time and cost.

The eTL Integrator Collaboration editor has two key characteristics that maximize productivity and ease of use:

- **1** GUI based Collaboration editor employs drag and drop design features
	- " User friendly Wizards (easy OTD creation)
	- " Graphical operators (dragged from a toolbar)
	- " Graphical tools (create underlying SQL)
- **2** Tight integration among ICAN Suite business data systems
	- Web Services interface
	- " Seamless integration with the ICAN Suite

#### **Development Tools**

Development is simplified with GUI based development tools that are appropriate for SQL Collaborations. Graphical drag and drop modeling tools enable SQL operations in various categories:

- ! Number
- ! Comparison
- Boolean
- **SQL Specific**
- ! String

#### **Transformation Capability**

**eTL Integrator** provides all of the common operations in the following areas:

- SQL operators
- ! Mathematical operators
- ! String manipulations
- ! Source date format must match the target date format (Date format conversions later release)
- ! Conditional data transformations

#### **Architecture**

Robust business application integration throughout the ICAN Suite makes eTL a more versatile and powerful tool.

- ! A deployed **eTL** engine runs as a JCA compliant (J2EE) resource adapter inside the SeeBeyond Integration server.
- ! The business rules defined by the **eTL** Collaboration definition are stored in the SeeBeyond Repository.
- ! At deployment time, the business rules are used to generate the appropriate platform specific SQL.
- ! **eTL Integrator** leverages OTDs defined in the Enterprise Designer so you don't have to create OTDs specifically for an eTL Collaboration.

#### **Key Operations and Functionality**

An extensive array of operators, filtering, and data manipulation tools offer unlimited data design capability.

! Join

- " Auto-detect primary key relationships between tables, as indicated in OTDs
- " Between tables from disparate data sources that have no relationship
- " Supports inner, left, right, and full outer joins
- ! Lookups
	- " Extensive list of operators allows you to create lookups as part of the eTL process, using joins across tables
- ! Merge
	- Automatic update if row exists
	- " Automatic insert if row doesn't exist
- ! Test data and test runs
- ! Runtime variables (configured by the user)

### <span id="page-9-0"></span>1.3 **Supporting Documents**

The following SeeBeyond documents provide additional information about eGate Integrator:

- ! *SeeBeyond ICAN Suite Installation Guide*
- ! *eGate Integrator Release Notes*
- ! *eGate Integrator User's Guide*
- ! *Message Server Reference Guide*
- ! *eGate Integrator Tutorial*
- ! *SeeBeyond ICAN Suite Deployment Guide*
- ! *SeeBeyond ICAN Suite Primer*

See the *SeeBeyond ICAN Suite Primer* for a complete list of eGate Integrator documentation. You can also refer to the appropriate Windows or UNIX documents, if necessary.

### <span id="page-10-0"></span>1.4 **Writing Conventions**

The following writing conventions are observed throughout this document.

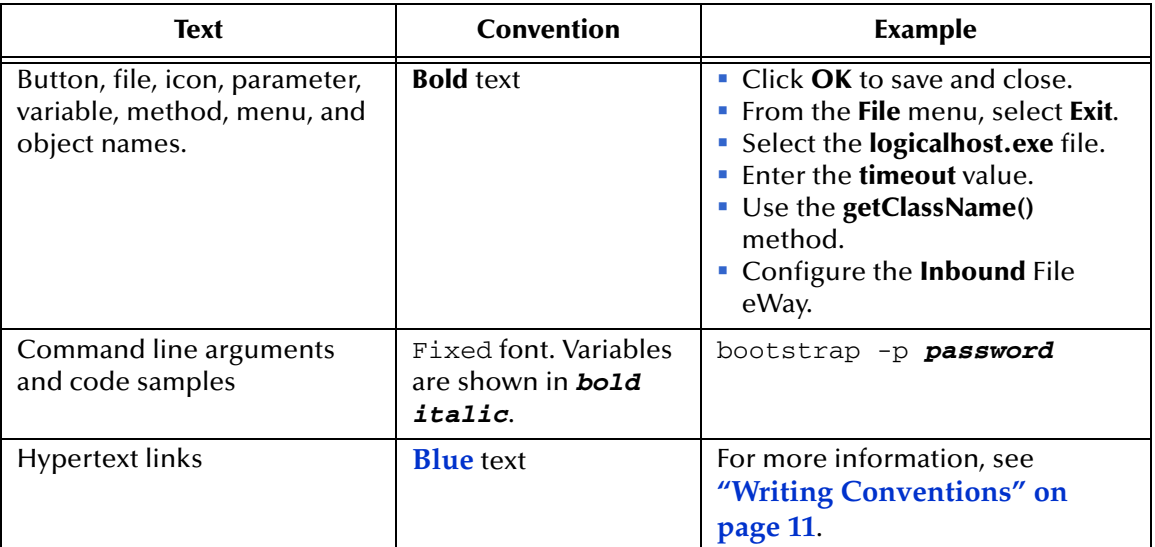

#### **Table 1** Writing Conventions

### <span id="page-10-1"></span>**Additional Conventions**

#### **Windows Systems**

For the purposes of this guide, references to "Windows" will apply to Microsoft Windows Server 2003, Windows XP, and Windows 2000.

#### **Path Name Separator**

This guide uses the backslash  $($ " $\setminus$ " $)$  as the separator within path names. If you are working on a UNIX system, please make the appropriate substitutions.

### <span id="page-11-0"></span>1.5 **Installing eTL**

During the eGate Integrator installation process, the Enterprise Manager, a web-based application, is used to select and upload products from the eGate installation CD-ROM to the Repository.

When the Repository is running on a UNIX operating system, eGate and eTL are installed using the Enterprise Manager from a computer running Windows, connected to the Repository server.

Refer to the *SeeBeyond ICAN Suite Installation Guide*.

### <span id="page-11-1"></span>1.5.1. **Installing eTL on an eGate Supported System**

eTL is installed during the installation of the eGate Integrator. The eGate installation process includes the following operations:

- ! Install the eGate Repository
- ! Upload products to the Repository
- ! Download components (such as the SeeBeyond Enterprise Designer and Logical Host)

Follow the instructions for installing the eGate Integrator in the *SeeBeyond ICAN Suite Installation Guide*, and include the following steps:

- **1** During the procedures for uploading files to the eGate Repository using the Enterprise Manager, after uploading the **eGate.sar** file, select and upload the following files:
	- " **eTL.sar**
	- **eTLDocs.sar** (to download the eTL Integrator User's Guide)
- **2** Continue installing the eGate Integrator as instructed in the *SeeBeyond ICAN Suite Installation Guide*

### <span id="page-11-2"></span>1.6 **The SeeBeyond Web Site**

The SeeBeyond Web site is your best source for up-to-the-minute product news and technical support information. The site's URL is:

**[http://www.seebeyond.com](http://www.SeeBeyond.com)**

### **Chapter 2**

## <span id="page-12-1"></span><span id="page-12-0"></span>**Graphical Interface Tools**

This chapter introduces the graphical interface tools (GUIs) that are available on the menus and by right-clicking on certain icons. By clicking on icons you can place user friendly operators within (method boxes), tables, functions, and other GUIs on your work space (designer window or canvas). By entering values and connecting nodes in your Connectivity map(s) you instruct the system to automatically generate underlying code.

#### **This chapter includes**

- ! [Table 1](#page-12-3) **["eTL Toolbar Icons Standard" on page 13](#page-12-3)**
- ! [Table 2](#page-15-1) **["eTL Toolbar Icons Comparison" on page 16](#page-15-1)**
- ! [Table 3](#page-18-1) **["eTL Toolbar Icons Boolean" on page 19](#page-18-1)**
- ! [Table 4](#page-19-1) **["eTL Toolbar Icons Number" on page 20](#page-19-1)**
- ! [Table 5](#page-22-1) **["eTL Toolbar Icons SQL" on page 23](#page-22-1)**
- ! [Table 6](#page-24-1) **["eTL Menu Icons String" on page 25](#page-24-1)**

### <span id="page-12-2"></span>2.1 **Toolbar Icons for eTL Collaborations**

The Menu Icons for eTL Collaborations are explained in the following tables.

<span id="page-12-3"></span>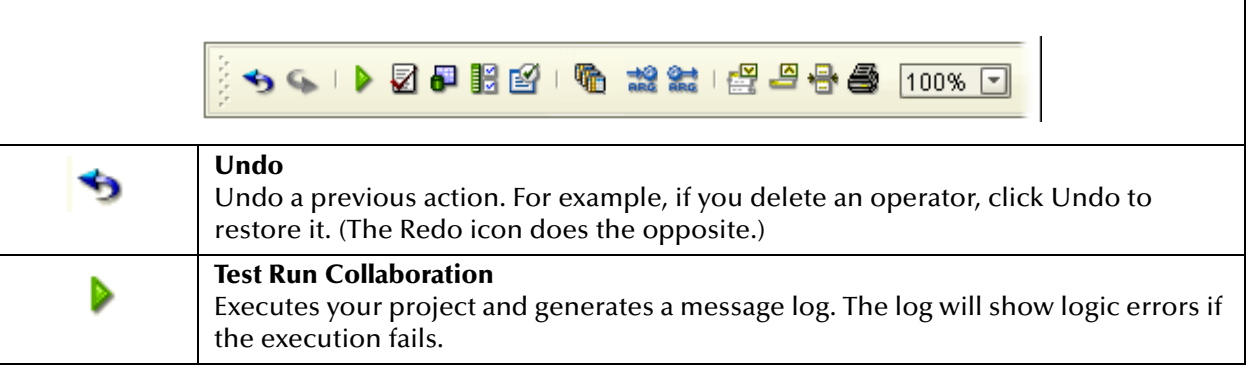

#### **Table 1** eTL Toolbar Icons - Standard

#### **Table 1** eTL Toolbar Icons - Standard (Continued)

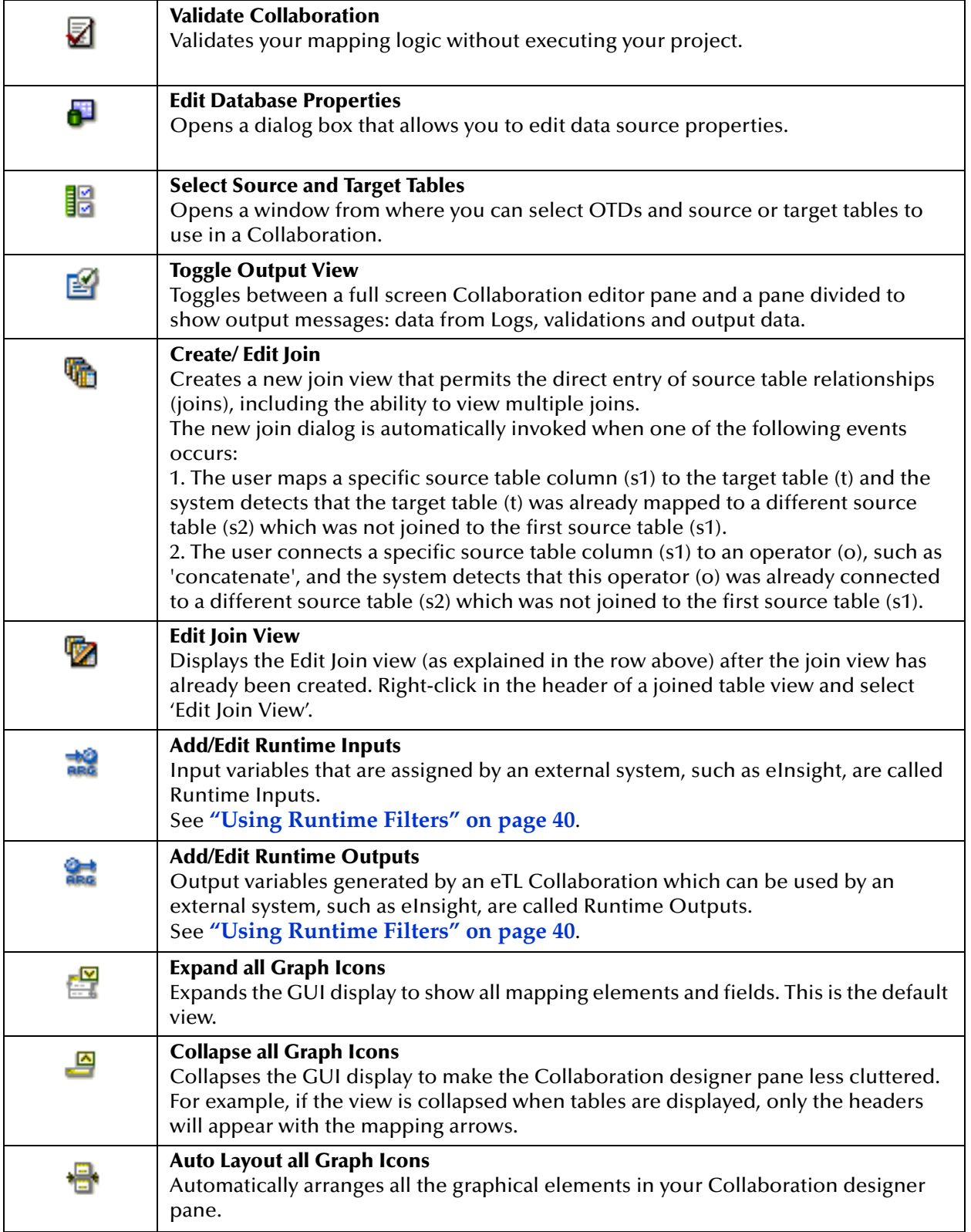

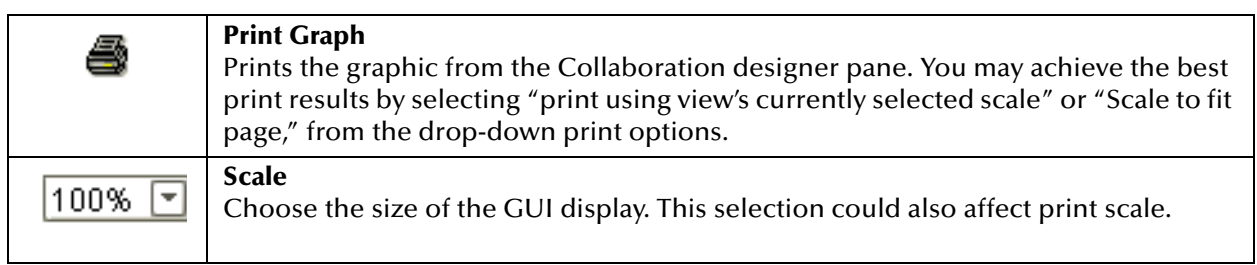

#### **Table 1** eTL Toolbar Icons - Standard (Continued)

### <span id="page-14-0"></span>2.2 **Using Operators**

In the following Tables 2 through 6 it is important to understand table input and output logic. The input to an operator (usually the *left* and *right* parameters of a method box) either comes from a source table or another operation. Output from an operation (usually the *result* parameter of a method box) either goes to another operation or to the target table. The following [Figure 3](#page-14-1) illustrates an example:

<span id="page-14-1"></span>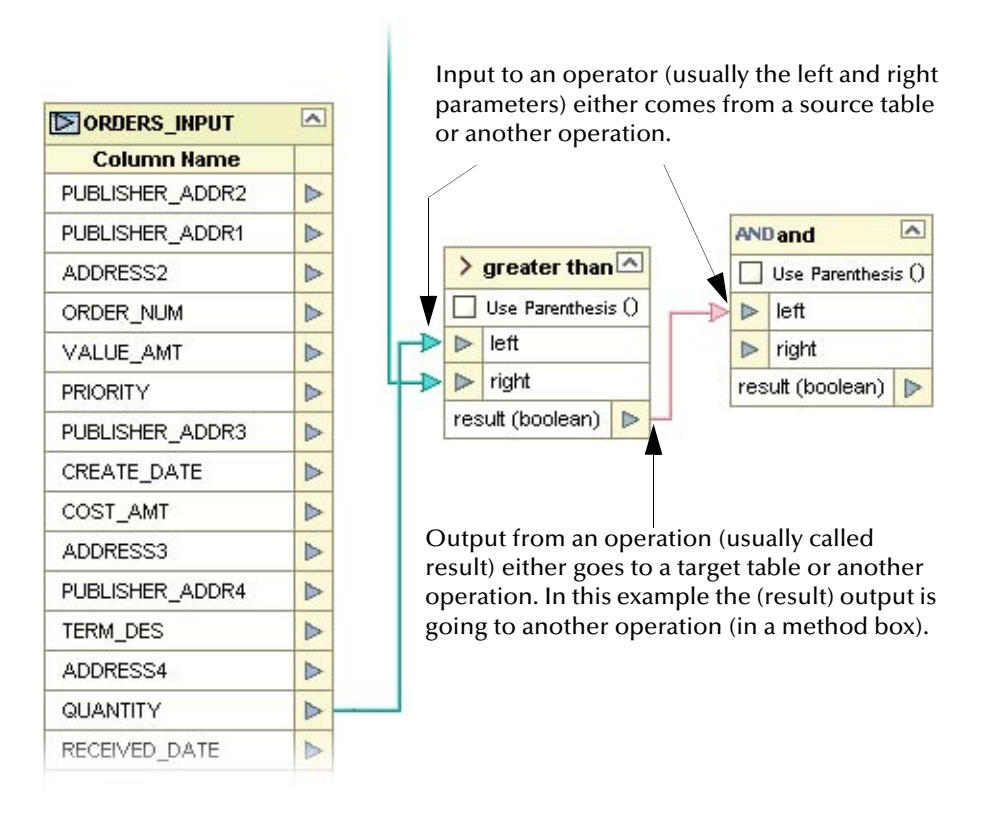

**Figure 3** Table Input and Output Logic

The input and output table logic applies to the following sections:

- ! [Table 2](#page-15-1) **["eTL Toolbar Icons Comparison" on page 16](#page-15-1)**
- ! [Table 3](#page-18-1) **["eTL Toolbar Icons Boolean" on page 19](#page-18-1)**
- ! [Table 4](#page-19-1) **["eTL Toolbar Icons Number" on page 20](#page-19-1)**
- ! [Table 5](#page-22-1) **["eTL Toolbar Icons SQL" on page 23](#page-22-1)**
- ! [Table 6](#page-24-1) **["eTL Menu Icons String" on page 25](#page-24-1)**

### <span id="page-15-0"></span>2.3 **Comparison Toolbar Icons—Operators**

The Comparison operators are explained in the following [Table 2](#page-15-1). The operators are used within method boxes.

<span id="page-15-1"></span>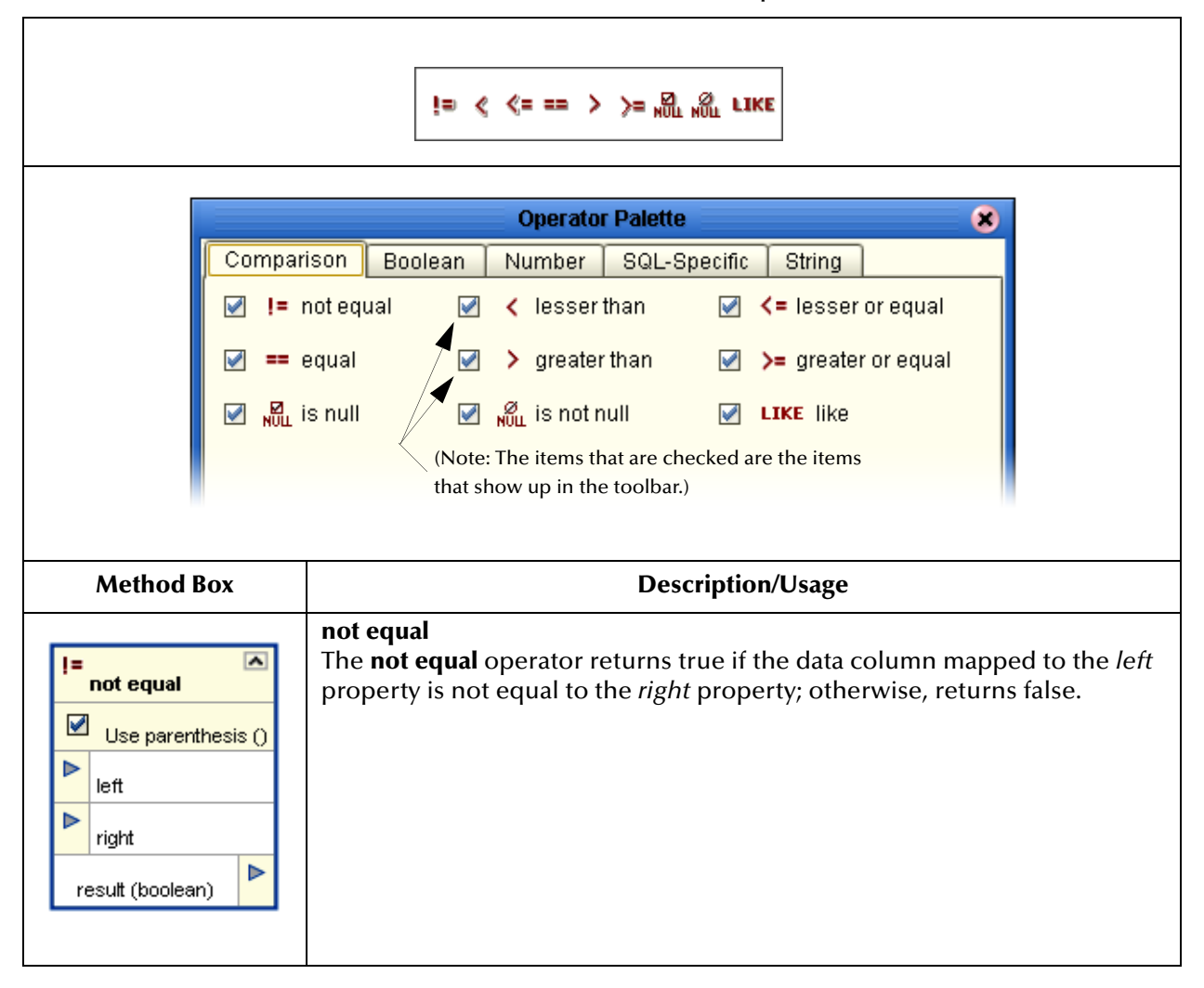

**Table 2** eTL Toolbar Icons - Comparison

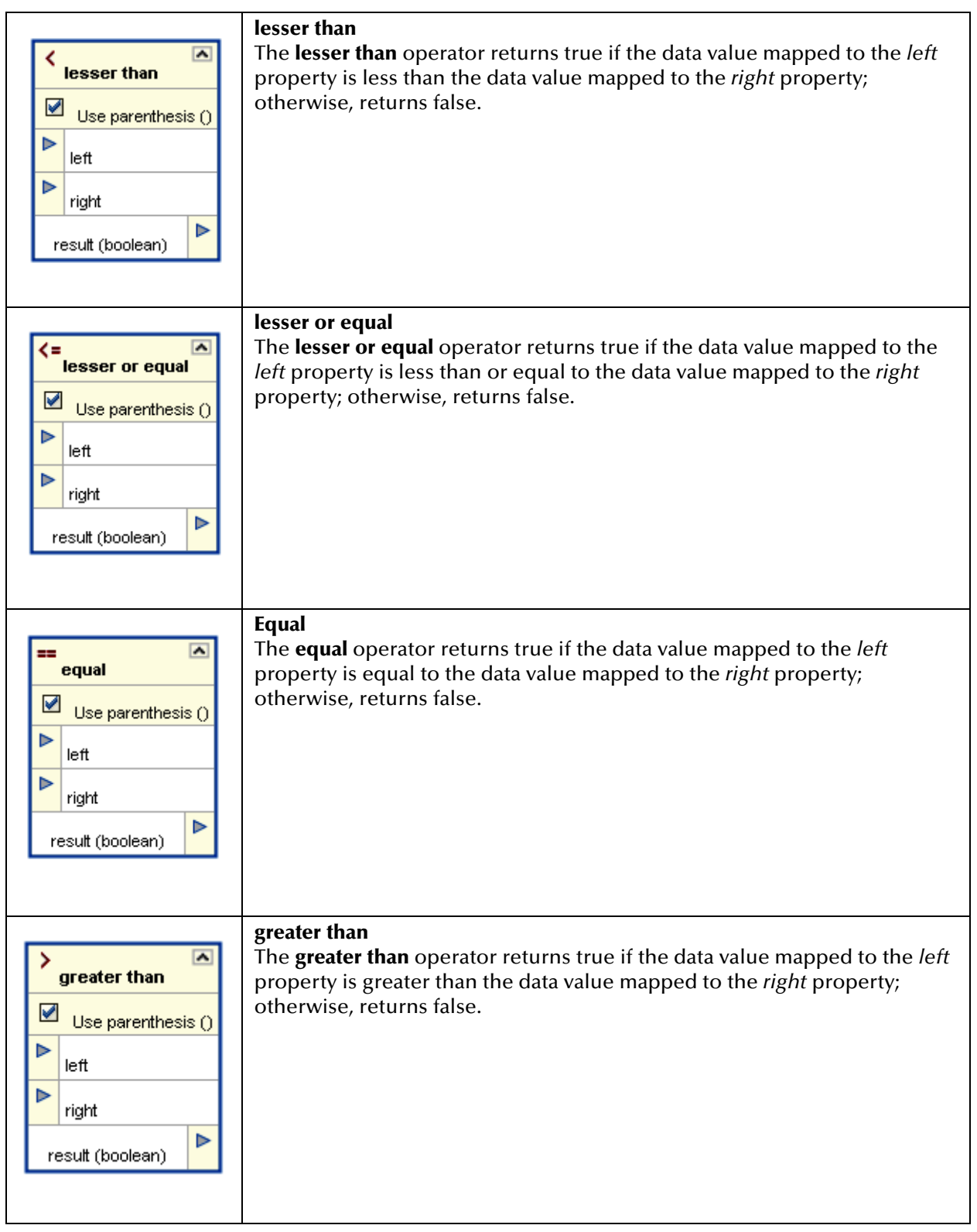

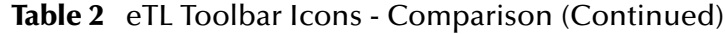

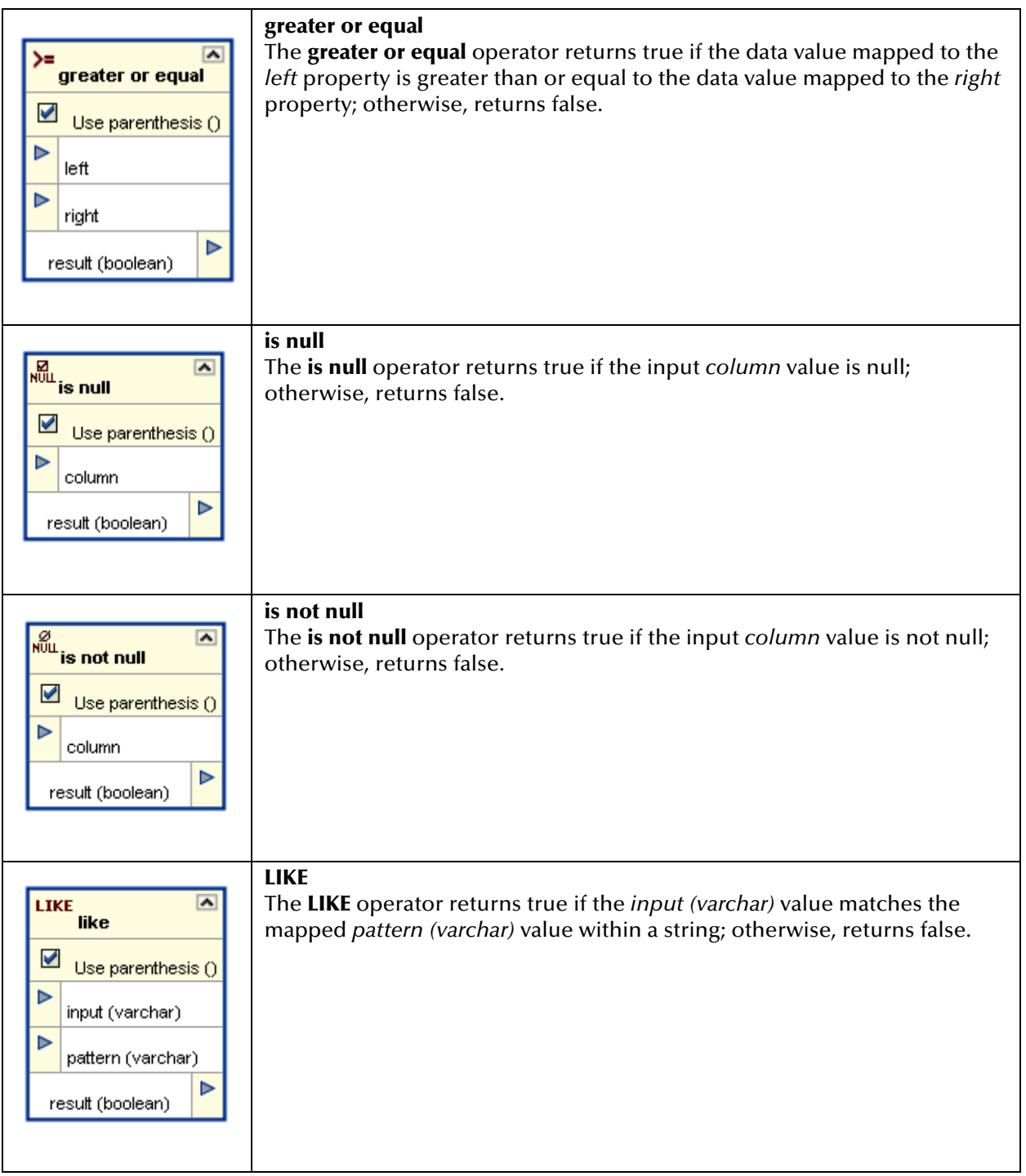

#### **Table 2** eTL Toolbar Icons - Comparison (Continued)

### <span id="page-18-0"></span>2.4 **Boolean Toolbar Icons—Operators**

The Boolean operators are explained in the following [Table 3](#page-18-1). The operators are used within method boxes.

<span id="page-18-1"></span>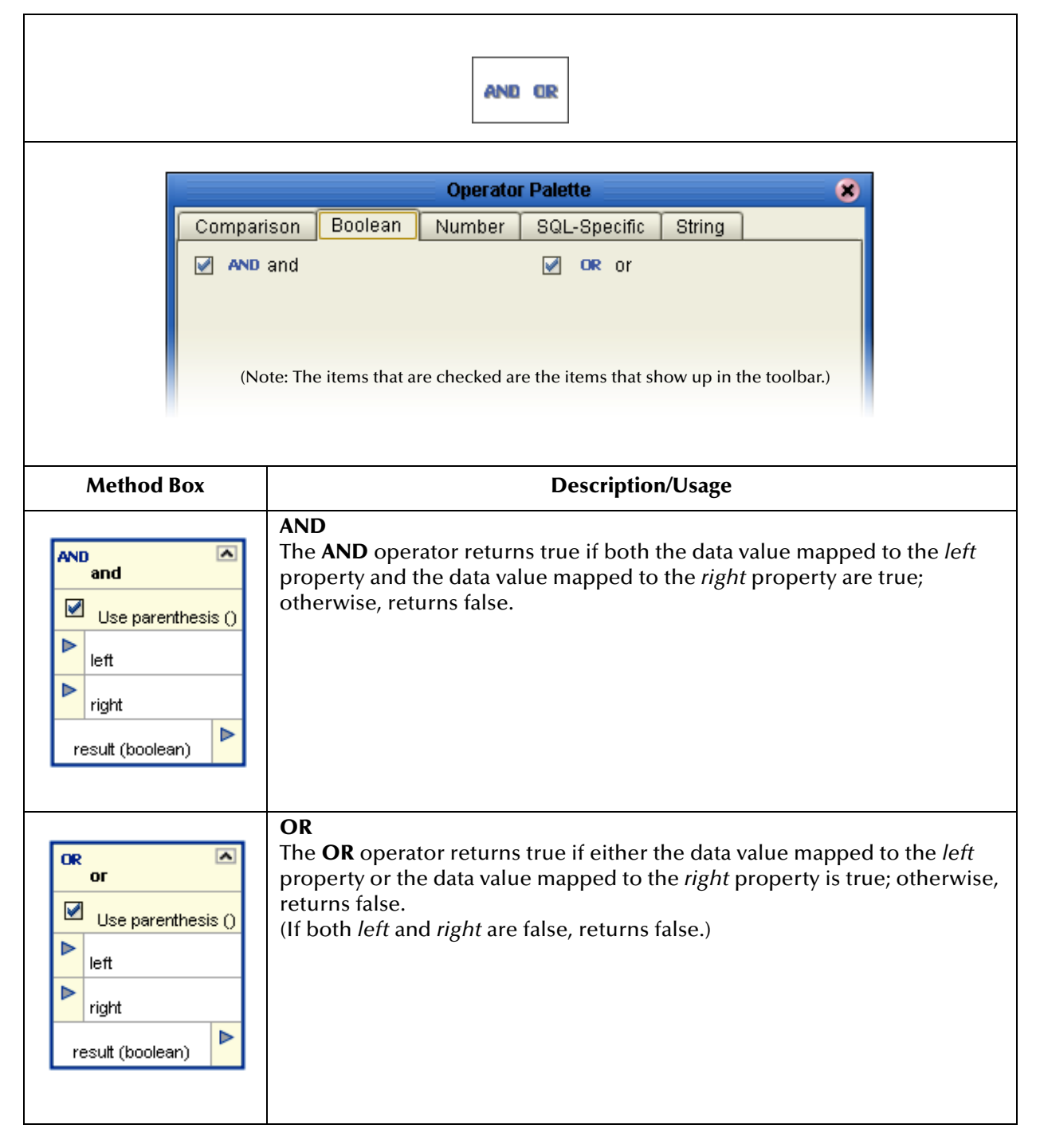

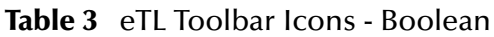

### <span id="page-19-0"></span>2.5 **Number Toolbar Icons—Operators**

The Number operators are explained in the following [Table 4](#page-19-1). The operators are used within method boxes.

<span id="page-19-1"></span>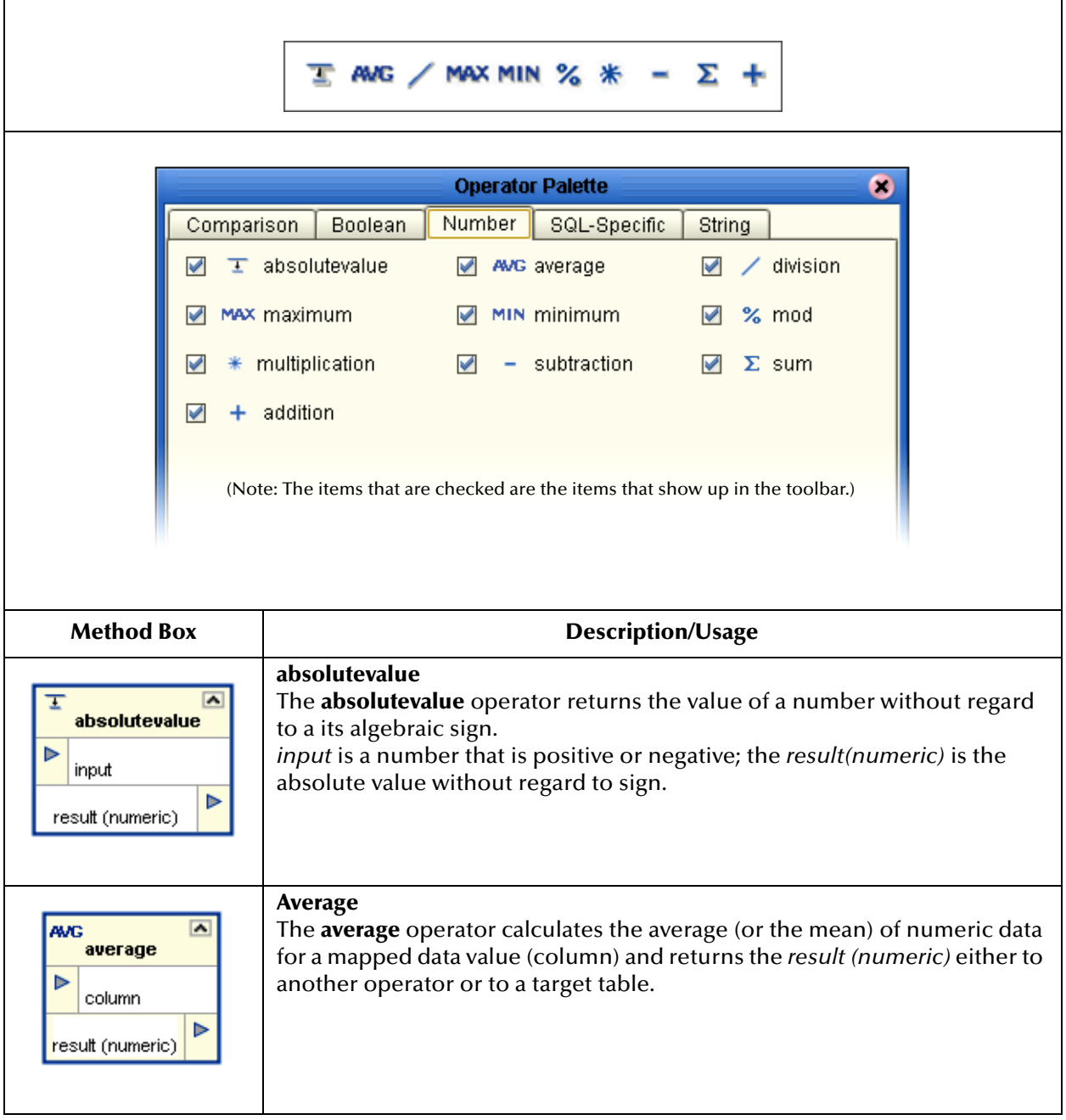

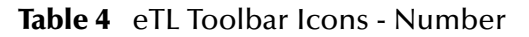

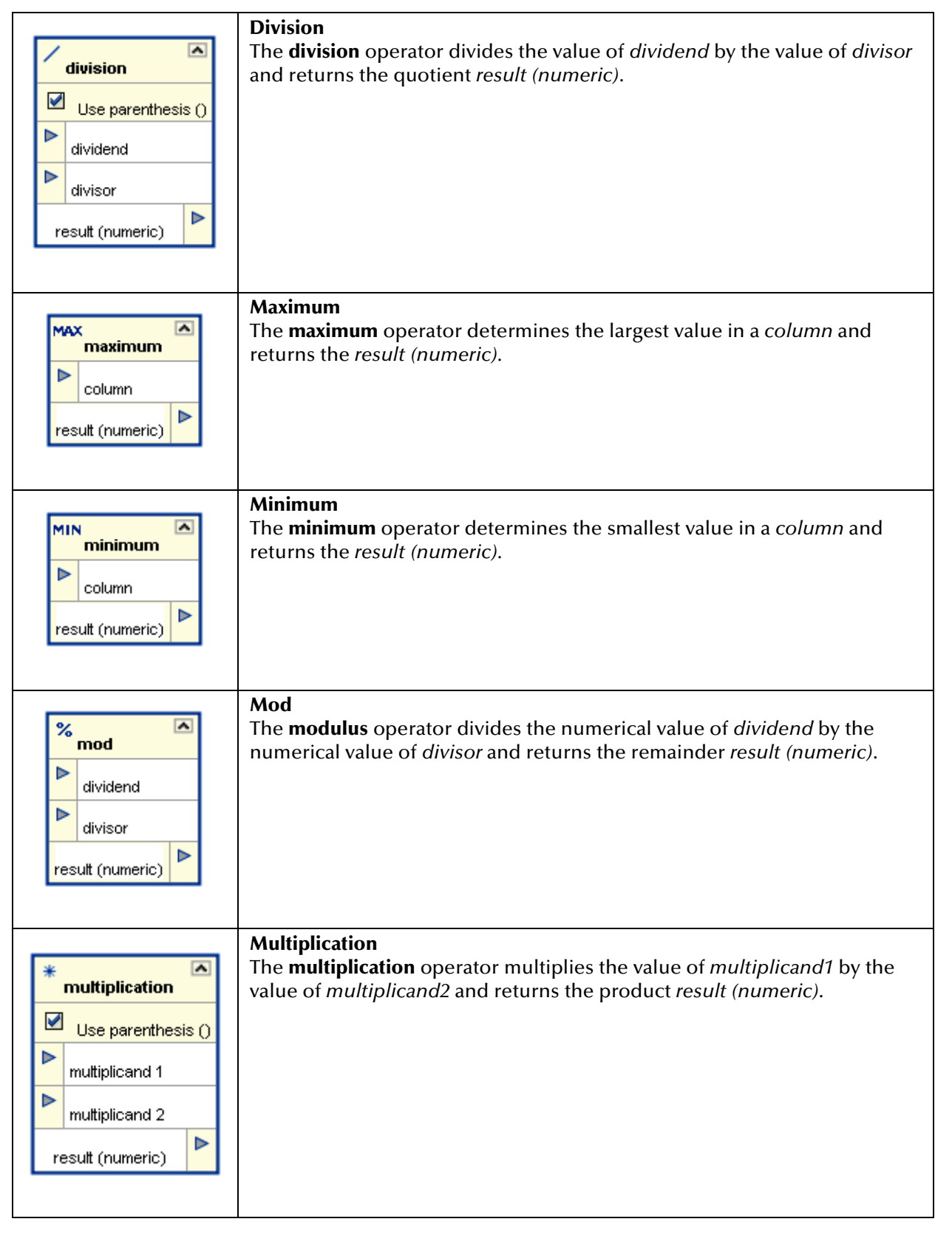

#### **Table 4** eTL Toolbar Icons - Number (Continued)

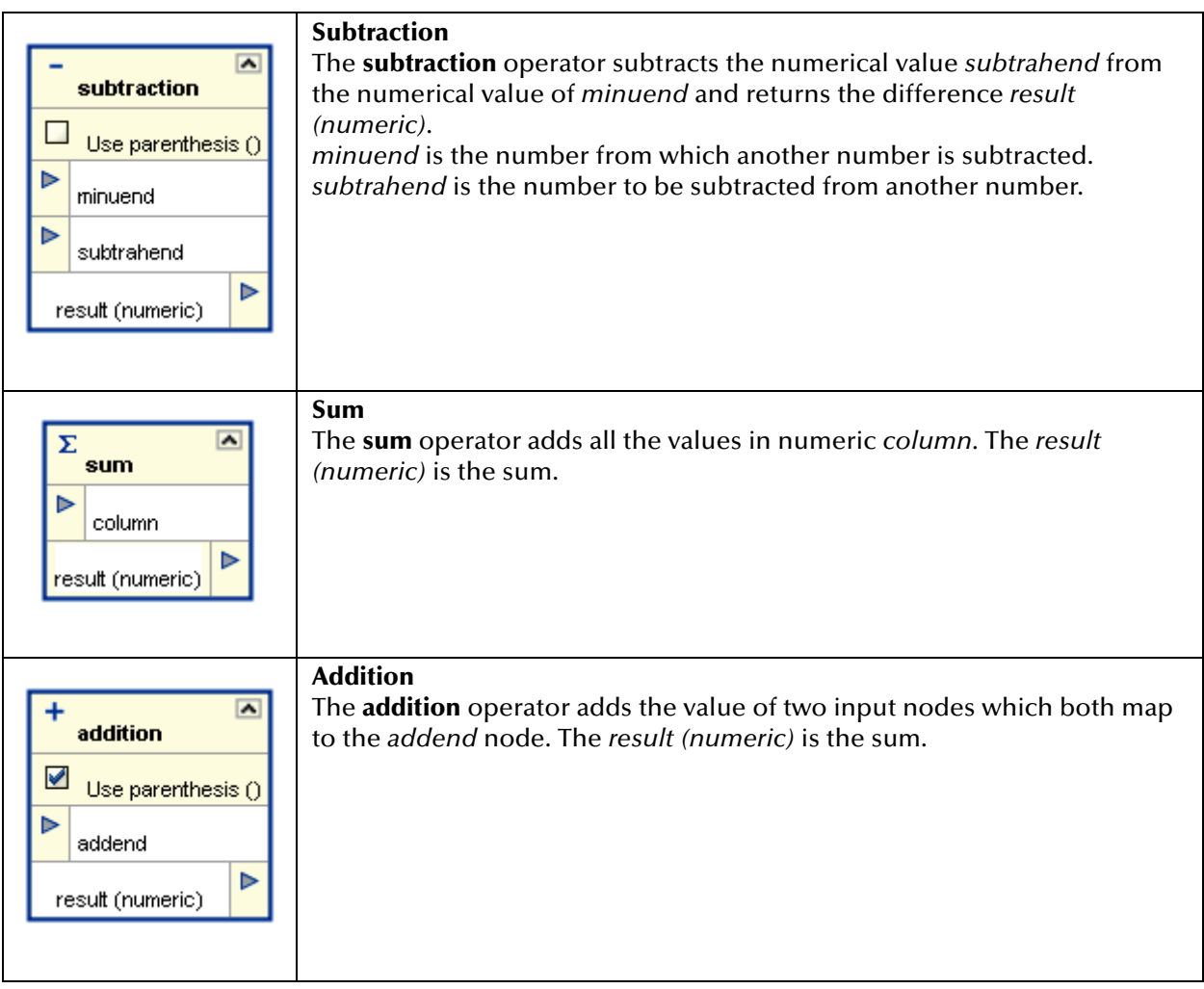

#### **Table 4** eTL Toolbar Icons - Number (Continued)

### <span id="page-22-0"></span>2.6 **SQL Toolbar Icons—Operators**

The SQL operators are explained in the following [Table 5](#page-22-1). The operators are used within method boxes.

<span id="page-22-1"></span>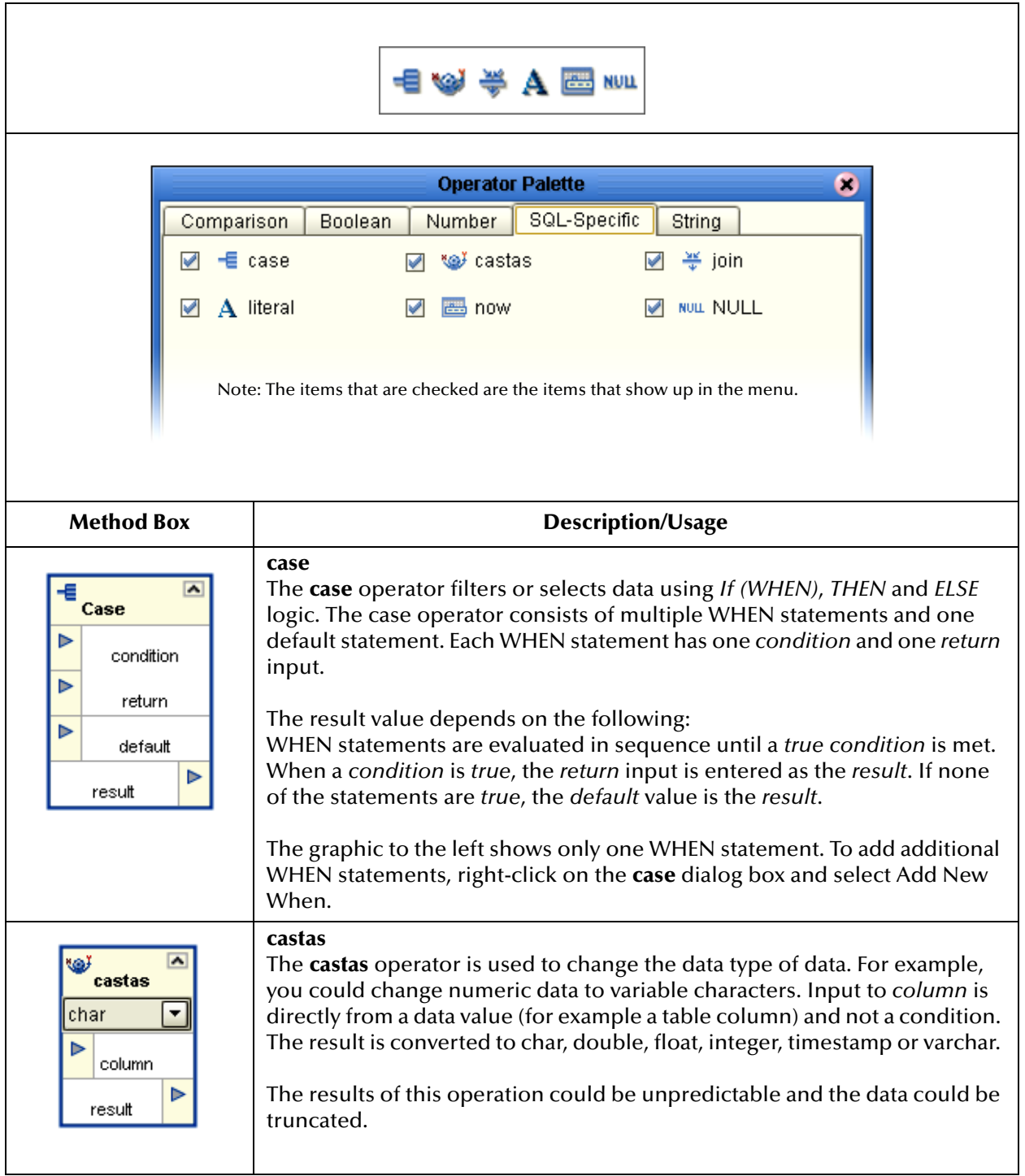

#### **Table 5** eTL Toolbar Icons - SQL

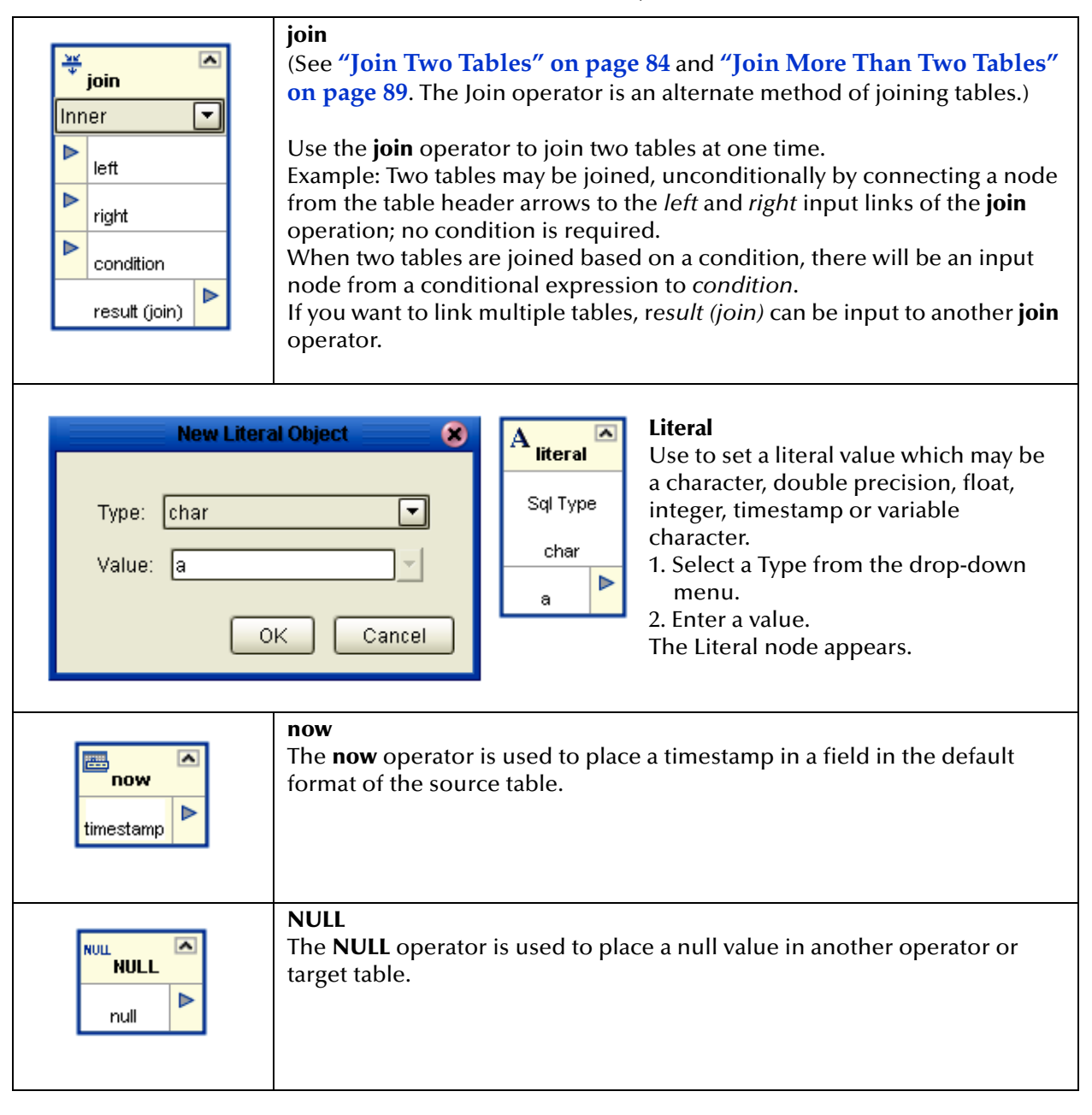

#### **Table 5** eTL Toolbar Icons - SQL (Continued)

## <span id="page-24-0"></span>2.7 **String Toolbar Icons—Operators**

The String operators are explained in the following [Table 6](#page-24-1). The operators are used within method boxes.

<span id="page-24-1"></span>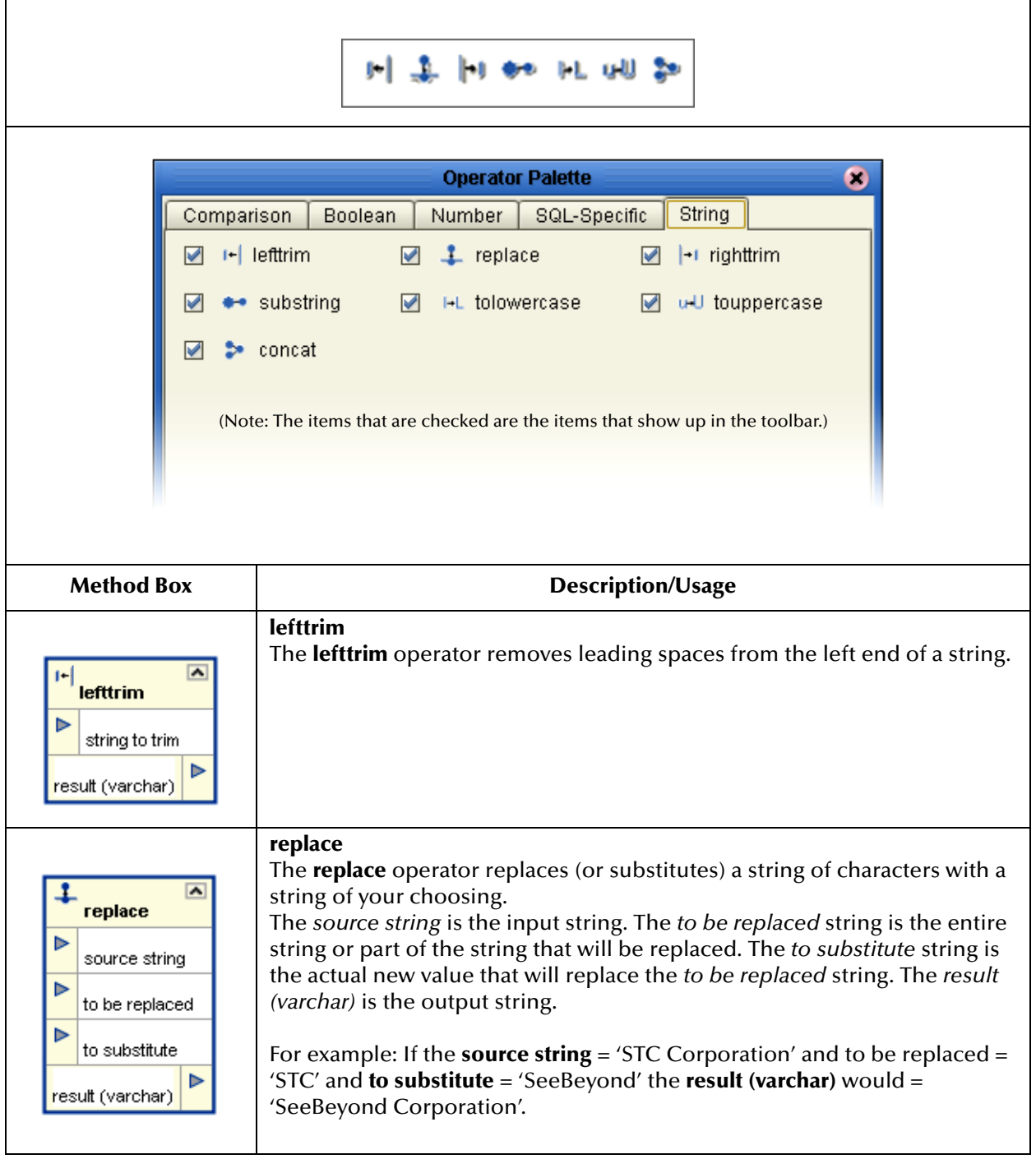

#### **Table 6** eTL Menu Icons - String

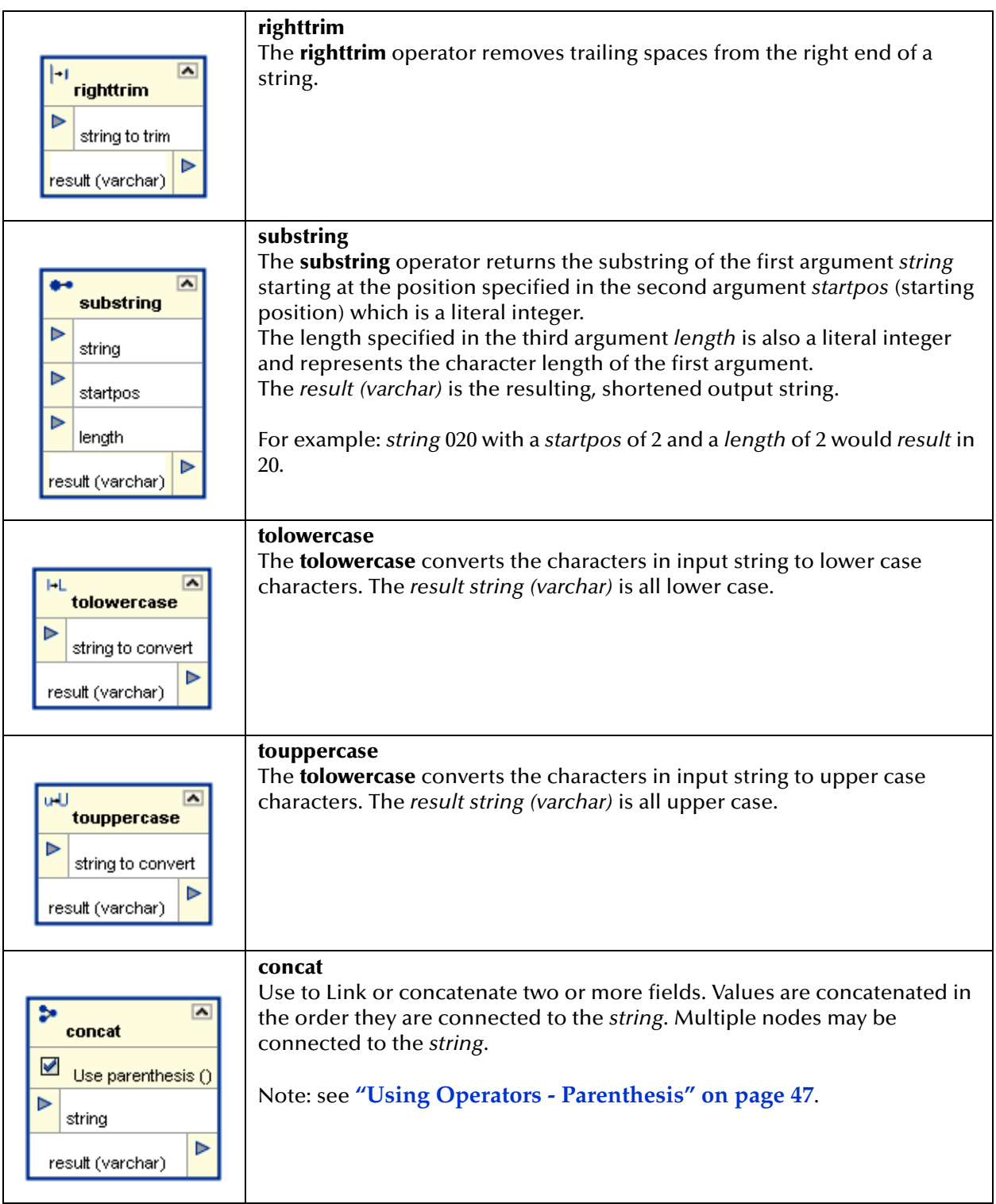

#### **Table 6** eTL Menu Icons - String (Continued)

### **Chapter 3**

## <span id="page-26-1"></span><span id="page-26-0"></span>**Interface to the eGate Enterprise Designer**

The Enterprise Designer is the graphical user interface (GUI) used to design and implement ICAN 5.0 projects. This chapter overviews the features and interface of the Enterprise Designer window.

#### **This chapter includes**

- ! **["Enterprise Designer Components" on page 27](#page-26-2)**
- ! **["Menu Bar" on page 28](#page-27-0)**
- ! **["Enterprise Explorer" on page 29](#page-28-0)**
- ! **["Project Editor" on page 29](#page-28-1)**

### <span id="page-26-2"></span>3.1 **Enterprise Designer Components**

The Enterprise Designer is used to create and configure the components of an ICAN Project. Each component of this interface is identified in [Figure 4.](#page-27-1)

<span id="page-27-1"></span>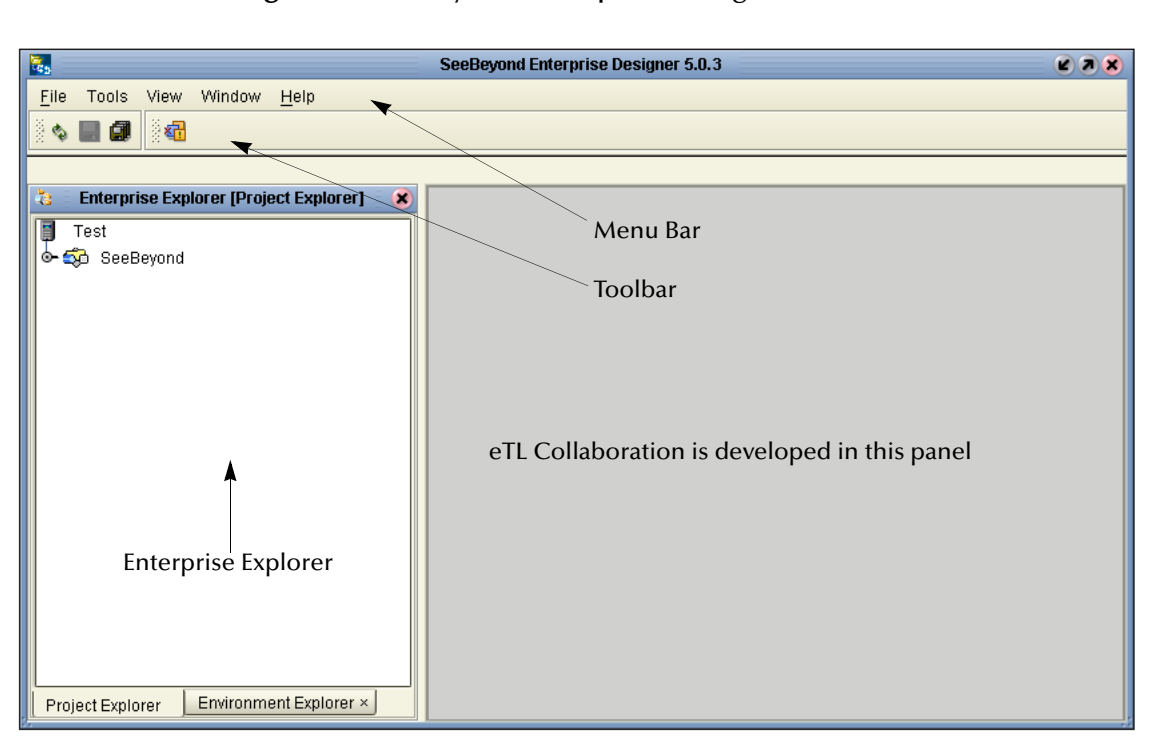

**Figure 4** SeeBeyond Enterprise Designer Window

*Note: This chapter provides a high-level overview of the Enterprise Designer GUI. Refer to the eGate Integrator User's Guide for a more detailed description of the menu bar, toolbar, Enterprise Explorer, and Enterprise Designer.*

### <span id="page-27-0"></span>3.2 **Menu Bar**

<span id="page-27-2"></span>The menu bar shown below in [Figure 5](#page-27-2) provides access to a series of menu commands used to build and manage a Project. eTL specific tools are explained later in this document.

**Figure 5** Enterprise Designer Menu Bar

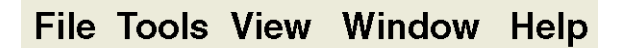

The function of each menu is briefly described below:

- ! **File**—Lists options for import, export, save, save all, and exit.
- ! **Tools**—Lists options for Impact Analyzer and Update Center.
- ! **View**—Lists options to view the Environment Explorer and Project Explorer.
- ! **Window**—Lists options for the various window displays, cascade, tile, etc.
- ! **Help**—online help for all installed modules

### <span id="page-28-0"></span>3.3 **Enterprise Explorer**

The Enterprise Explorer organizes all of the components of a Project into a series of folders and contains the following two tabs:

- ! **Project Explorer**—Logical configurations designed to help solve a business problem. This branch includes all the components of an Enterprise Designer Project, including Collaborations, Connectivity Maps, Services, Object Type Definitions (OTD), and Deployment Profiles.
- ! **Environment Explorer**—Collections of logical hosts and external systems capable of hosting eGate components and information about external systems, which may be involved with an eGate configuration.

### <span id="page-28-1"></span>3.4 **Project Editor**

The Project Editor contains the "nuts-and-bolts" of a Project. This part of the Enterprise Designer is empty when you start a new Project. However, as you work through the tutorial, the Project Editor quickly fills with components and graphical structures representing the various stages of the Project. The types of windows in the Project Editor area include:

- ! **Connectivity Map**—Contains business logic components, such as Services, Topics, queues, and eWays, that you include in the structure of a Project
- ! **OTD Editor**—Edits and tests the OTDs (Object Type Definitions)
- ! **eTL Editor**—Creates eTL Collaborations
- ! **Deployment Profile Editor**—Edits the deployment profile

### <span id="page-28-2"></span>3.4.1. **Creating Database OTDs**

In addition to DTD and XSLT based flat files, the ICAN suite supports tabular data sets in flat files. You can now build OTDs for many kinds of structured data, including spreadsheets in comma-separated value (CSV) format.

*Note: Refer to Chapter 7 of the User Guide for information about collaboration definitions and using the OTD Wizard.)*

#### **Creating a flat file OTD**

Open the eGate Enterprise Designer.

- **1** Right-click on your Project and select **Object Type Definition** from the menu.
- **2** Select **Flatfile** from the list of OTD Wizards and click **Next**.

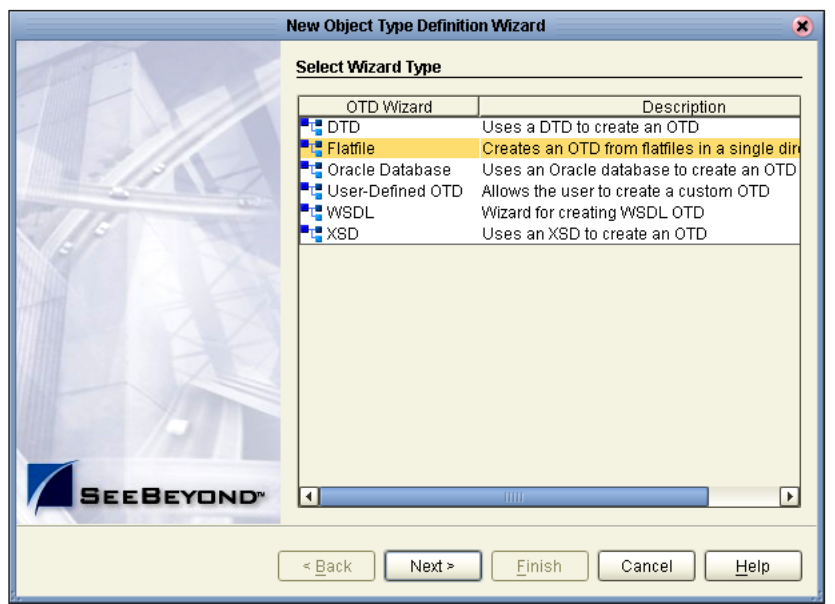

#### **Figure 6** Select OTD Wizard Type

<span id="page-29-0"></span>The Specify OTD Name window appears. See [Figure 7](#page-29-0) below.

**Figure 7** Specify OTD Name

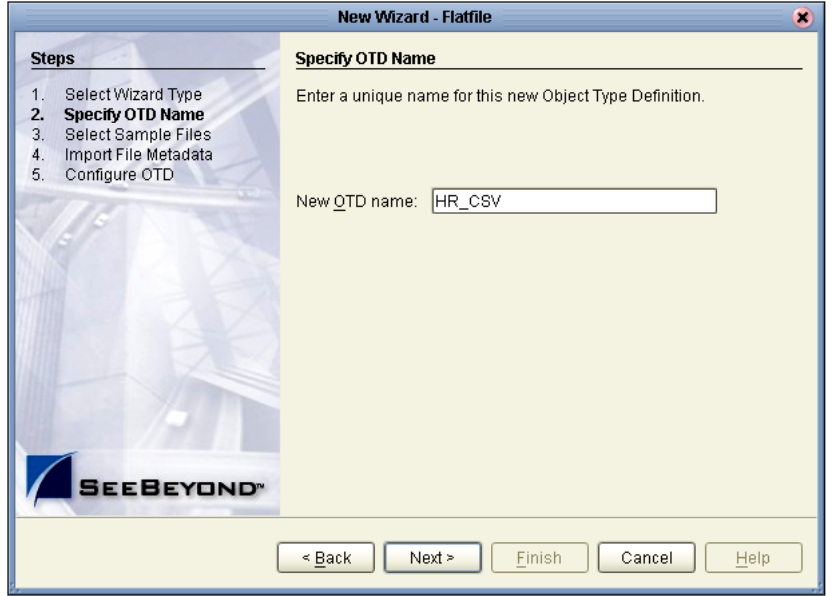

**3** Type a name for your flat file OTD and click **Next**.

The Select Sample Files for Import window appears.

<span id="page-30-1"></span>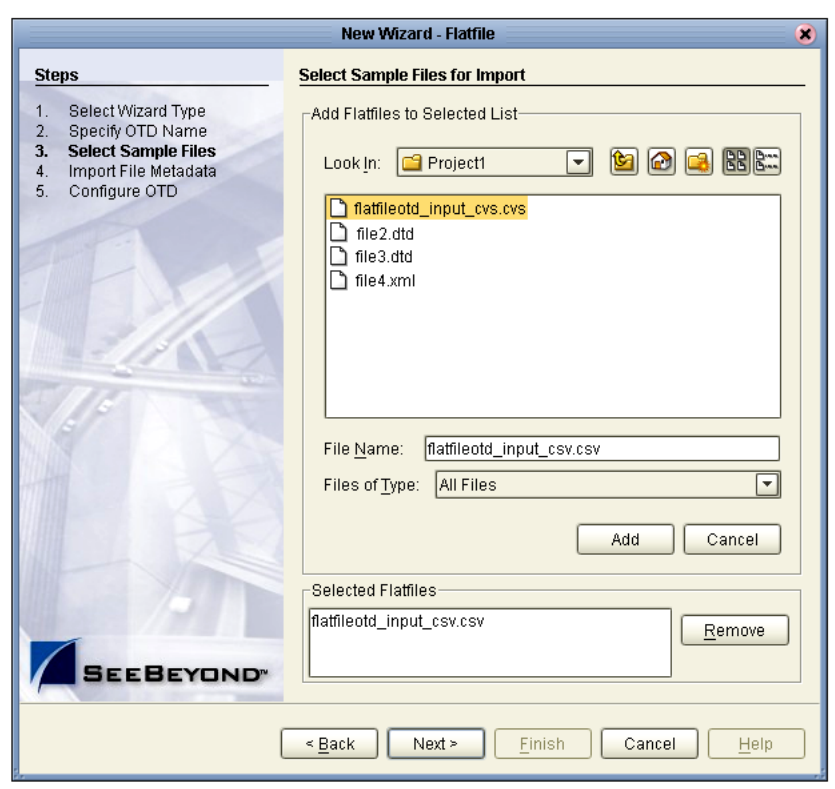

#### **Figure 8** Select Sample Files for Import

In [Figure 8](#page-30-1) above you can browse to find a file on your computer or on the network.

- **4** Click the drop-down arrow to navigate to the file you want to select.
- **5** Click the **Add** button to select the file.

The selected file(s) appears in the Selected Flatfiles list.

*Note: The file must reside on your computer or on a networked file system which you have permission to access.*

You can select one or more flat files, similar to the way you can include multiple tables in a database OTD. Later in this process, the system automatically inspects each file to assess its structure and read sample data.

### <span id="page-30-0"></span>3.4.2. **Importing Metadata Information for Flat files**

This section describes methods used to supply metadata for parsing selected flat files.

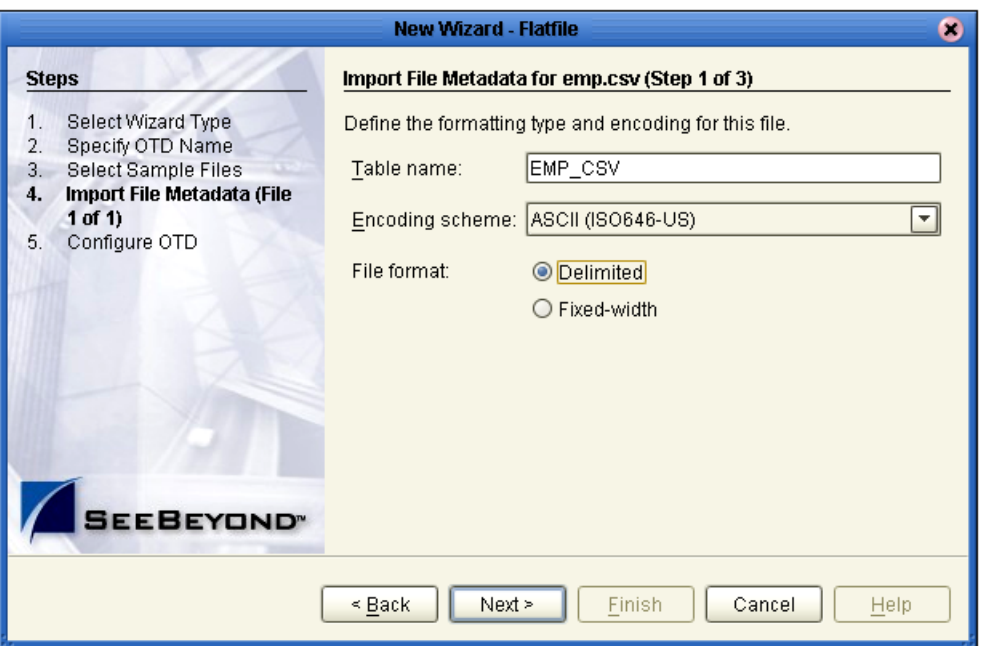

#### **Figure 9** Encoding Scheme and File Format

- **1** Enter a Table name and select an encoding scheme. The default encoding is ASCII.
- **2** Select a File format, **Delimited** or **Fixed-width**.

For the delimited format, there are five criteria and delimiters used to instruct the system how to parse your selected flat file:

- Default SQL Type
- Record Delimiter
- Field Delimiter
- Text Qualifier
- $\cdot$  First line contains field names?

In our sample we are configuring the delimited format, [Figure 11](#page-33-0). The following figure shows an example of fixed width format properties:

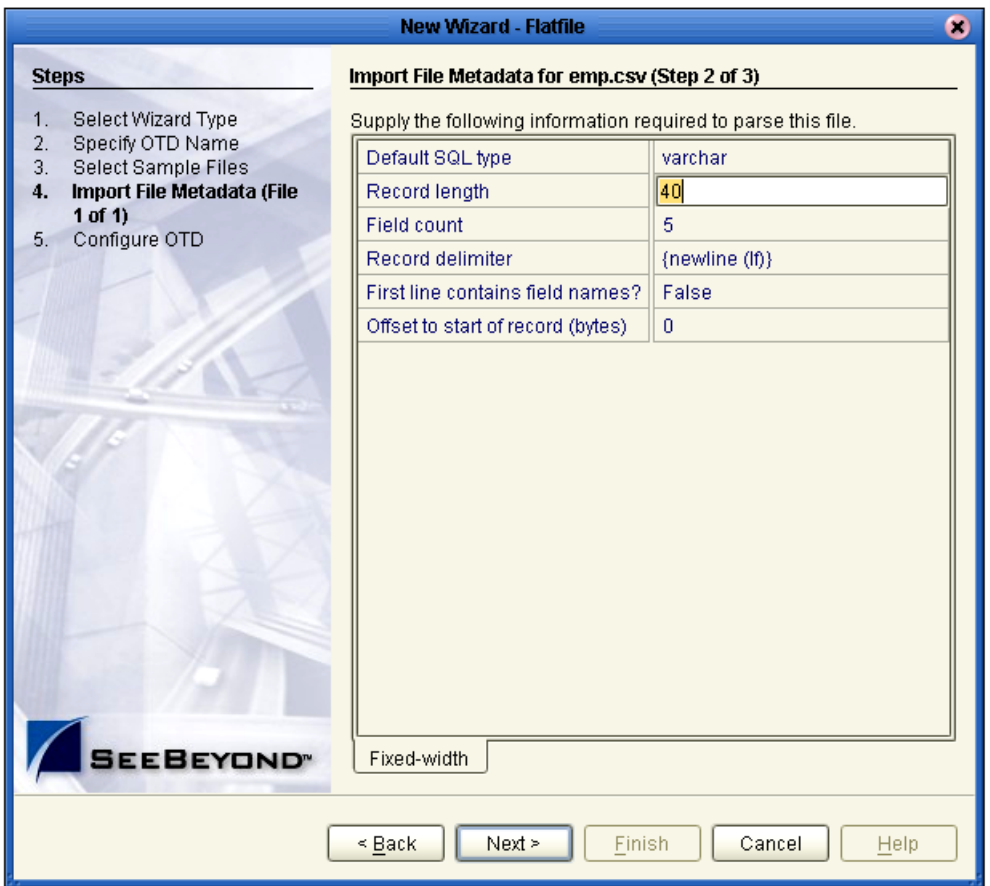

#### **Figure 10** Fixed Width Parse Properties, Record length

<span id="page-33-0"></span>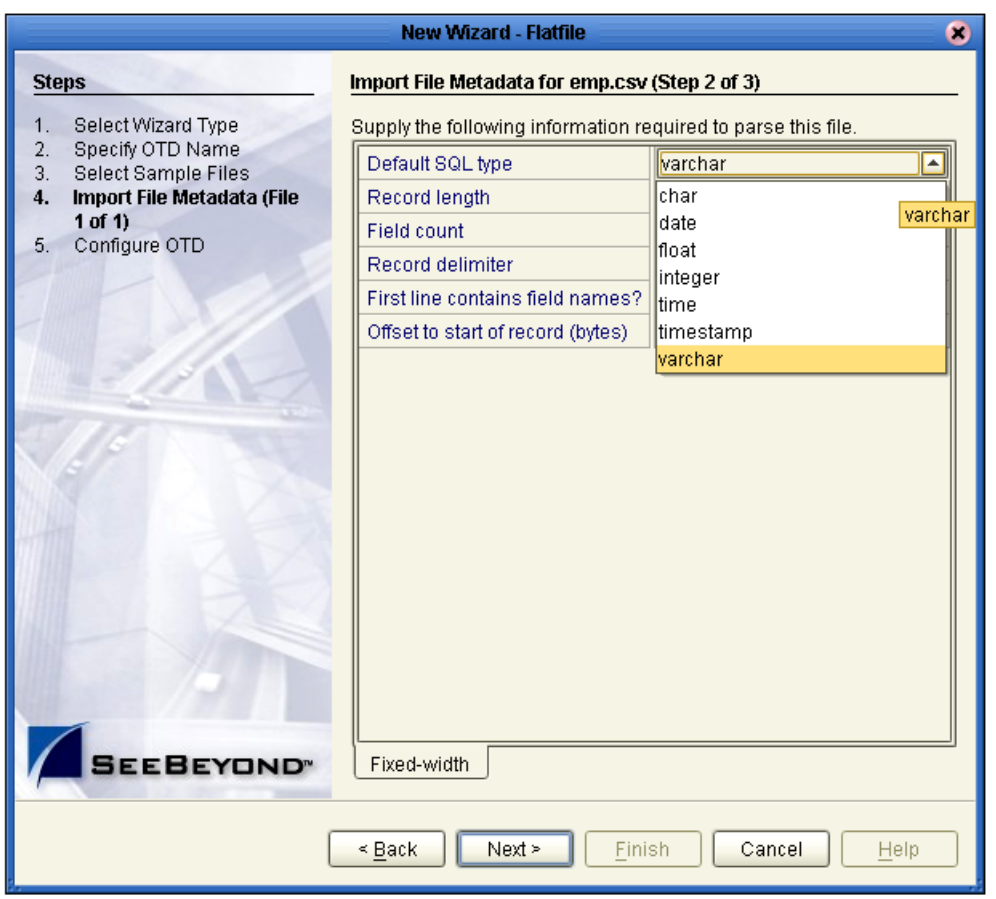

#### **Figure 11** Delimited Parse Properties, Default SQL Type

The following examples illustrate the use of each of these tools.

The default SQL type, [Figure 11](#page-33-0) above, is used for all elements in the flat file OTD structure unless a different type is specified by the end user in a subsequent panel.

<span id="page-34-0"></span>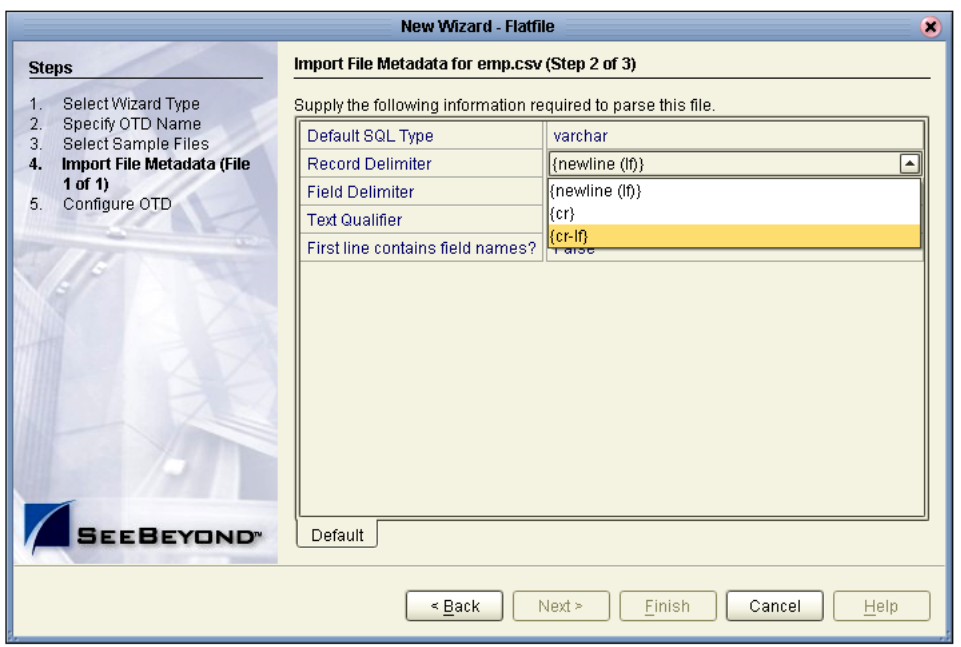

#### **Figure 12** Specify Record Delimiter

<span id="page-34-1"></span>The Record Delimiter, [Figure 12](#page-34-0) above, allows you to specify how the various records in the flat file are physically separated from each other.

**Figure 13** Specify Field Delimiter

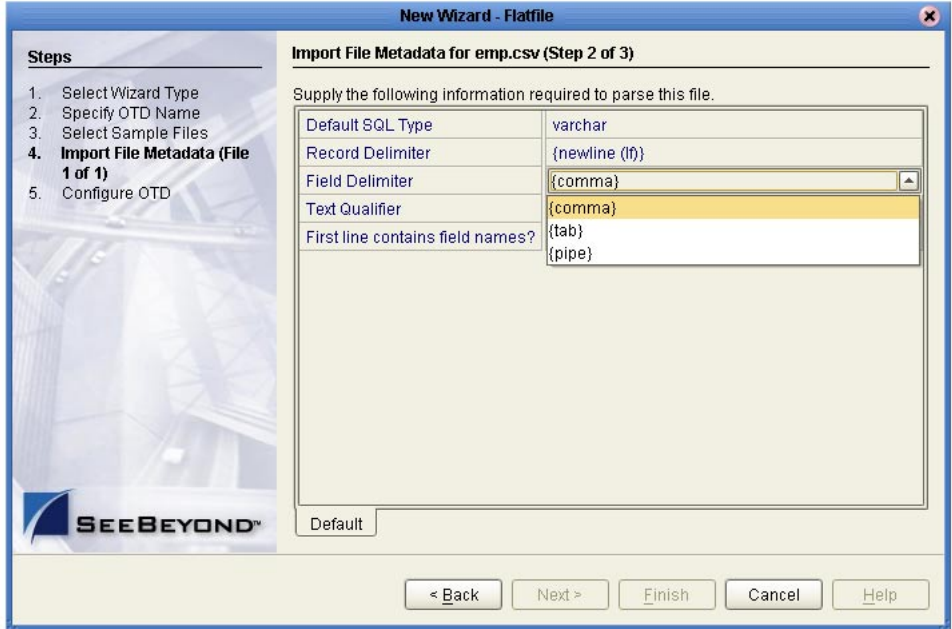

The Field Delimiter, [Figure 13](#page-34-1) above, specifies how the various elements (fields) in the flat file records are physically separated from each other. The following field delimiters are supported: comma, tab, and pipe (|).

<span id="page-35-0"></span>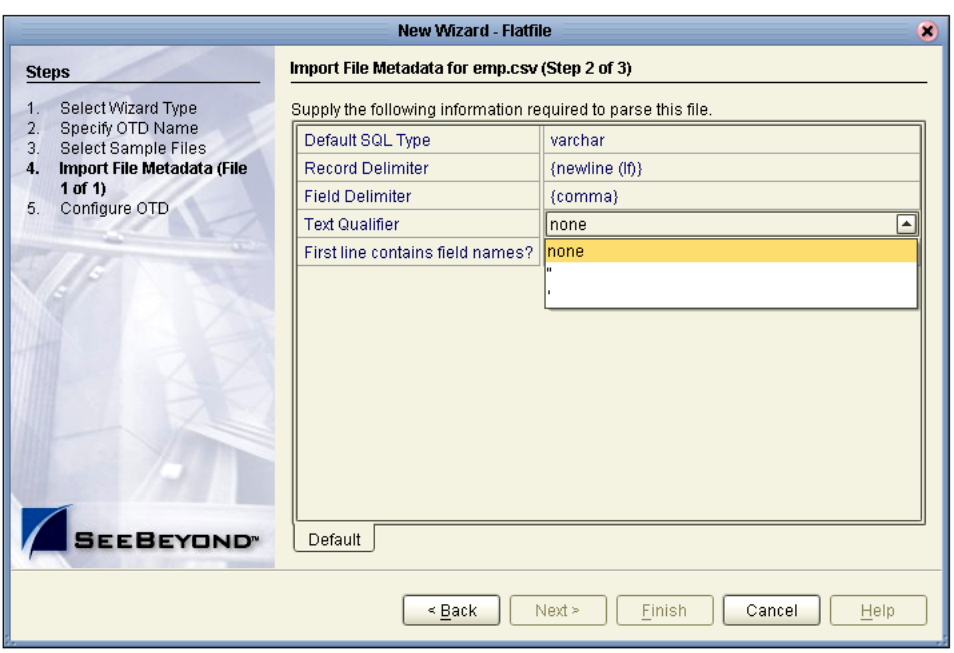

#### **Figure 14** Specify Text Qualifier

<span id="page-35-1"></span>The Text Qualifier, [Figure 14](#page-35-0) above, explicitly specifies how eTL Integrator detects text fields. You can select double quote ("), single quote ('), or none.

**Figure 15** First Line Contains

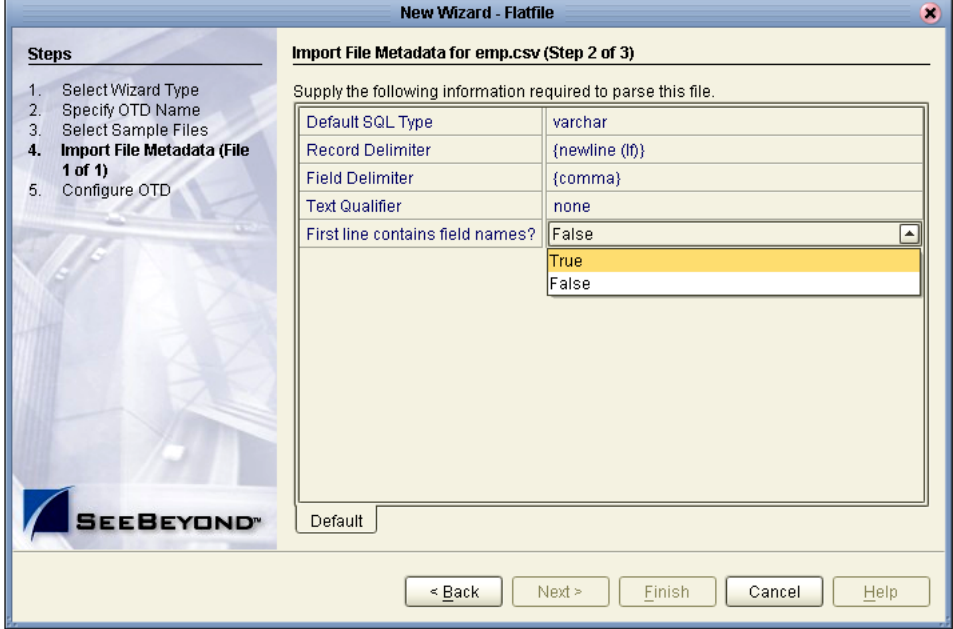

The "First line contains..." offers a True or False selection. See [Figure 15](#page-35-1) above. You can specify whether the selected includes the names of its fields in its header row.
- ! True the names specified in the header row are used as element names of the new OTD.
- ! False the eTL Integrator dynamically assigns initial names to the new OTD elements, which can be changed in the next panel.

#### **Suggested OTD Record Structure**

After the parsing specifications have been set, you are ready to define the record layout and field properties for your file. The system displays a suggested OTD record, but you can change the various field properties, including name, length, data type, scale (when using float), and Nullability.

<span id="page-36-0"></span>*Note: To ensure proper interaction between source delimited flatfiles and target databases a field length must be provided. Any value greater than zero will work, provided it is appropriate for the selected data type.*

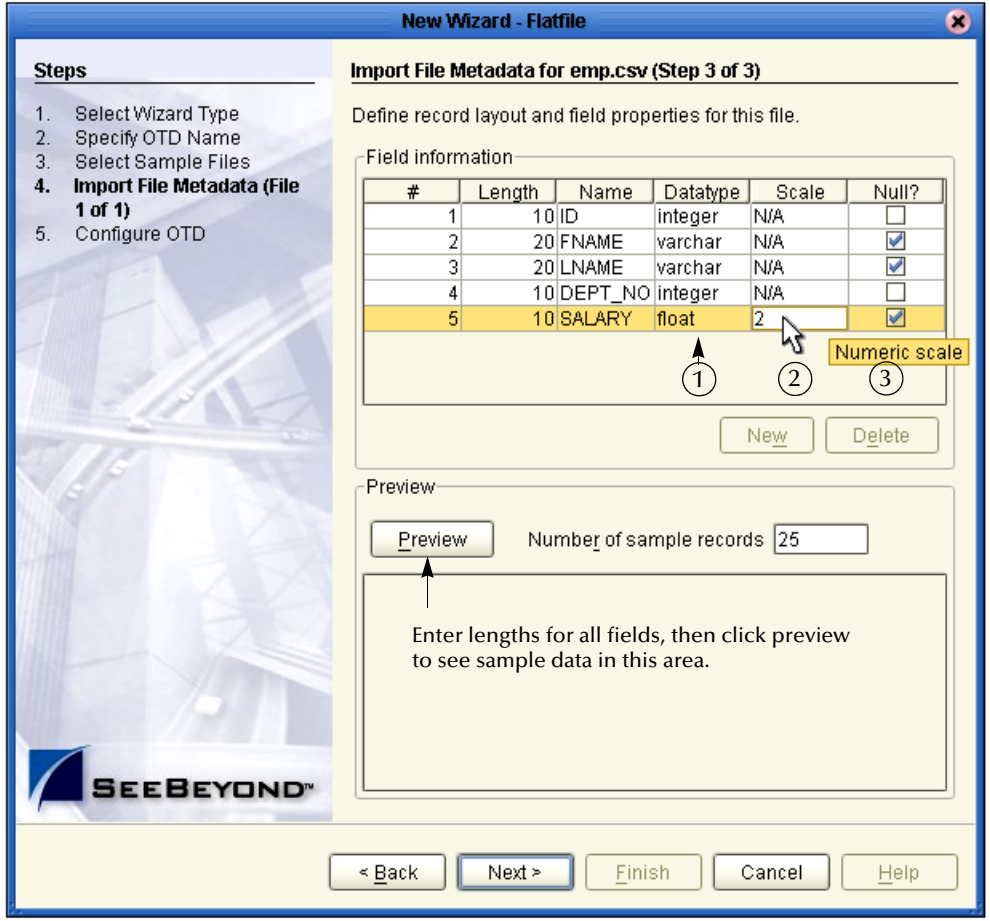

#### **Figure 16** Define Record Layout and OTD Fields

The suggested OTD record properties are displayed, based on your file structure and your previous selections. In the previous [Figure 16,](#page-36-0) the fields **Length**, **Column name** and **Datatype** are editable.

Refer to [Figure 16](#page-36-0).

- " If you use **Datatype** "float" (number 1 in the figure) for a numeric field with a decimal point, you can use "scale" (number 2 in the figure) to indicate the decimal places for this field.
- " If the **Null?** box is checked (number 3 in the figure) a null value is OK. If the **Null?** box is unchecked, the field must contain a valid non-null value.
- **1** Click to highlight the field you want to edit.
- **2** Double-click to begin editing.

<span id="page-37-0"></span>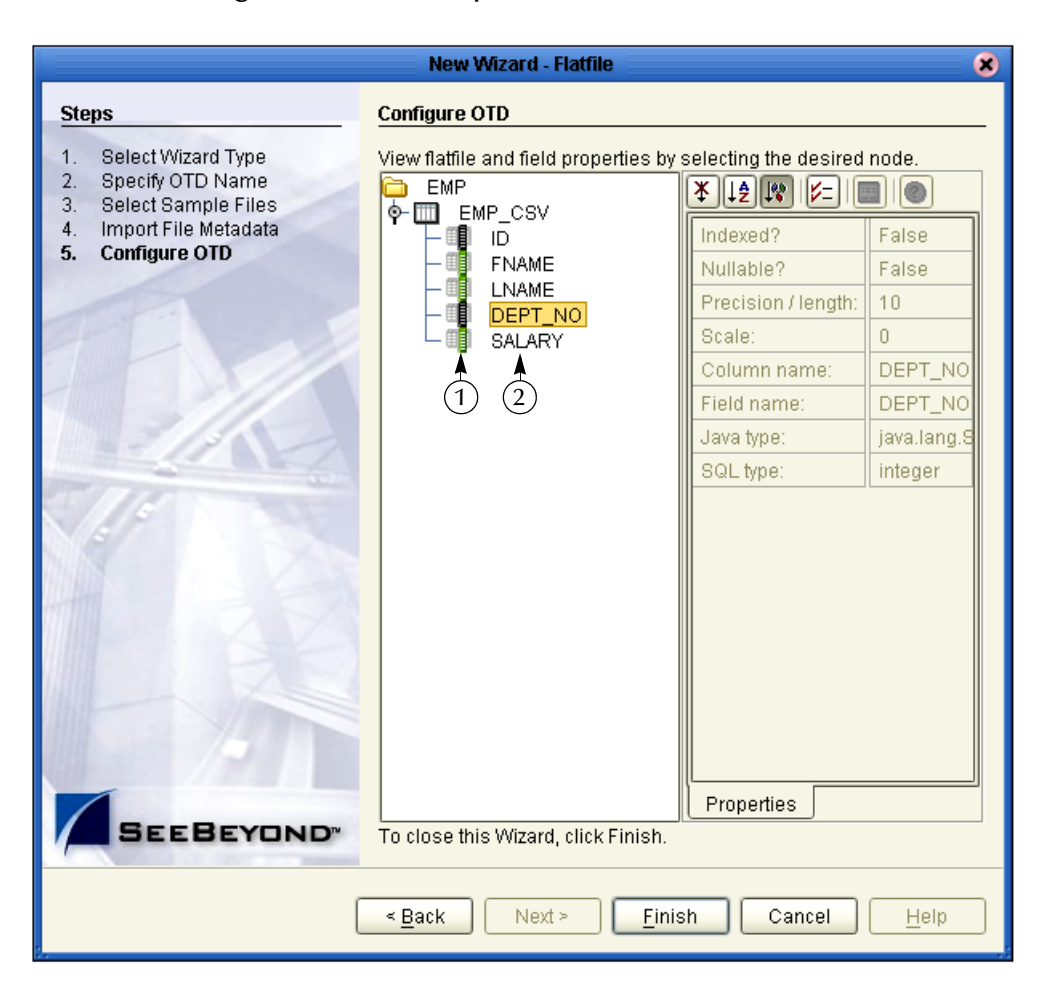

**Figure 17** View Properties of New Flatfile OTD

In this final step of the OTD Wizard process, you can review the properties you specified for the new flat file OTD.

See [Figure 17](#page-37-0) above. This window summarizes the properties for all tables imported in the previous steps.

- $\cdot$  If the icon is colored black (number 1 in the figure), the field is not nullable (must contain a value). If the icon is colored green, the field is nullable (can be null).
- " Select a field (number 2 in the figure) to display field properties in the right pane of the window.

**3** Click Finish to create the new flat file OTD in the ICAN repository. The new flat file OTD displays.

#### **Figure 18** Verify New Flat File OTD

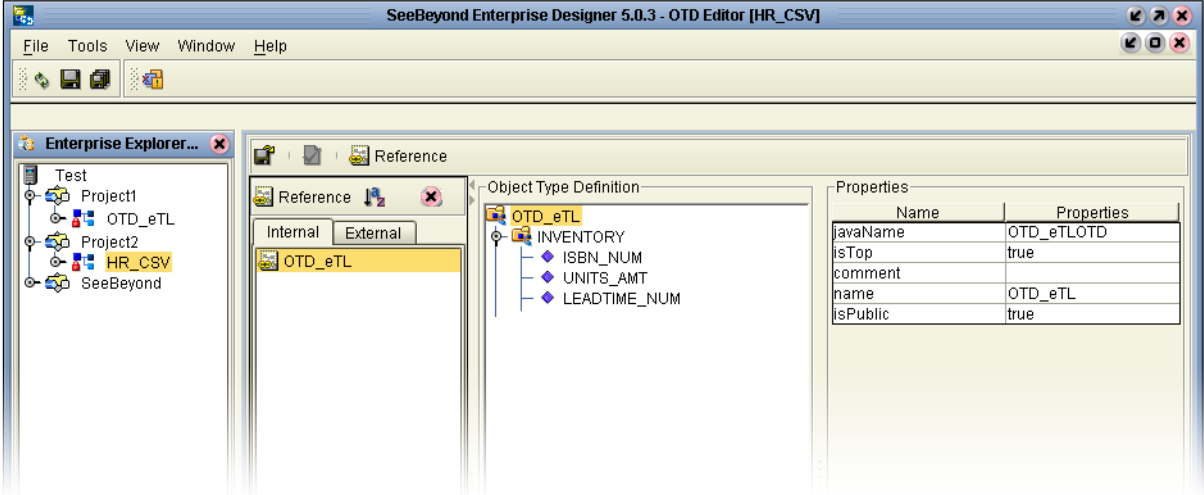

## **Chapter 4**

# **Extraction Filters and Implementation Conditions**

# 4.1 **Using Runtime Filters**

The eTL tools explained in this section offer various ways to extract and filter data, either input or output. Runtime arguments are only used with eInsight.

### 4.1.1. **Configuring Inserts and Updates**

Users can configure the runtime load process to determine whether to insert or update based on a condition. Conditions can use data in a source table as well as data from within a runtime input argument.

- **1** Right-click on the target table.
- **2** Click on Properties.
- **3** Click inside the Insert/Update field.
- **4** Click the drop-down arrow.

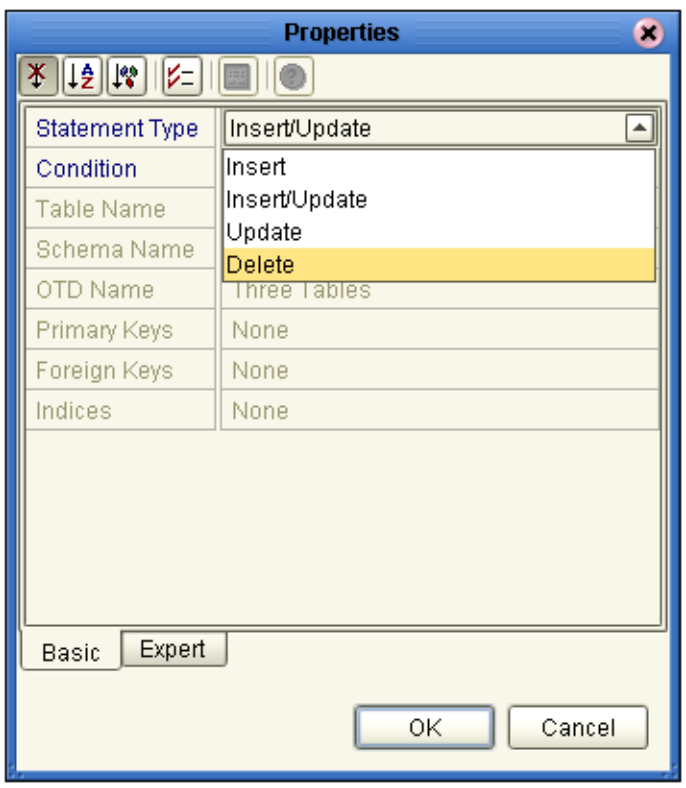

#### **Figure 19** Insert/Update Properties

- " Select **Insert** (default) to always append new rows.
- " Select **Insert/Update** to update an existing row or append a new row, depending on the evaluation of a condition.
- " Select **Update** to update only existing rows.
- " Select **Delete** to delete rows.

### 4.1.2. **Input and Output Runtime Arguments**

Use "runtime argument" operators to add input and/or output variables (business process attributes) to the collaboration.

#### **Set Runtime Input Argument**

You can use runtime arguments to select and filter data. In the following example enter the variable 'AP' to select the **PUBLISHER\_CD** (Publisher code) Adamson Publishing.

**1** Click the **Add/Edit Runtime Inputs**  $\frac{1}{\log n}$  button.

The Add Input Runtime Arguments window appears.

<span id="page-41-0"></span>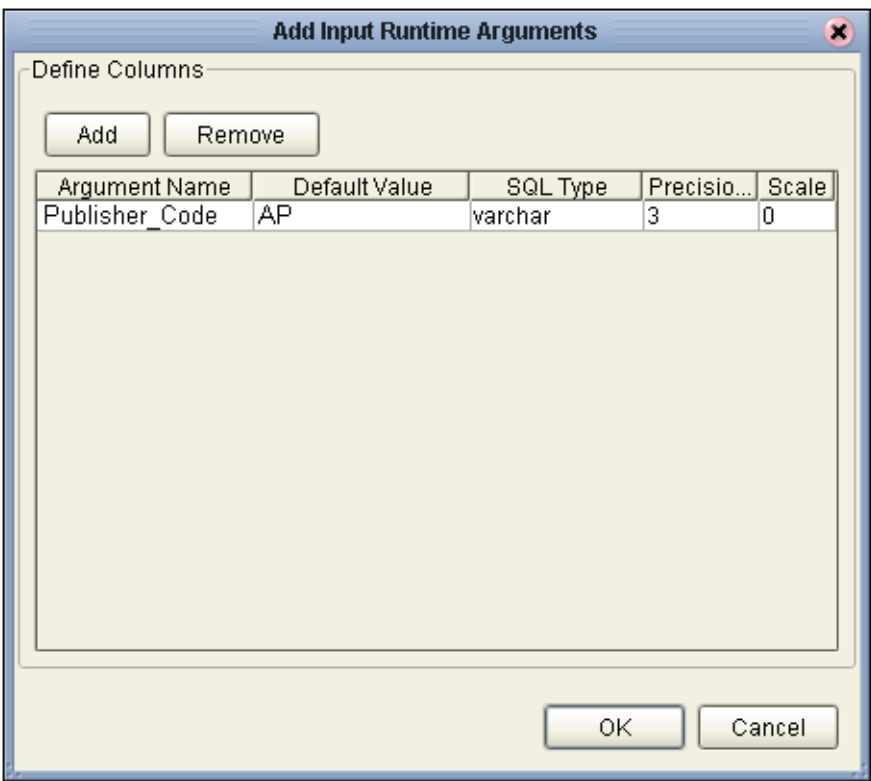

#### **Figure 20** Add Input Runtime Arguments

- **2** Name the argument **Publisher\_Code**.
- **3** Enter **AP** as the default value.
- **4** Select **Varchar**.
- **5** Type 3 in the **Precision** field.
- **6** Click **OK**.

Refer to the following [Figure 21.](#page-42-0)

<span id="page-42-0"></span>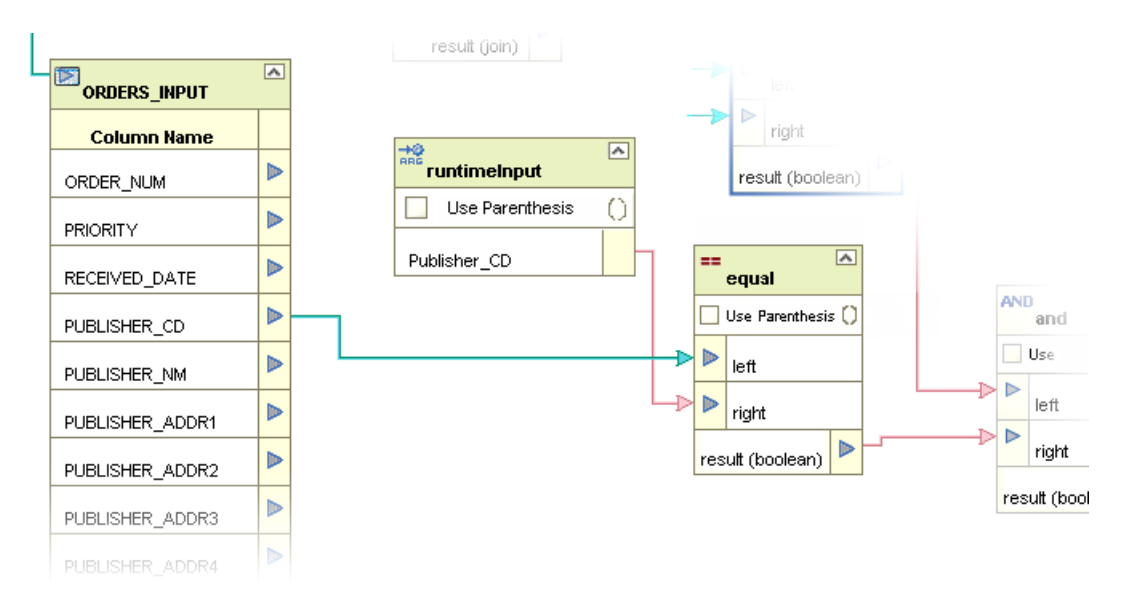

#### **Figure 21** Map Runtime Input Argument

**7** The runtime argument variable which is 'AP' is compared to the Publisher code (**PUBLISHER\_CD**). When the condition is true the next operator is evaluated. (In this scenario the next condition is 'and' (followed by 'equal') to verify that **INVENTORY.ISBN\_NUM** = **ORDERS\_INPUT.ITEM\_CD**.)

The runtime argument (filter) shown [Figure 20](#page-41-0) and [Figure 21](#page-42-0) would be used to capture only records for 'AP' (Adamson Publishing).

#### **Set Runtime Output Argument**

Runtime output arguments  $\left| \frac{\partial u}{\partial u} \right|$  are used for counts, status and timestamps.

### 4.1.3. **Conditional Extractions**

The eTL Condition Builder is another powerful tool for filtering and selecting data for extraction.

#### **Source Table Extractions**

Setting a condition with Condition Builder to filter a source table is called an "extraction condition." Setting a condition with Condition Builder to filter a target table is called a "condition." The following steps demonstrate a source table extraction condition:

Right click the source table to display the pop up dialog box. To configure an extraction condition, start with Properties.

#### **Select orders with an input value that is greater than \$1000**

If you wanted to select input orders with a value greater than \$1000, you could create a conditional extraction as shown in the following steps.

**1** Right click the graphical representation of the **ORDERS\_INPUT** table.

#### **Figure 22** Right-Click Pop up

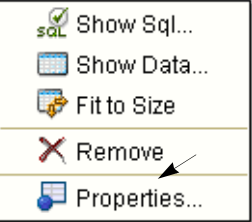

#### **2** Click **Properties**.

The Properties dialog box appears.

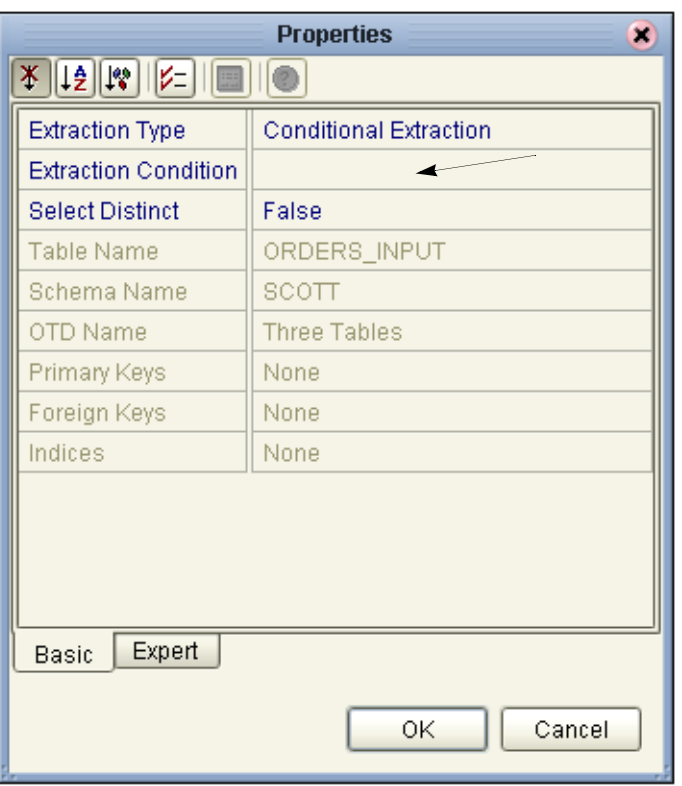

#### **Figure 23** Properties

- **3** Click inside the Extraction Condition field (which is blank).
- **4** Click on the ellipsis (...)

The Extraction Condition window appears.

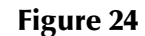

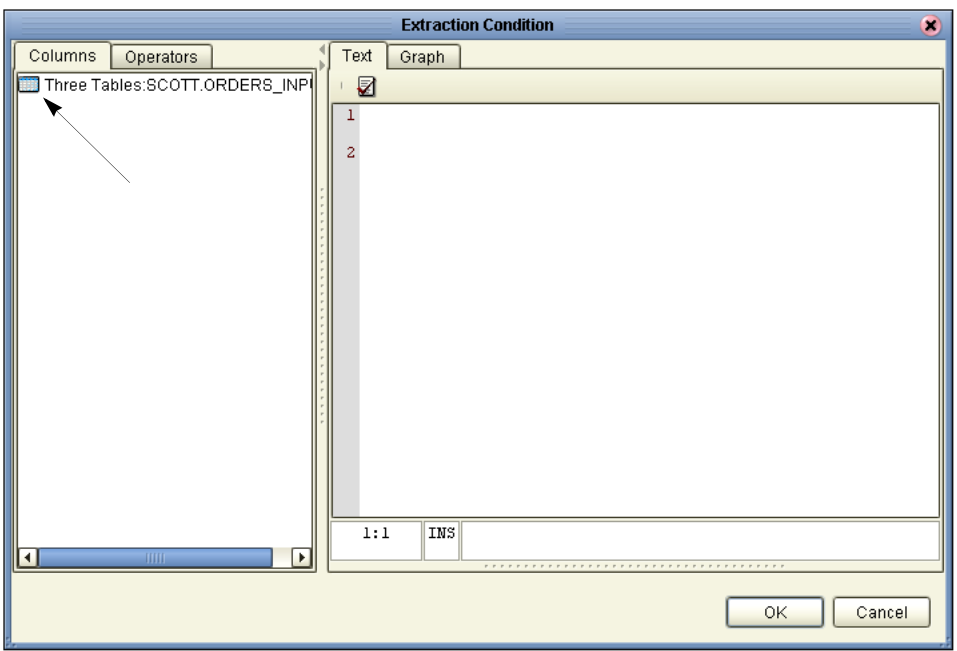

**5** Double-click the table icon in the left pane.

An expanded view of the table appears, showing the fields.

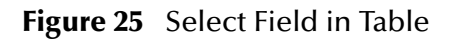

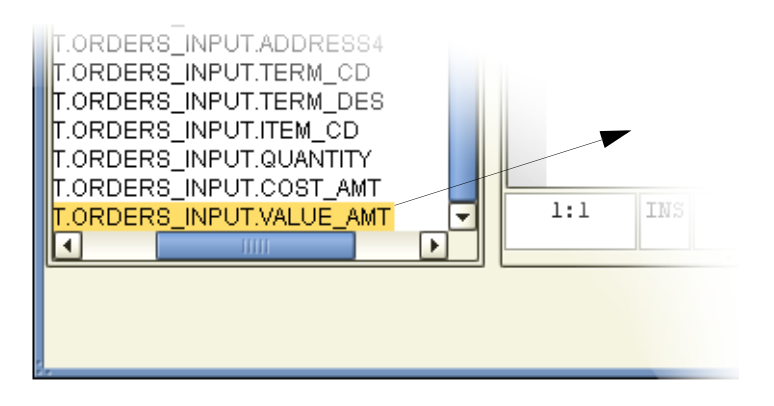

- **6** Click the **VALUE\_AMT** field to select, then drag the field to the right pane. SQL is automatically generated based on your actions, or you can type SQL
- statements directly. **7** Click the **Operators** tab, and from the list double-click **Comparison**.
- **8** Drag the 'greater than' operator to the right pane (or type in the greater than symbol).
- **9** Type 1000 for the comparison amount.

Refer to the following [Figure 26.](#page-45-0)

<span id="page-45-0"></span>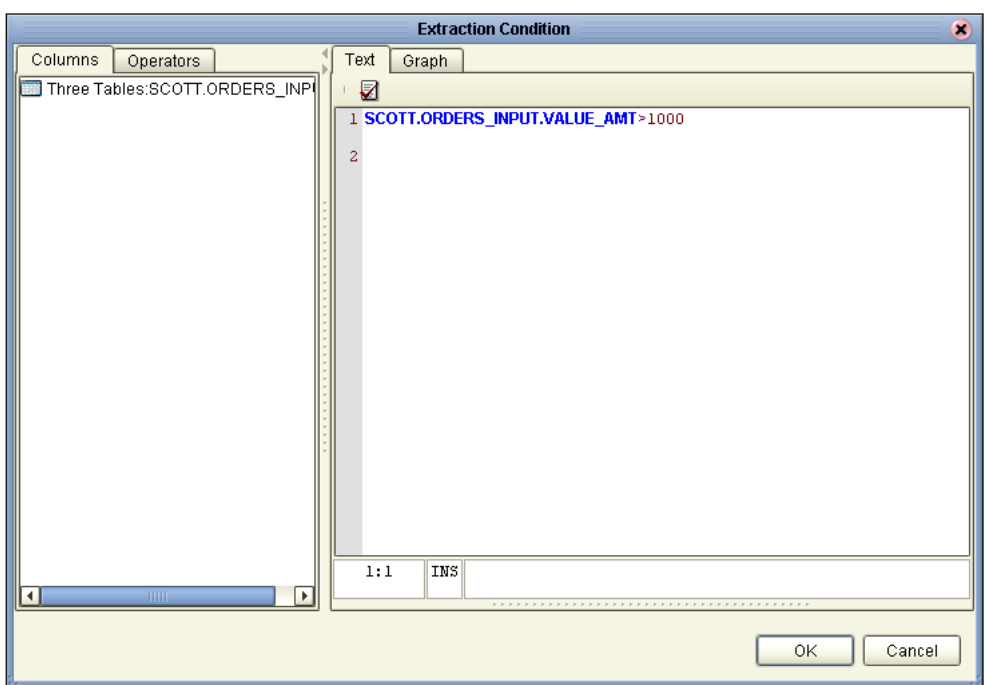

#### **Figure 26** Extraction Condition SQL

- **10** Click **OK** to close the Extraction Condition window.
- **11** Click **OK** to close the Properties window.

You can edit the Extraction Condition at any time. Start by right-clicking on the table. You can validate the condition, and you can build a condition graphically.

### 4.0.1 **Optional Method for Selecting Tables**

You may also select tables from an empty editor pane in your **eTL Collaboration Editor** window.

#### **The Pop-up Dialog Box**

**1** Right-click in the empty editor pane.

A selection pop-up dialog box appears in the pane. See the following [Figure 27.](#page-46-0)

<span id="page-46-0"></span>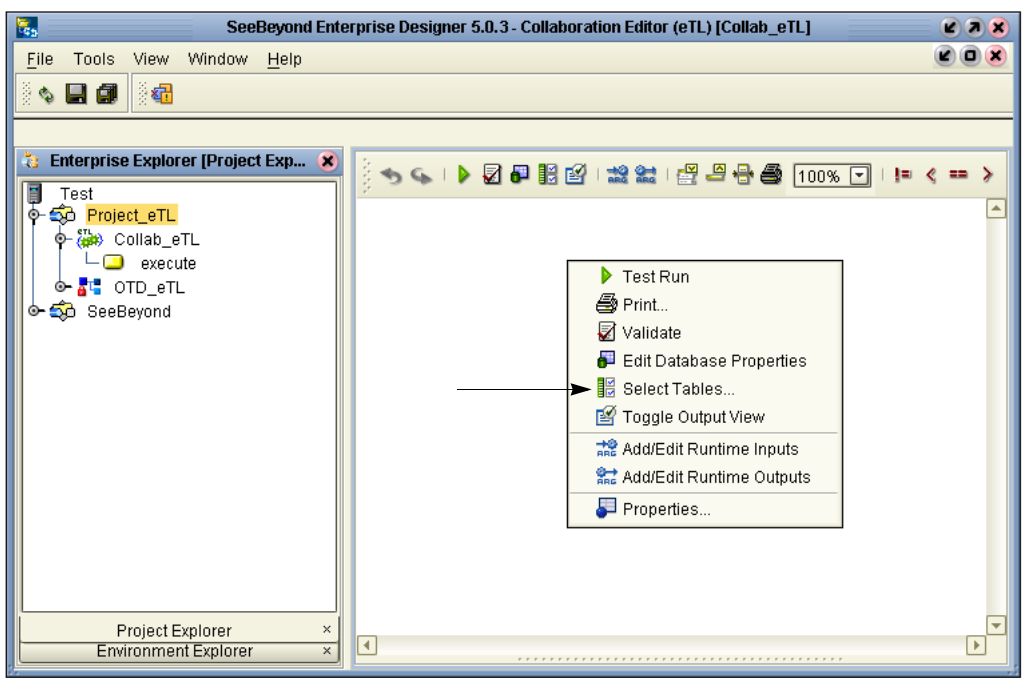

#### **Figure 27** Options Pop-up Dialog Box

- **2** Click **Select Tables** from the options.
- **3** Drag and drop tables from Enterprise Explorer.

## 4.2 **Using Operators - Parenthesis**

Order of precedence is dependent on operators and the use of parenthesis. This is especially important for the proper execution of mathematical calculations.

The following is a precedence example in Oracle:

"ETLPOC"."EMP"."SID" + "ETLPOC"."EMP"."ID" \* 10

By default multiplication has precedence over addition, so the multiplication "ETLPOC"."EMP"."ID" \* 10 would be evaluated first then added to "ETLPOC"."EMP"."SID" as shown in [Figure 28](#page-47-0).

(See the arrows pointing to the check boxes in the following two figures.)

By using "use parenthesis" the addition can have precedence as shown [Figure 29](#page-47-1).

(("ETLPOC"."EMP"."SID" + "ETLPOC"."EMP"."ID") \* 10)

"ETLPOC"."EMP"."SID" + "ETLPOC"."EMP"."ID" will be evaluated first then multiplied by 10.

<span id="page-47-0"></span>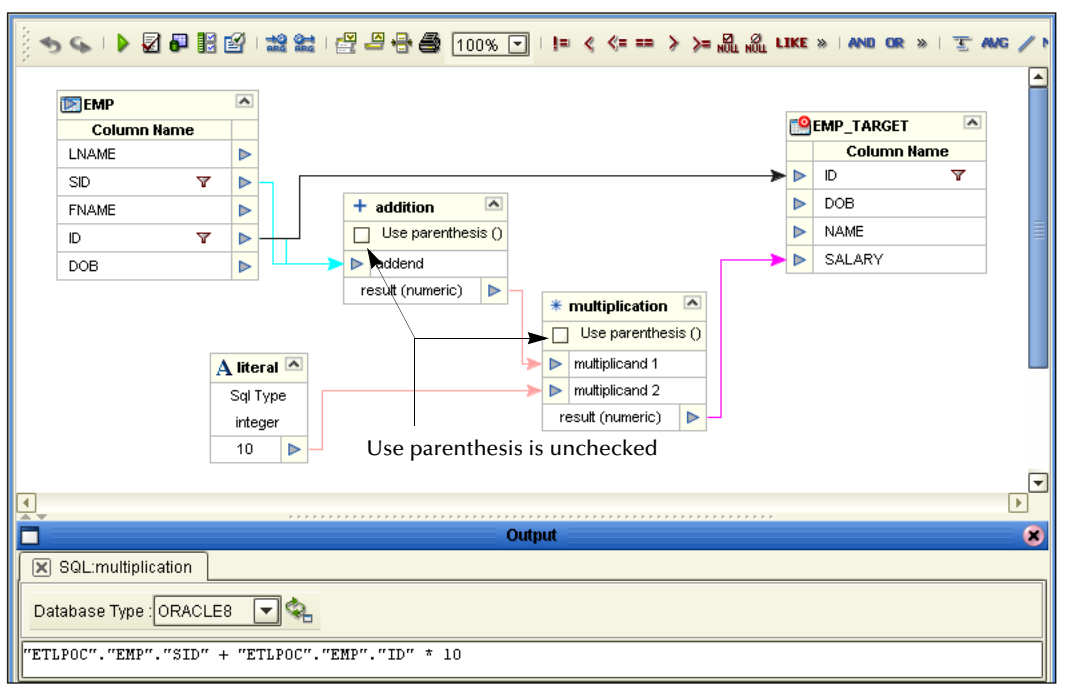

#### **Figure 28** Multiplication has Precedence

**Figure 29** Addition has Precedence

<span id="page-47-1"></span>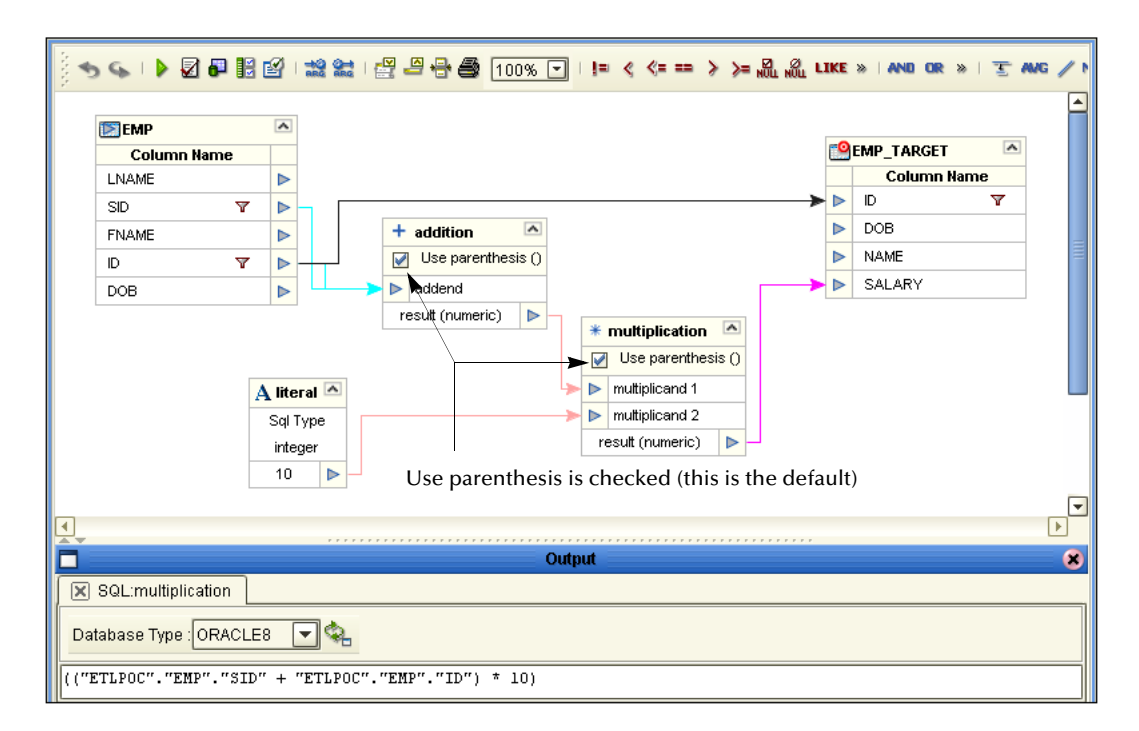

The example in [Figure 29](#page-47-1) shows the default, where parenthesis are used, and evaluation of the equation is left to right.

## **Chapter 5**

# <span id="page-48-1"></span>**Creating a Sample Project Using Flatfiles**

The following scenario guides you through creation and deployment of a project. This scenario includes the following sections:

- ! **["Sample Scenario Data" on page 49](#page-48-0)**
- ! **["Mapping Tables" on page 58](#page-57-0)**
- ! **["Connectivity Map" on page 64](#page-63-0)**
- ! **["Deployment Profile for eTL" on page 66](#page-65-0)**
- ! **["Run the Bootstrap and Management Agent" on page 68](#page-67-0)**
- ! **["Verify the Output Data" on page 69](#page-68-0)**
- *Note: The CSV (Comma Separated Values) files used in this scenario are flatfiles. These flatfiles, when used in the context of eTL in this scenario, are referred to as tables.*

### <span id="page-48-0"></span>5.1 **Sample Scenario Data**

To do this project you must have (or create from the tables below) three sample CSV files: **CSV\_ORDERS\_INPUT**, **CSV\_INVENTORY\_INPUT** and **CSV\_EXCEPTIONS\_OUTPUT**.

The following tables show the data needed for this scenario:

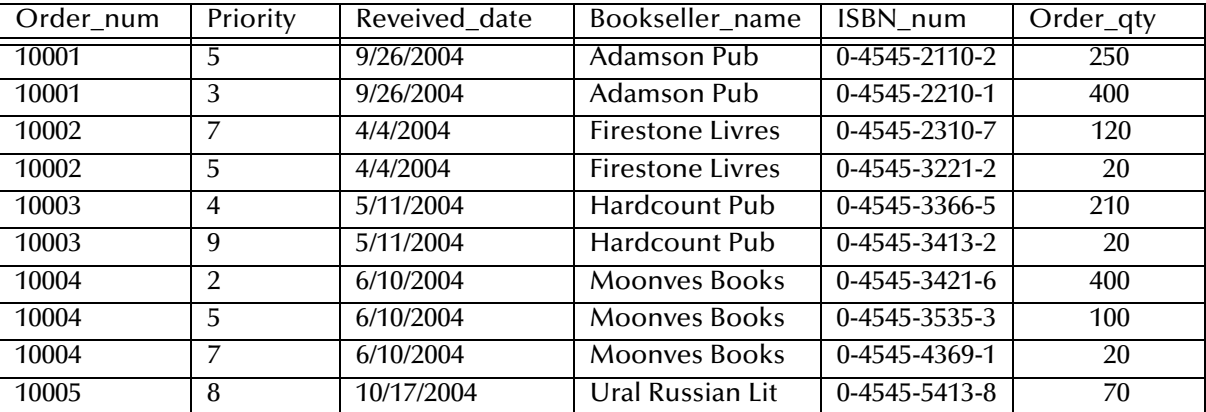

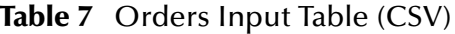

The following sample data represents the Inventory, showing quantity on hand.

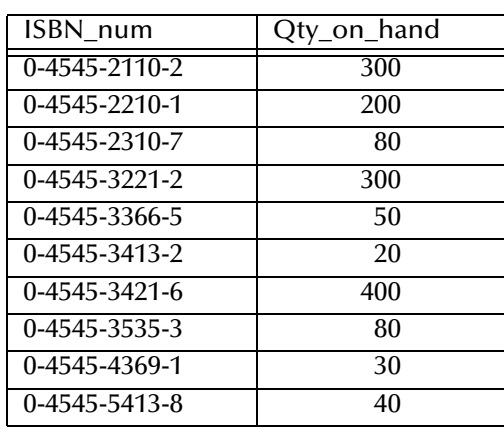

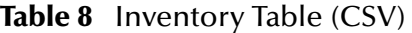

The following sample shows the output data (Exceptional Orders). The fields will be populated at runtime.

#### **Figure 30** Output Data

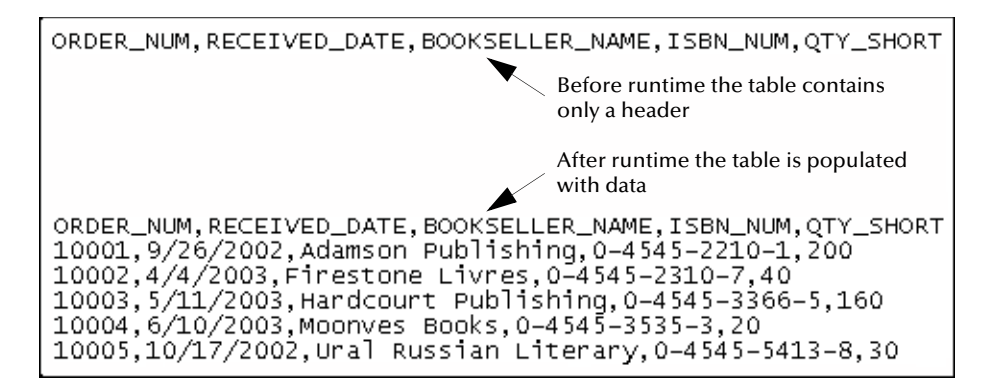

#### **Business Problem Scenario**

Assume you manage a book exchange and you maintain an Inventory database and a Book Order database. You want to fill orders that come in, but first you must check inventory to make sure that you have enough product (books) on hand. When you can't immediately fill the orders because inventory is too low, you want to create an Exception report. You call this report "Exceptional Orders" (orders where the quantity ordered exceeds the inventory on hand).

The load orders activity executes an eTL Collaboration that has two input data sources:

#### **Input tables**

The following two tables are joined:

- **1** Customer Order Table: a database staging table of orders
- **2** Inventory Table: a database table representing the inventory tables for all available products

#### **Target table**

The target, Exceptional table, is the extracted compilation of orders that couldn't be filled because of insufficient inventory.

! Exceptional table: a database table with the exception orders. (You don't have the inventory to fill these orders.)

### 5.1.1. **Create and Name a Project**

#### **Start a New Project**

**1** In the Enterprise Explorer pane of the Enterprise Designer, right-click the

Repository name (computer icon ), and then click **New Project**.

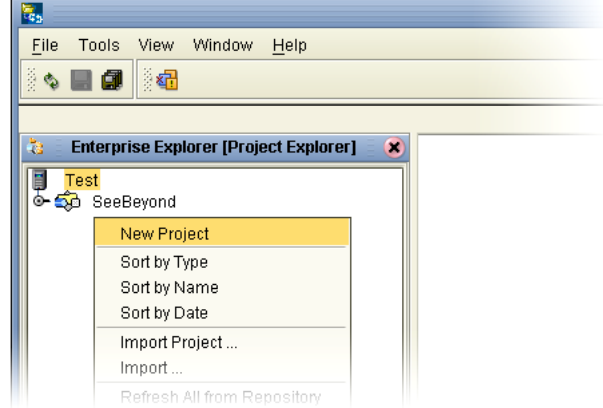

**Figure 31** Create a Project

**2** Name your project.

The **Project1** (default name) appears in the Explorer pane on the left side of the window.

### 5.1.2. **Create a New Object Type Definition**

#### **Define OTDs**

Create definitions for database tables.

- **1** Right-click your project name.
- **2** Click **New** and **Object Type Definition**.

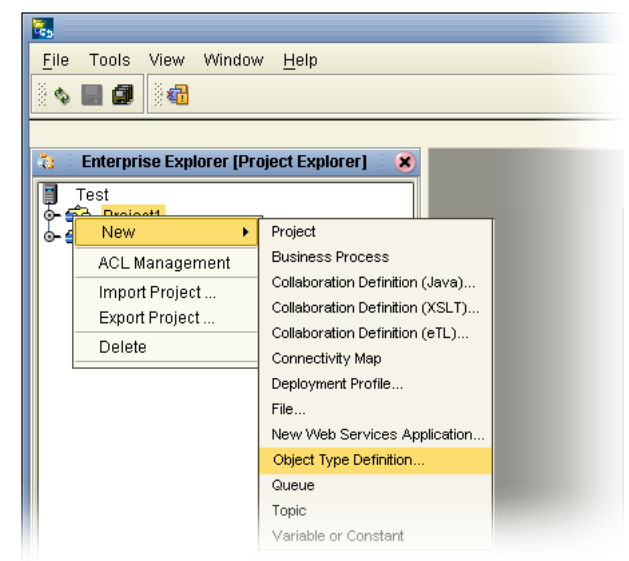

#### **Figure 32** New Object Type Definition

The **New Object Type Definition Wizard** appears, displaying a list of tools to create OTDs.

| <b>New Object Type Definition Wizard</b><br>× |                                    |                                                              |
|-----------------------------------------------|------------------------------------|--------------------------------------------------------------|
| Select Wizard Type                            |                                    |                                                              |
|                                               |                                    |                                                              |
|                                               | OTD Wizard                         | Description                                                  |
|                                               | <b>TE</b> DTD                      | Uses a DTD to create an OTD                                  |
|                                               | <sup>■</sup> 대 Flatfile            | Creates an OTD from flatfiles in a single dir                |
|                                               | <mark>"t"</mark> Oracle Database   | Uses an Oracle database to create an OTD                     |
|                                               | "L" User-Defined OTD               | Allows the user to create a custom OTD                       |
|                                               | "ए" WSDL<br>" <mark>म</mark> " XSD | Wizard for creating WSDL OTD<br>Uses an XSD to create an OTD |
|                                               |                                    |                                                              |
|                                               |                                    |                                                              |
|                                               |                                    |                                                              |
|                                               |                                    |                                                              |
|                                               |                                    |                                                              |
|                                               |                                    |                                                              |
|                                               |                                    |                                                              |
|                                               |                                    |                                                              |
|                                               |                                    |                                                              |
|                                               |                                    |                                                              |
|                                               |                                    |                                                              |
| SEEBEYOND®                                    | $\blacksquare$                     | <b>TITLE</b>                                                 |
|                                               |                                    |                                                              |
|                                               |                                    |                                                              |
|                                               | $\leq$ Back<br>Next >              | Finish<br>Cancel<br>Help                                     |
|                                               |                                    |                                                              |

**Figure 33** Select Wizard Type

**3** Select **Flatfile** and click **Next**.

The **New Wizard Flatfile** dialog box appears.

#### **Figure 34** New Wizard Flatfile

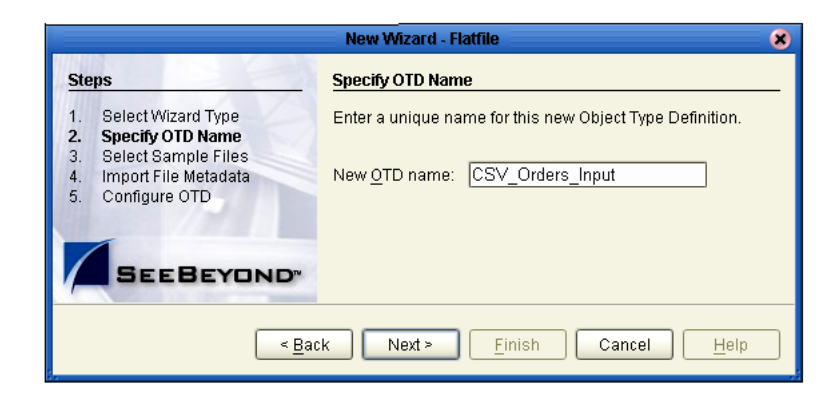

- **4** Type an OTD name for your flatfile (**CSV\_ORDERS\_INPUT**).
- <span id="page-52-0"></span>**5** Navigate to your **CSV\_ORDERS\_INPUT** table. See the following [Figure 35.](#page-52-0)

**Figure 35** Navigate to Input CSV

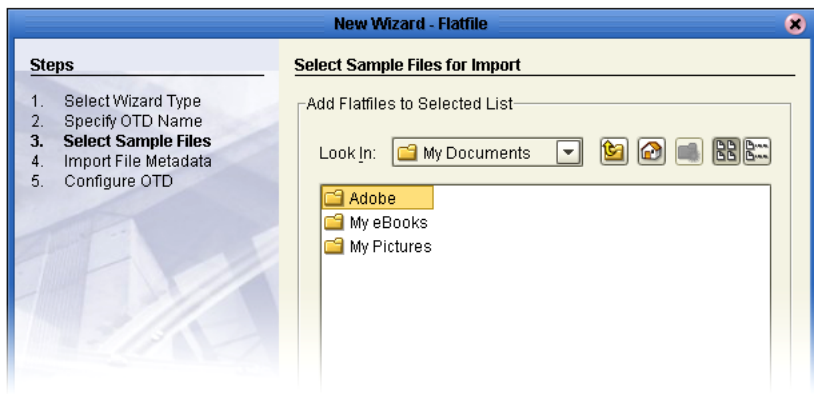

**6** Add your **CSV\_ORDERS\_INPUT** table to the select list.

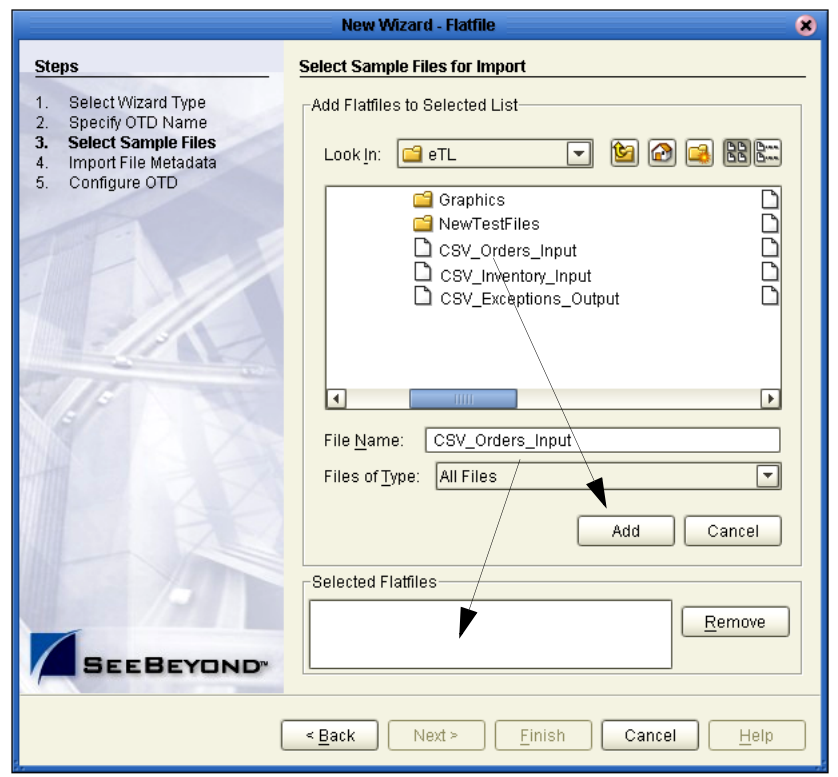

#### **Figure 36** Select Input

**7** Select a metadata table type—in this case Delimited.

**Figure 37** Meta Table - Delimited

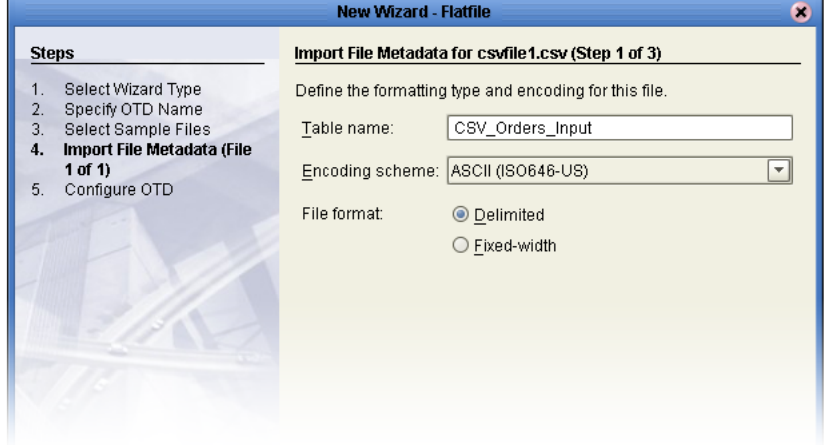

- **8** Click **Next**.
- **9** Select parsing information. See the following [Figure 38.](#page-54-0)

<span id="page-54-0"></span>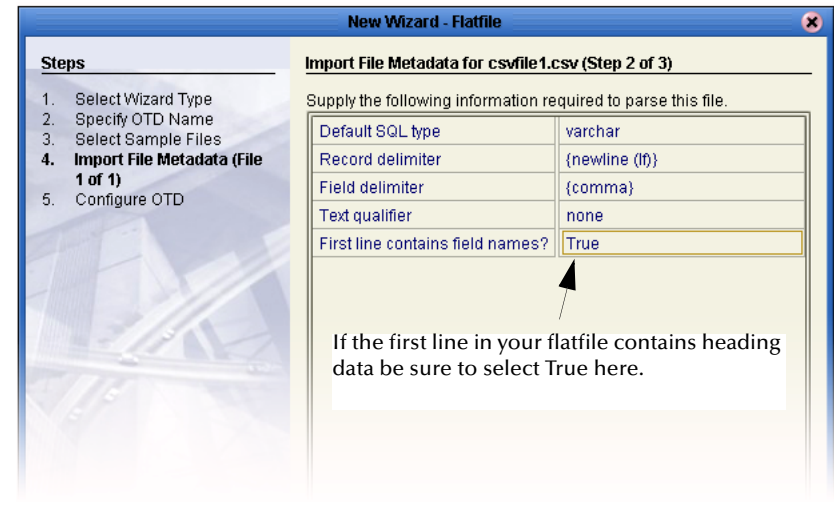

#### **Figure 38** Parsing Information

<span id="page-54-1"></span>**10** Click **Next**.

Define the record layout. See the following [Figure 39](#page-54-1) (the data shown is an example only and may not match your data).

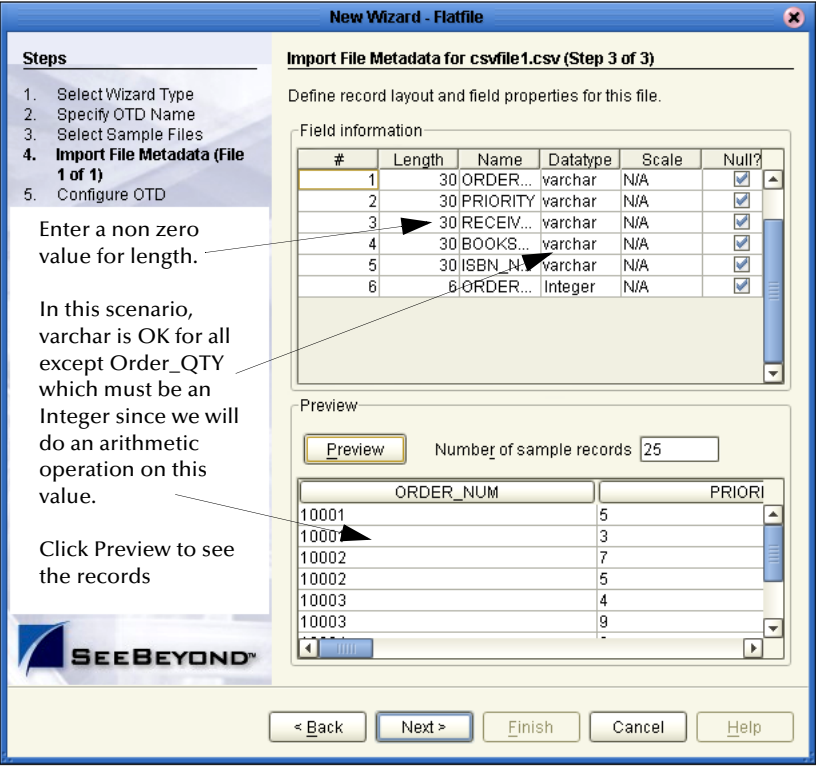

**Figure 39** Define Record Layout

**11** Press **Enter**, then click **Next**.

#### **Figure 40**

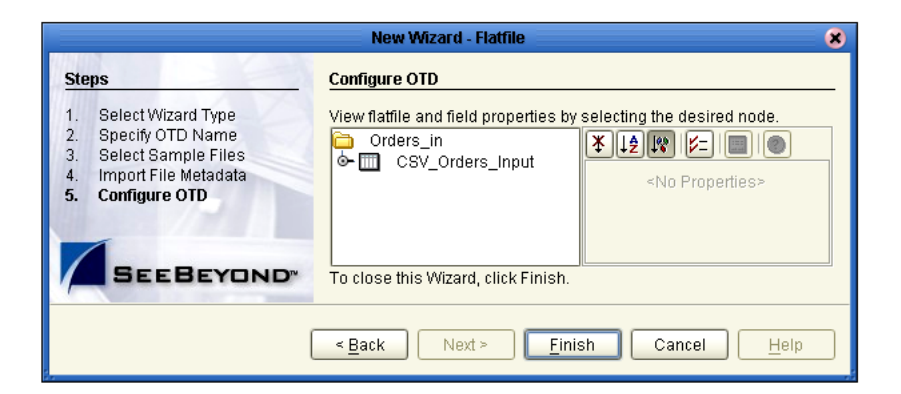

This completes the OTD and Metadata configuration for **CSV\_ORDERS\_INPUT**.

- " Repeat steps 3-11 for the other input table, **CSV\_INVENTORY\_INPUT**.
- " Repeat steps 3-11 for the output table, **CSV\_Exceptions\_Output**.

*Note: The "quantity" element in each of the tables should be defined as integer, 6.*

# 5.1.3. **Create a Collaboration Definition**

A Collaboration contains the graphical interface and business rules (mappings) that represent the logic and design of your project.

#### **Collaboration Definition (eTL)**

- **1** Right-click on your project (**Project1**) and select **Collaboration Definition (eTL)** from the list.
- **2** Name your Collaboration (**Project\_Inventory**).
- **3** Select source tables (tables).

See the following [Figure 41.](#page-56-0)

<span id="page-56-0"></span>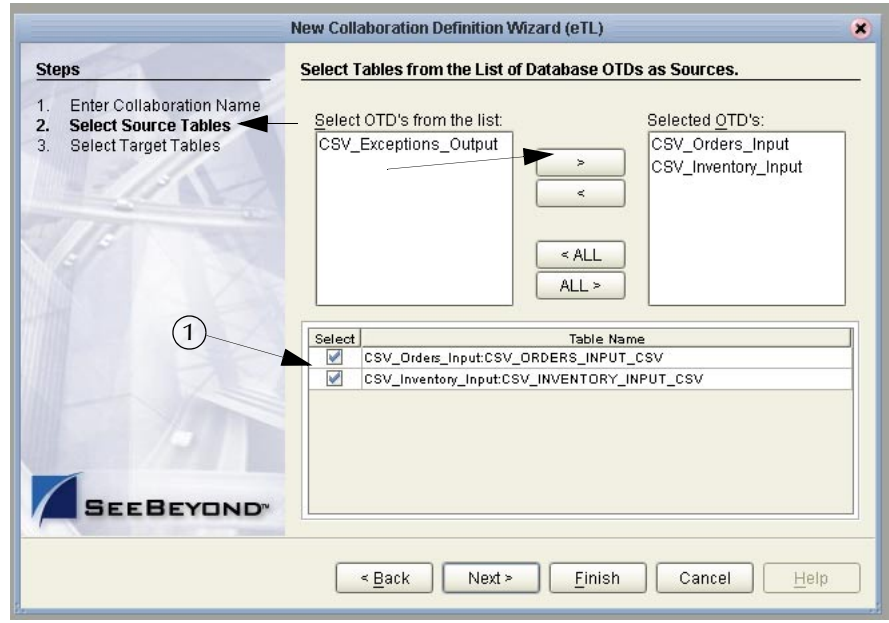

#### **Figure 41** Select Source Tables

- **4** Select the input (OTDs) you need for your project.
- **5** Check the tables you want to use for input (number 1 in [Figure 41](#page-56-0)).
- **6** After you have selected your **CSV\_Order\_Input** OTD and **CSV\_INVENTORY\_INPUT** OTD and clicked **Next**:
	- " Select your output OTDs. In this scenario there is one output table, **CSV\_Exceptions\_Output**. The steps for selecting the output OTD are the same as the steps for selecting the input OTDs.

After you have completed the selection of all your table OTDs the Enterprise Designer shows a view of your tables, still unjoined.

See the following [Figure 42.](#page-57-1)

<span id="page-57-1"></span>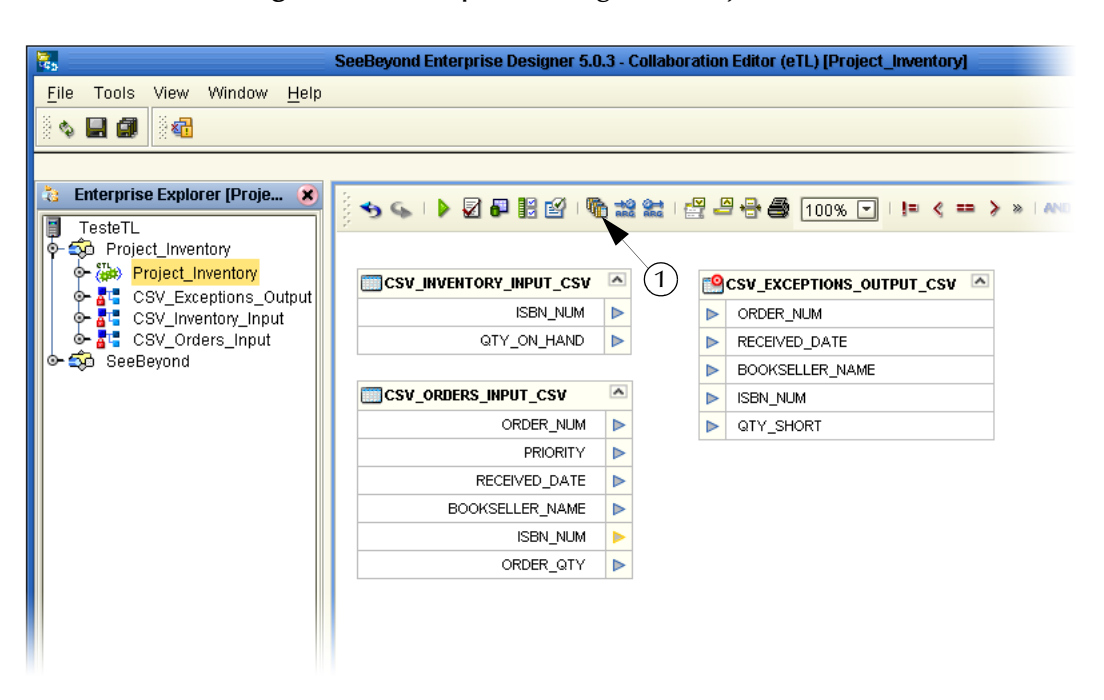

#### **Figure 42** Enterprise Designer - Project View

# <span id="page-57-0"></span>5.2 **Mapping Tables**

Use the graphical user interface to map tables and apply business rules. The following scenario produces information (extracted from tables) to help solve the "exception orders" business problem.

### 5.2.1. **Map Tables and Add a Join Condition**

As you map source-to-target relationships the business rules are automatically coded and applied to perform the data transformations. You can interact directly with this SQL code at anytime.

#### **Join Input Tables**

In the following steps you will create a Join View.

- **1** Click on the **Create/Edit Join** icon (number 1 in the previous [Figure 42\)](#page-57-1).
- **2** Move the selected input table (OTDs) from Available tables into the Select Tables pane.

This creates a new join view, with no join condition set (yet). See the following [Figure](#page-58-0)  [43.](#page-58-0)

<span id="page-58-0"></span>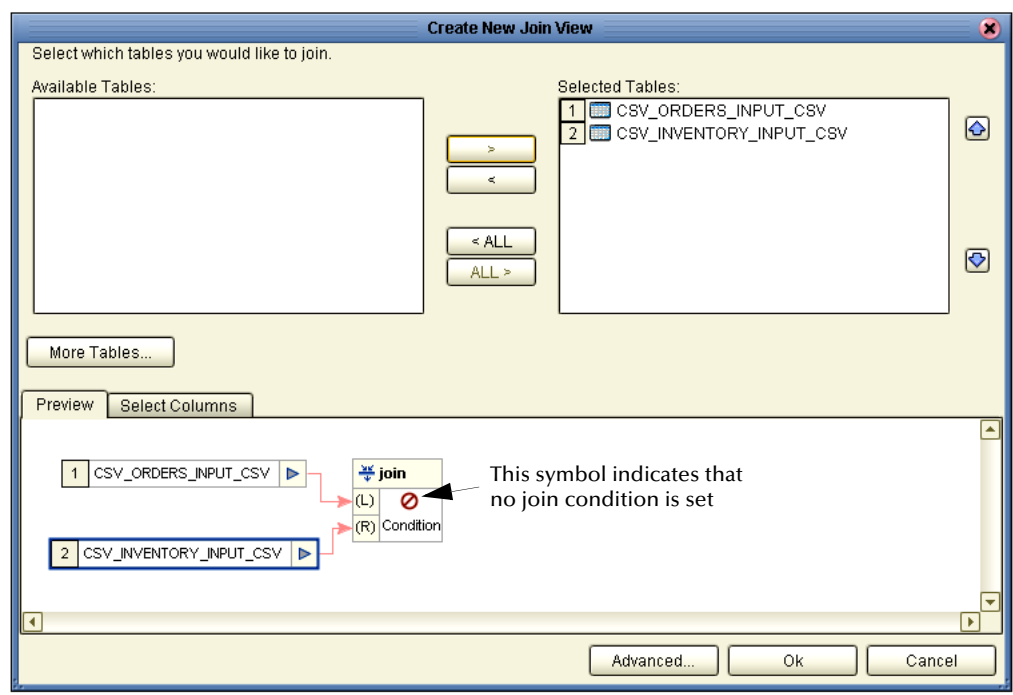

#### **Figure 43** Create New Join View

- **3** Click the **Advanced** button.
- **4** Click the **Column** tab.
- **5** Click and drag **ISBN\_NUM** from **CSV\_ORDERS\_INPUT** to the SQL input line.
- **6** Click the **Operators** tab and drag the "equal" operator to the SQL input line.
- **7** Click and drag **ISBN\_NUM** from the **CSV\_INVENTORY\_INPUT** to the SQL input line.

The join condition based on ISBN numbers (which doesn't have to be a key) is shown in the following [Figure 44.](#page-59-0)

#### **Figure 44** Set Join Condition

<span id="page-59-0"></span>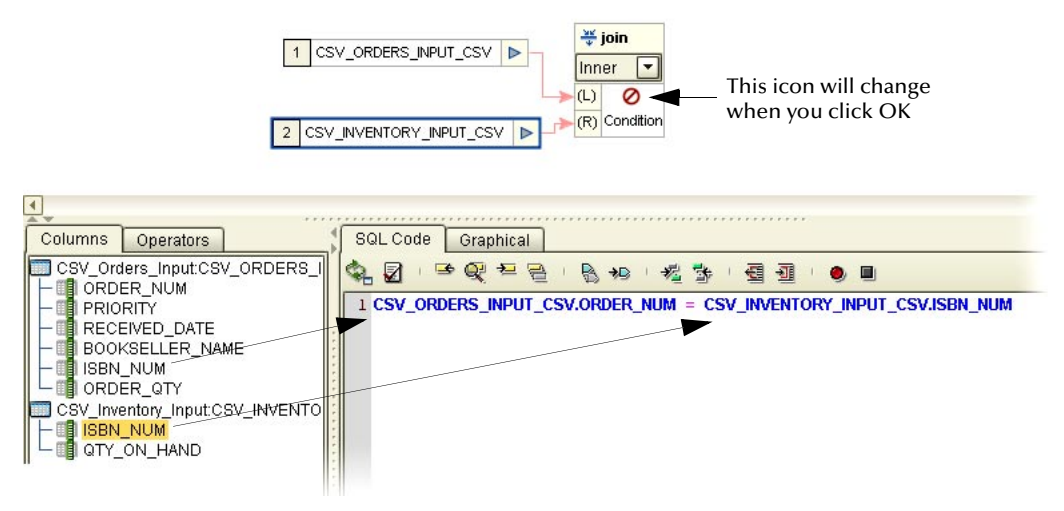

**8** Click **OK.** The new joined (User Defined Condition) view appears.

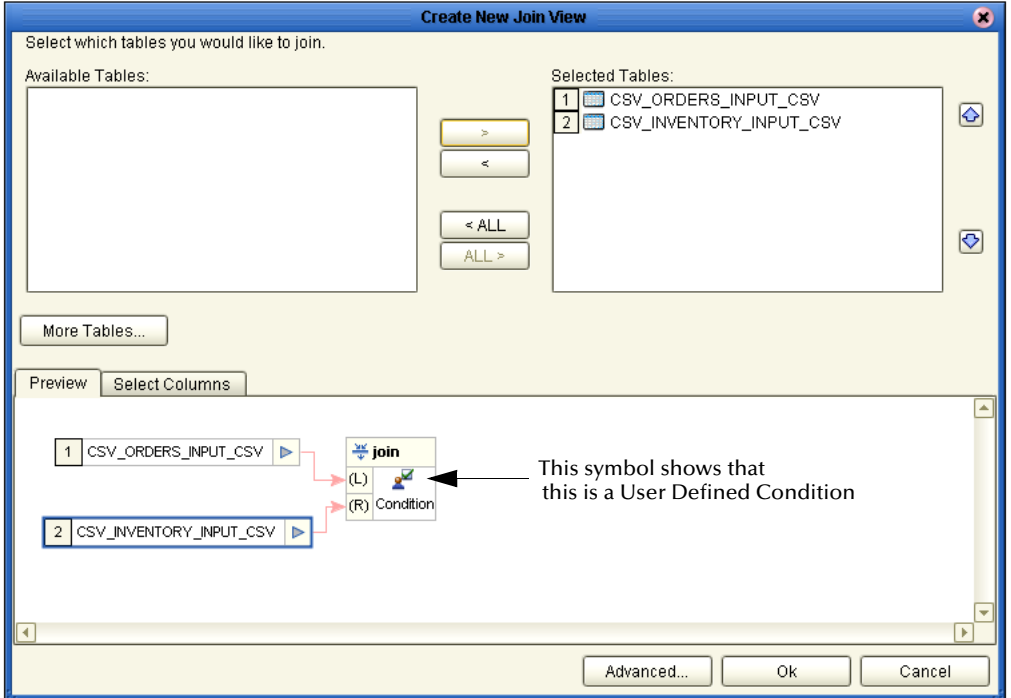

**Figure 45** User Defined Condition Join

Return to the Enterprise Designer window. You now have a table join view. See the following [Figure 46.](#page-60-0)

#### **Figure 46** Join View on Enterprise Designer

<span id="page-60-0"></span>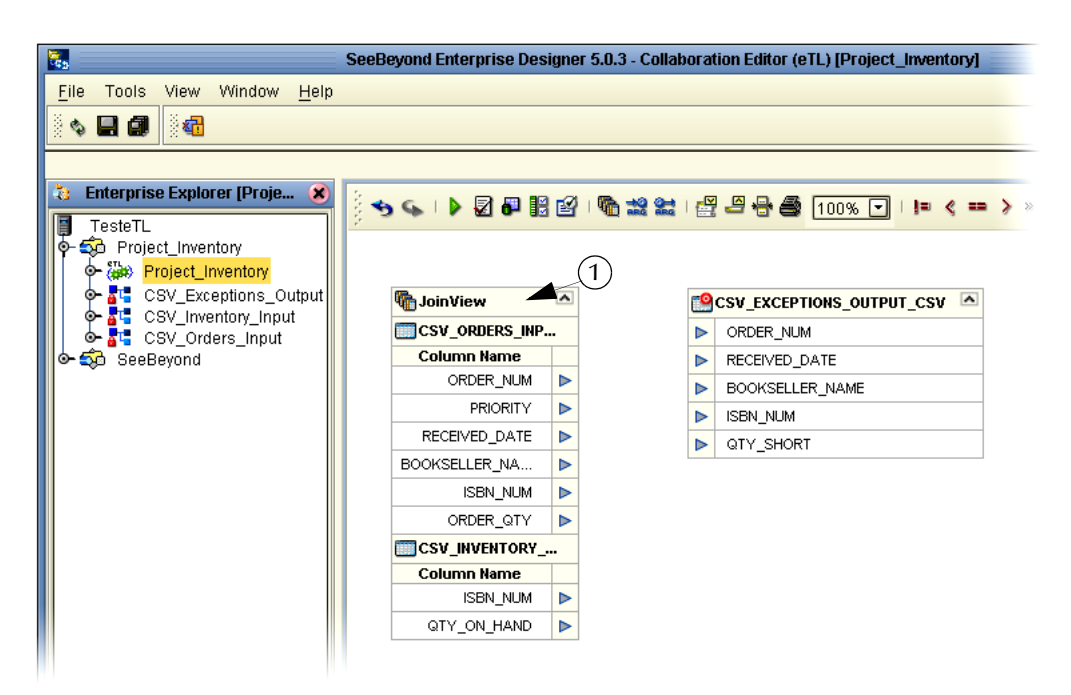

#### **Add a Second Join Condition**

Add a second join condition similar to the first join condition.

- **1** Right-click **JoinView** in the joined tables header.
- **2** Select **Edit JoinView**.
- **3** Click the **Advanced** button and add a second condition.
	- " Put the cursor at the end of the SQL line 1, type "and" then press the **Enter** key to start a second line of SQL.
	- " Enter the SQL by dragging **ORDER\_QTY** form the **CSV\_ORDERS\_INPUT** to the line; then drag or type the "greater than" operator; then drag the **QTY\_ON\_HAND** from the **CSV\_Inventory\_Input** to the line. (You can of course type in the SQL.)

See the following [Figure 47.](#page-61-0)

<span id="page-61-0"></span>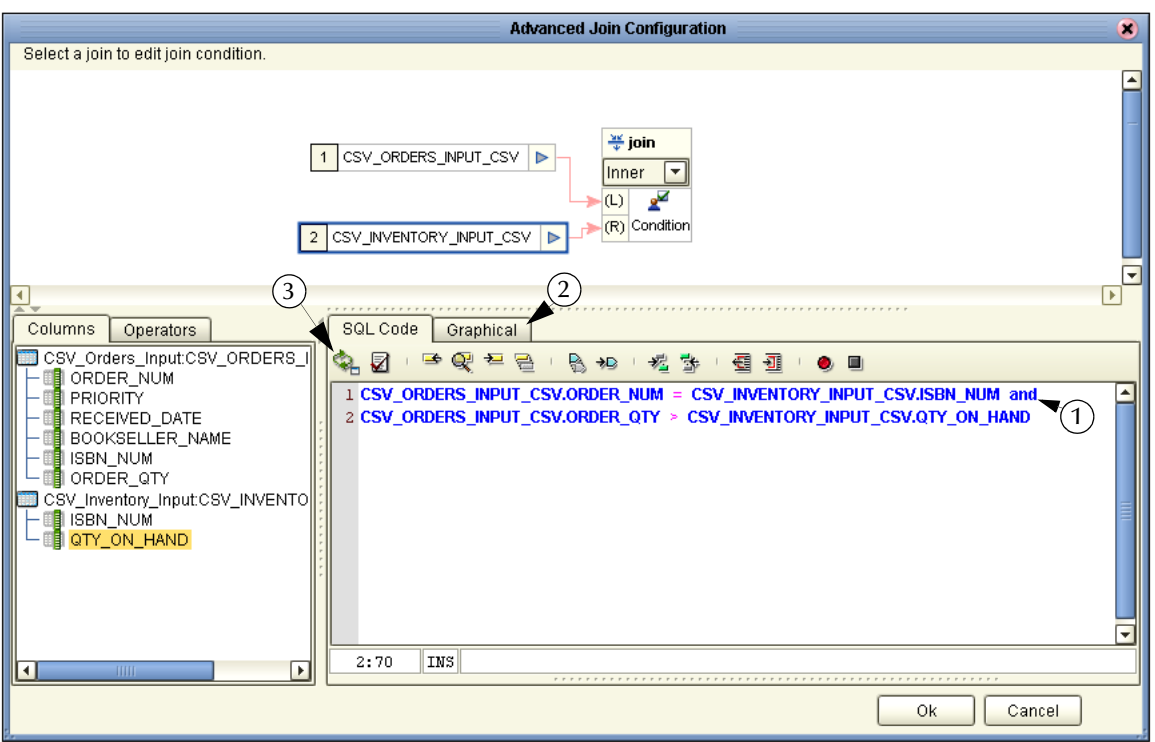

#### **Figure 47** Advanced Join Configuration

Make sure your Graphic and SQL are synchronized.

- **4** First, make sure you are using the "and" operator (number 1 in [Figure 47](#page-61-0)).
- **5** Click the **Graphical** tab (number 2 in [Figure 47](#page-61-0)).
- **6** Click the **Synchronize Graph with SQL Code** icon (number 3 in [Figure 47\)](#page-61-0).

Your Graphic should refresh and match the SQL.

You now have two conditions for your join. A join view will exist when both of these conditions are true.

### 5.2.2. **Apply Business Logic**

Do your mapping and test your logic.

#### **Map Source to Target**

- **1** Map your source tables to the target table as shown in [Figure 48.](#page-62-0)
- **2** Drag a Subtraction operator to your work space in order to show the quantity short.

<span id="page-62-0"></span>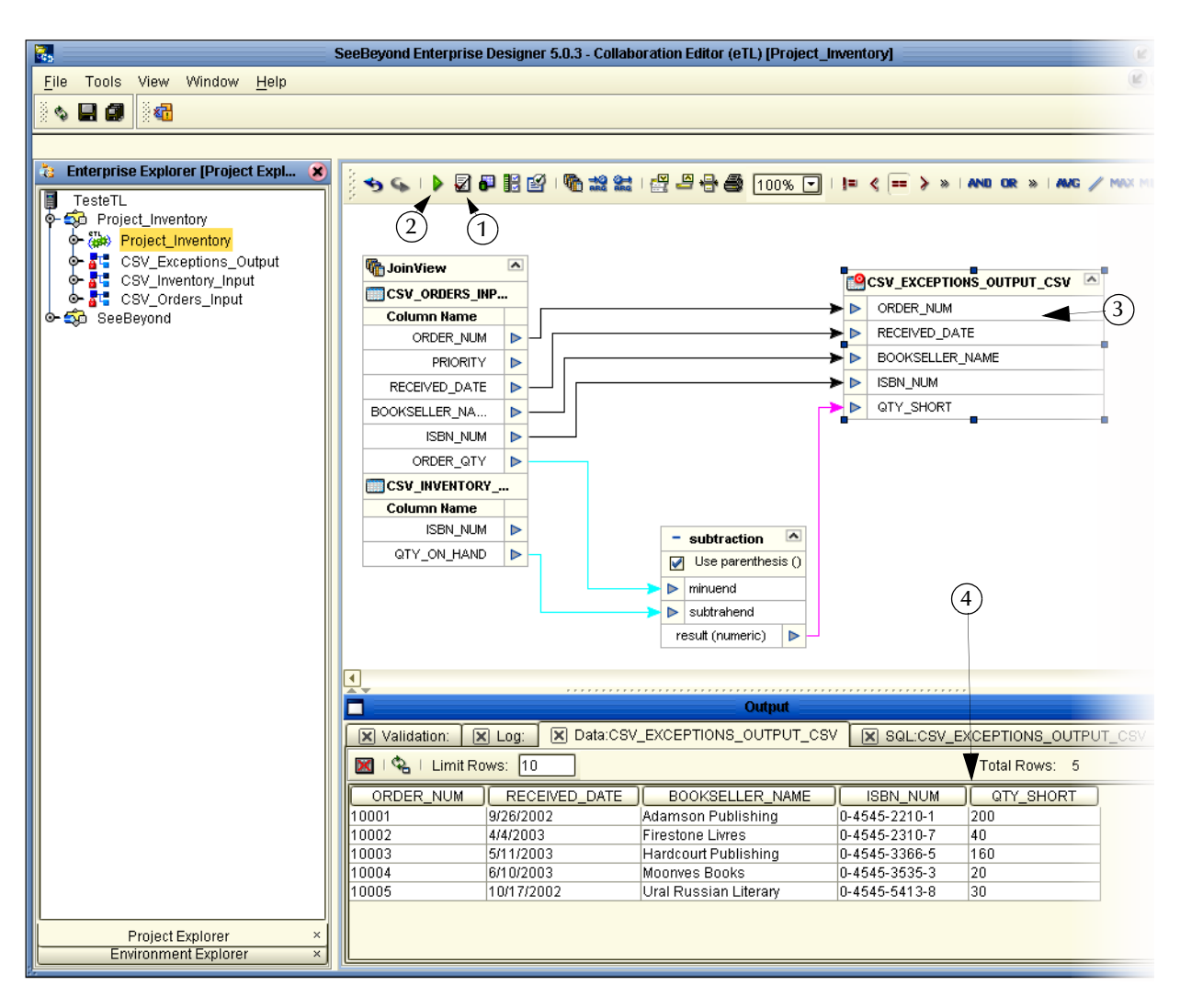

#### **Figure 48** Mapped Business Rules

### 5.2.3. **Validating and Testing**

You can validate your Collaboration, and you can execute a test. When you execute a test, after validating the Collaboration, you can check the log, the SQL and the actual data.

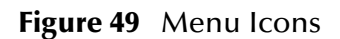

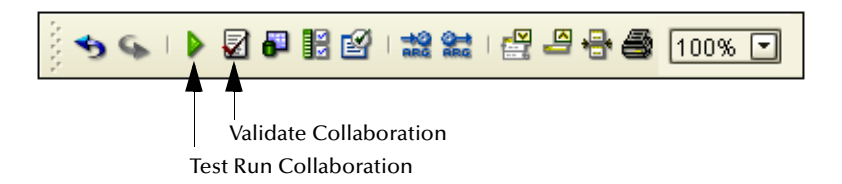

! Click the **Validate Collaboration** icon to verify that there are no violation of the Collaboration rules (number 1 in [Figure 48\)](#page-62-0).

- ! Click the **Test Run Collaboration** icon to run your project (number 2 in [Figure 48\)](#page-62-0).
- ! Right-click the **Target** table and select "Show Data" (number 3 in [Figure 48\)](#page-62-0).
- ! Verify the accuracy of your logic and output data (number 4 in [Figure 48](#page-62-0)).

# <span id="page-63-0"></span>5.3 **Connectivity Map**

A Connectivity Map is used to configure the relational connections between your services and data.

### 5.3.1. **Create a Connectivity Map**

Create a Connectivity Map to graphically show the relation of your Service (which will contain your eTL Collaboration) and your source and target tables.

#### **Drag Components to your Connectivity Map**

**1** Right-click your project (**Project1**) and select **New** and **Connectivity Map**.

Click the components you need and drag them to the work space.

- **2** First click the down arrow (number 1) in [Figure 50.](#page-64-0)
	- " Select the **Scheduler** (number 2) from the list. This adds the Scheduler to the toolbar.
	- " Select the **STCDB eWay** (number 3) from the list. This adds the STCDB eWay to the toolbar.
- **3** Click and drag the following components to your work space:
	- " One **Scheduler** (Click on the eWay to set the schedule. In this scenario you can use Seconds = 5.).
	- " One **Service** (You will drag your Collaboration into this icon).
	- " Three **STCDB eWays** (These will represent your CSV tables).

See the following [Figure 50](#page-64-0). The arrows point to the eWays you will set.

#### **Figure 50** Connectivity Map

<span id="page-64-0"></span>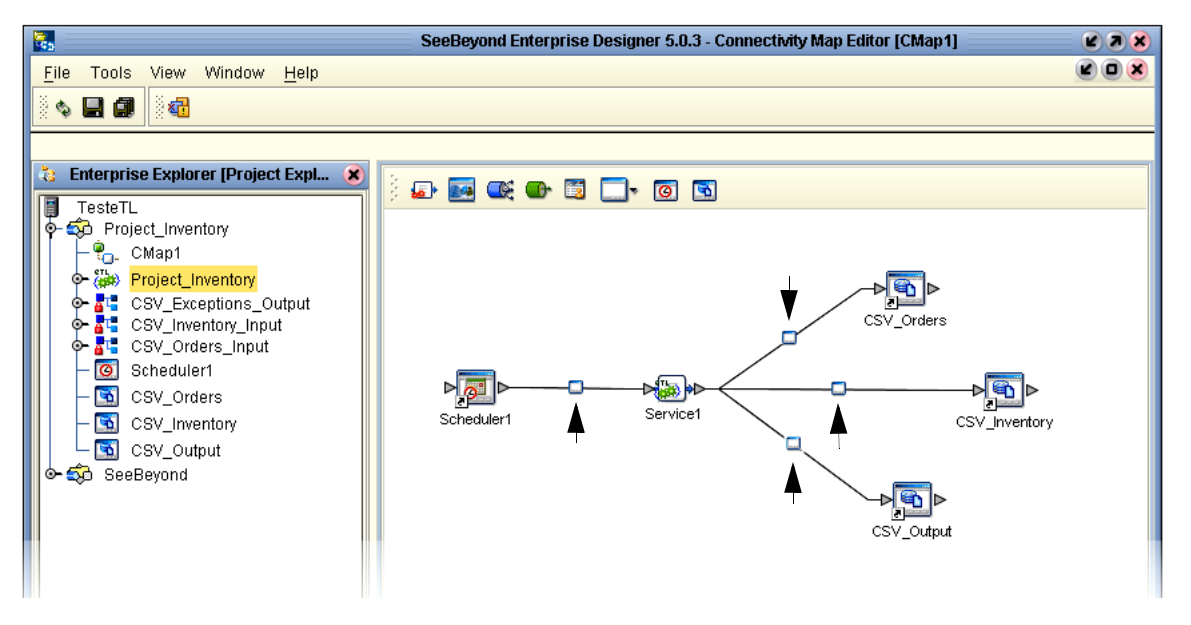

- <span id="page-64-1"></span>**4** Drag the Project\_Inventory, **Collaboration Definition (eTL)** into the **Service1** icon.
	- " Double-Click on the Service1 icon to open the dialog box.
	- " Map the Collaboration to the components as shown. See the following [Figure](#page-64-1)  [51.](#page-64-1)

#### **Figure 51** eWay Connections

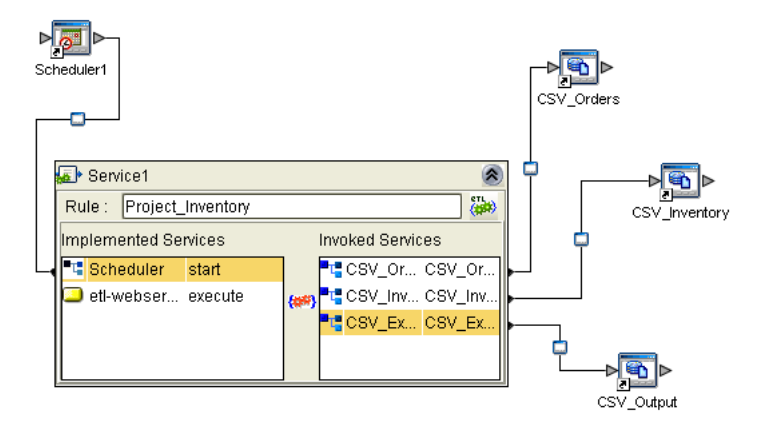

- **5** Double-click the **eWay** between the Scheduler and the Service to set the Scheduler parameters.
- **6** Double-click the other three eWays to set the data paths.
- **7** Click **Save All**.

# <span id="page-65-0"></span>5.4 **Deployment Profile for eTL**

This section explains how to create and activate the Deployment Profile for the project scenario in this chapter. Before you can create the profile, you must create an Environment.

See the Deployment chapter in the *eGate Integrator Tutorial* for information about the Logical host, Environment and Bootstrap.

#### **Create an Environment and Logical Host**

An Environment is a collection of physical resources and their configurations that are used to host Project components. An Environment contains logical hosts and external systems.

- **1** Right-click your Project (**Project\_Inventory**).
- **2** Click **New** and **Deployment Profile**.
- **3** Enter a **Deployment** and **Environment** name (or accept the defaults).
- **4** Deploy the elements by dragging them into the servers in the right pane as shown in the following [Figure 52](#page-65-1).

<span id="page-65-1"></span>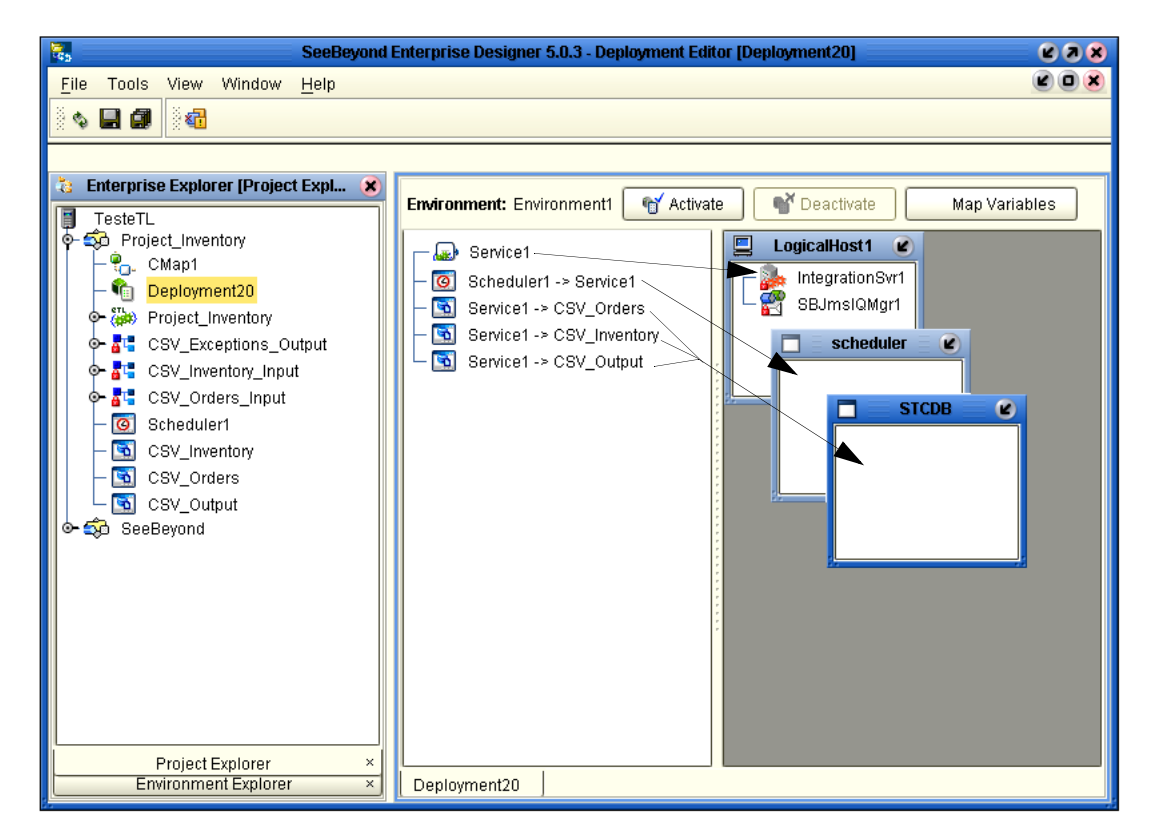

#### **Figure 52** Deployment Editor

**5** Click **Save All**.

This completes your deployment.

### 5.4.1 **Run your Project**

When you deploy **Project1**, a deployment file is created and will later be picked up by the Logical Host. The Project you created with Enterprise Designer will be "code generated" into a package that will be passed to the Repository. The Logical Host will pick up this package from the Repository.

If you want to do a "hot deploy," which means that the Logical Host will pick up the current package in real time after the bootstrap has been started, you could click **YES** in the Activate Dialog box when prompted "Do you wish to apply Logical host(s) immediately?" (See below).

#### **Activate Environment**

**1** Click the **Activate** button. The Activation in Progress message appears.

**Activation in Progress**  $\mathbf{z}$ 

**Figure 53** Activation in Progress Message

**Figure 54** Successful Activation

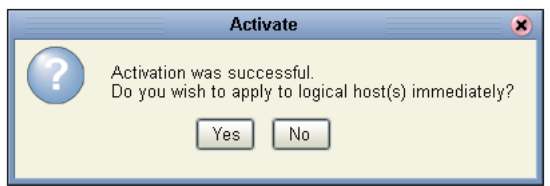

Activating the Deployment Profile may take a few minutes. When the activation is complete, the message above appears.

**2** Click **Yes** if your bootstrap has already been started.

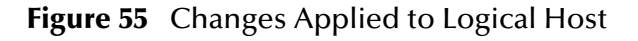

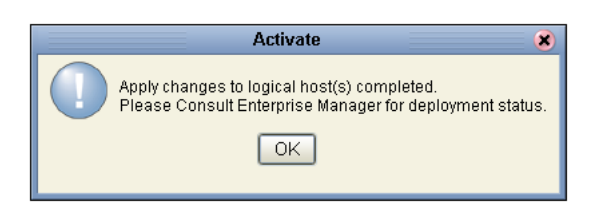

- **3** Click **OK**.
- *Note: If you want to make changes to your project Deactivate your deployment first. You can then Reactivate your deployment to apply your changes.*

# <span id="page-67-0"></span>5.5 **Run the Bootstrap and Management Agent**

The Bootstrap process executes your Project and begins the process of polling your input data. The Bootstrap process is run from a command prompt or by executing **bootstrap.bat**. Bootstrap will pick up the deployment profile the first time it runs; after that you would redeploy to apply the most recent changes to the logical host.

#### **Logical Host Overview**

At run time, the Logical Host bootstrap script starts the bootstrap Java program that downloads the Management Agent, the Message Server, and the Integration Server from the Repository. The Management Agent is then started, which in turn starts the Message Server(s) and Integration Server(s).

### 5.5.1 **Run the Bootstrap**

*Note: The Bootstrap command is case sensitive on Windows platforms.*

Two ways to run the bootstrap are explained below:

#### **Edit Properties and run bootstrap.bat (method 1)**

You can edit the configuration file: *Logical-host.properties*. Ensure that the Logical Host is not running. The required fields are explained below:

**1** Navigate to the following file (depending your installation's setup): Ican50>logicalhost>bootstrap>config>**logical\_host.properties**.

These properties are automatically persisted by the bootstrap sequence. Default properties are used if none are provided at the command line.

**2** Edit: **repository.url=http://localhost:12000/TesteTL** 

localhost:12000 the default port number. Test is the repository name in this example.

**3** Edit: **repository.username=Administrator**

Enter the Administrator name.

**4** Enter the repository password: **repository.password=**

repository.password: (USER CONFIGURABLE). Plain text form of password used for connecting to the repository. Any value provided here will be cleared out by the system and written in encrypted form to the **repository.password.encrypted** field.

**5** Edit: **logical.host.environment.name=Environment1**

Enter an environment name that will be used when you deploy your project.

**6** Edit: **logical.host.name=LogicalHost1**

logical.host.environment.name: (USER CONFIGURABLE). Specifies the name of the environment containing the current logical host.

After you have configured this file you can execute **Bootstrap.bat**.

Example: C:\*Ican50\logicalhost\bootstrap\bin\Bootstrap.bat*

*Note: Do not enter spaces before or after the equal sign (=) and the property values. Spaces are allowed only in the value itself.*

#### **Run Bootstrap from a DOS command (method 2)**

You can also enter the bootstrap commands in a **cmd** shell.

#### **Figure 56** Bootstrap Command Example

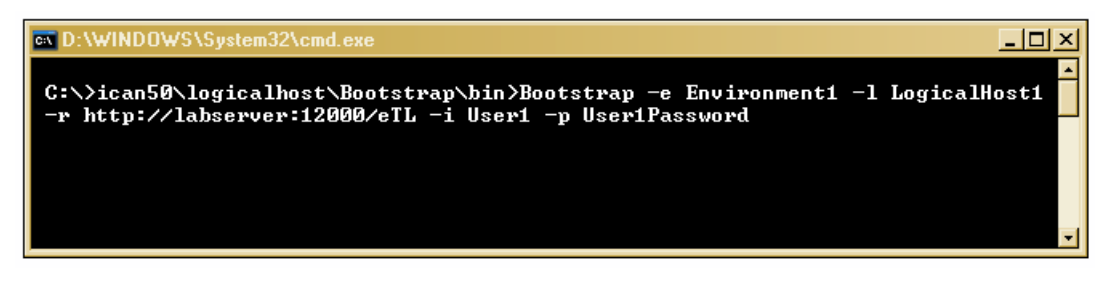

Your Bootstrap command would look slightly for the eTL scenario(s).

# <span id="page-68-0"></span>5.6 **Verify the Output Data**

The Management Agent processes your input files and writes to **CSV\_Exceptions\_Output**. If your Logicalhost continues to run, additional records could append to your output file, depending on your specific settings.

**Figure 57** Output Table

```
ORDER_NUM, RECEIVED_DATE, BOOKSELLER_NAME, ISBN_NUM, QTY_SHORT
10001,9/26/2002,Adamson Publishing,0–4545–2210–1,200
10002,4/4/2003,Firestone Livres,0-4545-2310-7,40<br>10003,5/11/2003,Firestone Livres,0-4545-2310-7,40<br>10003,5/11/2003,Hardcourt Publishing,0-4545-3366-5,160<br>10004,6/10/2003,Moonves Books,0-4545-3535-3,20<br>10005,10/17/2002,Ural
```
You can delete records from your output file at any time using a text editor such as WordPad. When you delete records, be sure to retain you heading row.

## **Chapter 6**

# **Creating a Sample Project**

The following scenario guides you through a simple project to demonstrate a three table join with an Oracle database.

# 6.1 **Sample Scenario Using Oracle**

This scenario uses three sample tables: **INVENTORY**, **ORDERS\_INPUT**, **EXCEPTIONAL\_ORDERS** and **ORDERS**. This scenario demonstrates how to do a three table join view using Oracle tables.

*Note: Sample data is not provided for this scenario. To complete an "end to end" project scenario see* **["Creating a Sample Project Using Flatfiles" on page 49](#page-48-1)***.*

#### **Business Problem Scenario**

Assume you manage a book exchange and you maintain an Inventory database and a Book Order database. You want to fill orders that come in, but first you must check inventory to make sure that you have enough product (books) on hand. When you can't immediately fill the orders because inventory is too low, you want to create an Exception report. You call this report "Exceptional Orders" (orders where the quantity ordered exceeds the inventory on hand).

The load orders activity executes an eTL Collaboration that has two input data sources:

#### **Input tables**

The following three tables are joined:

- **1 ORDERS\_INPUT**: a database staging table of orders
- **2 INVENTORY**: a database table representing the inventory tables for all available products
- **3 ORDERS**: a sample table used to demonstrate a method for joining a third table to an existing two-table join.

#### **Target table**

The following target table is not joined:

**1** The target, **EXCEPTIONAL\_ORDERS**, is the extracted compilation of orders that couldn't be filled because of insufficient inventory.

The eTL logic reads all orders from the staging table(s) and inserts some into the **EXCEPTIONAL\_ORDERS** table. Depending on the inventory information, individual orders go into specific tables. The eTL Collaboration looks at each entry in the **ORDERS\_INPUT** table and compares the ordered quantity against current inventory in the **INVENTORY** table. If the requested quantity exceeds the inventory, the order is entered into the **EXCEPTIONAL\_ORDERS** table.

# 6.2 **Starting the Enterprise Designer**

**1** Start the Enterprise Designer by executing **runed.bat** in your eGate folder (c:\eGate50\edesigner\bin), or use your enterprise's start up procedure.

The Enterprise Designer Login dialog box appears.

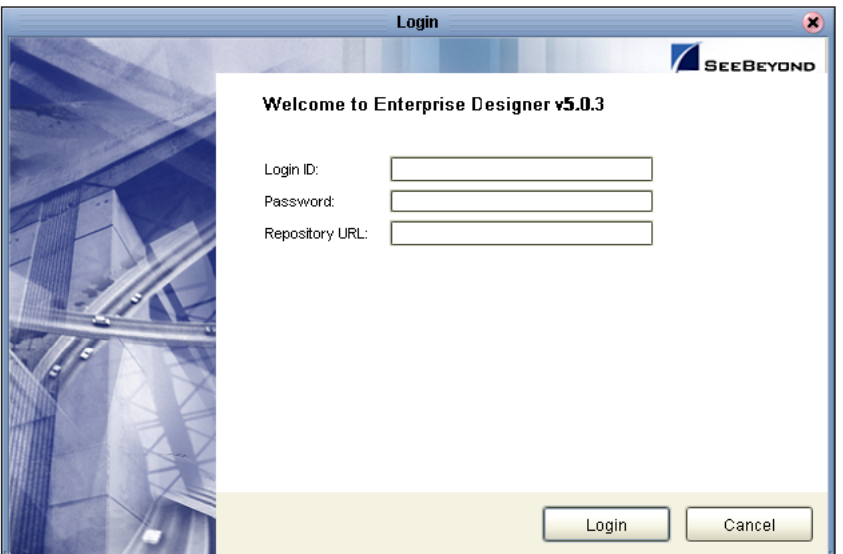

#### **Figure 58** Enterprise Designer Login

**2** Type your **Username** and **Password** and then click **Login** to start the Enterprise Designer.

### 6.2.1. **Create and Name a Project**

#### **Start a New Project**

**1** In the Enterprise Explorer pane of the enterprise Designer, right-click the Repository name (computer icon ) and then click **New Project**.

#### **Figure 59** Create a Project

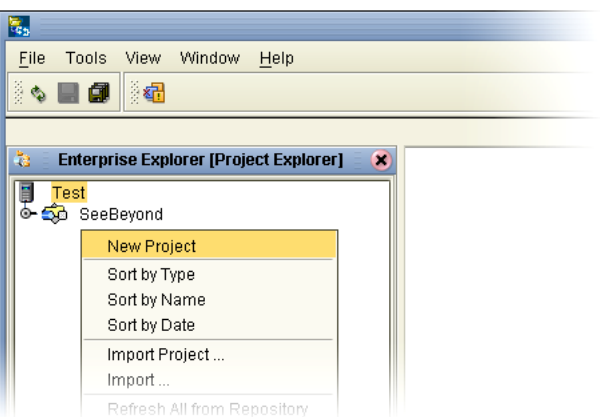

**2** Type **Project\_eTL** as the name for your project and press **Enter**.

The **Project\_eTL** structure appears in the Explorer pane on the left side of the window.

### 6.2.2. **Create a New Object Type Definition**

#### **Define OTDs**

Create definitions for database tables.

- **1** Right-click **Project\_eTL**.
- **2** Click **New** and **Object Type Definition**.

**Figure 60** New Object Type Definition

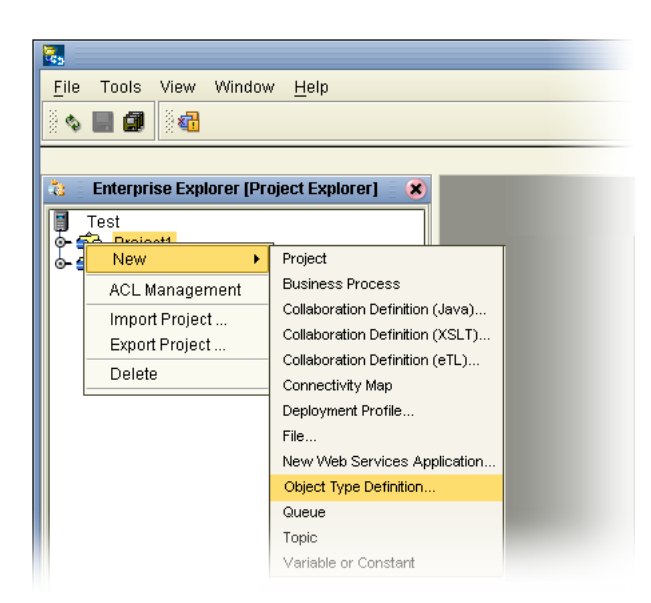

The **New Object Type Definition Wizard** appears, displaying a list of tools to create OTDs.
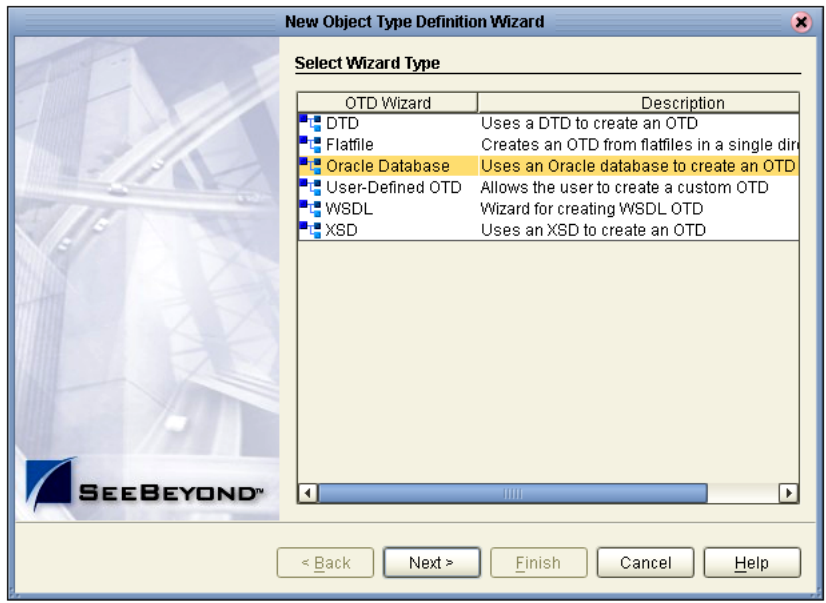

## **Figure 61** Select Wizard Type

**3** Highlight **Oracle Database** and click **Next**.

The **Connect to Database** screen appears, allowing you to type connection information.

## <span id="page-72-0"></span>**Figure 62** Database Connection Information

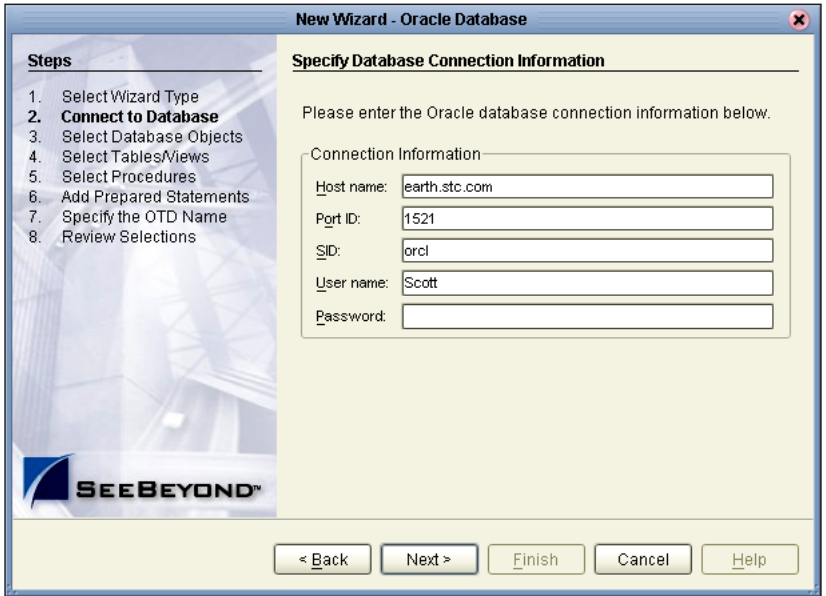

*Note: The Port\_ID is not the eGate port but rather is the database port number.*

**4** Type connection information and click **Next**.

# 6.2.3. **Select Database Objects**

### **Select Tables and Table Views**

In the following steps select database objects and table views to use in your project.

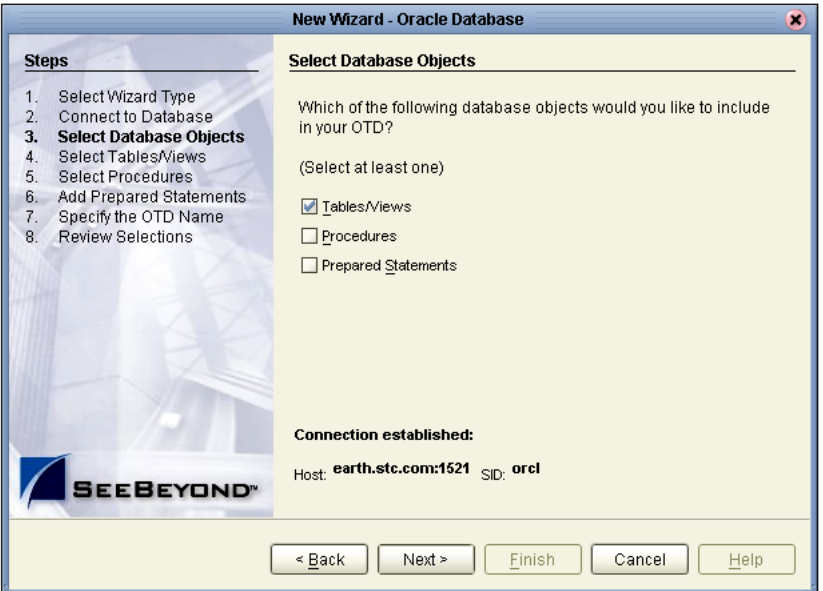

<span id="page-73-0"></span>**Figure 63** Select Database Objects

**1** Check the Tables/Views box and click Next.

The **Select Tables/Views** window appears.

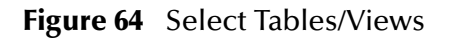

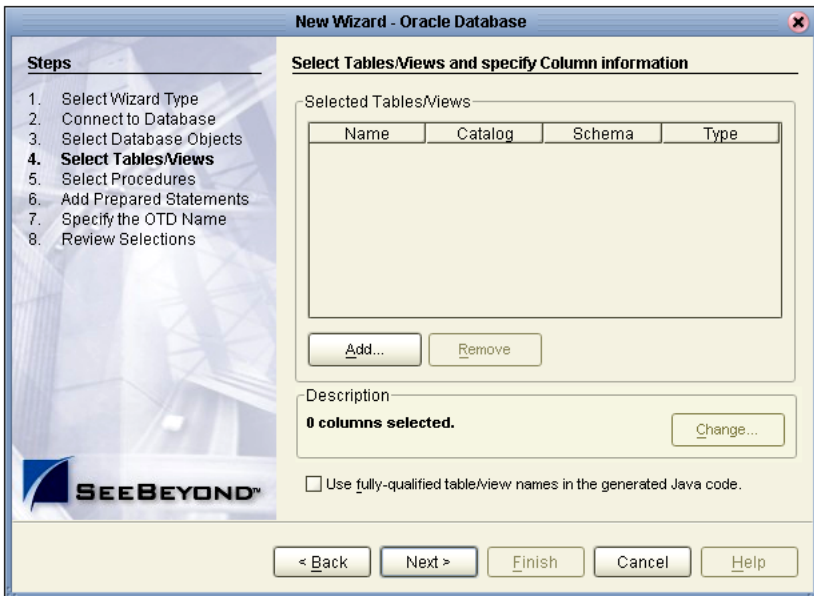

**2** Click the **Add** button.

The **Add Tables** window appears.

- **3** Click the **drop\_down arrow** (number 1 in the following [Figure 65\)](#page-74-0).
- **4** Select **Scott** from the list (number 2 in the following [Figure 65](#page-74-0)).
- **5** Click the **Search** button (number 3 in the following [Figure 65](#page-74-0)).

<span id="page-74-0"></span>A list of Scott's tables appears in the **Table/View Selection** list (number 4 in the following [Figure 65\)](#page-74-0).

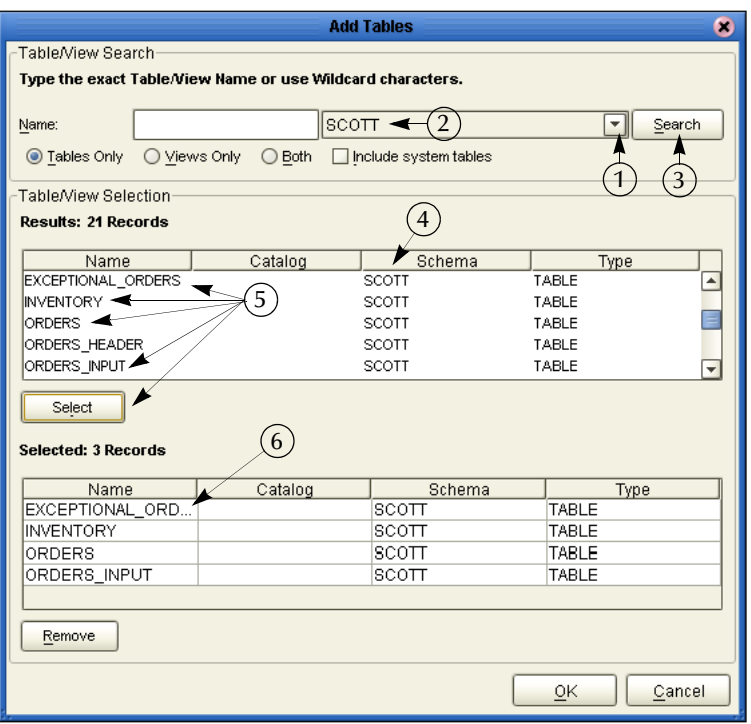

<span id="page-74-2"></span><span id="page-74-1"></span>**Figure 65** Select Tables Using Search Tools

- **6** Select the following tables (number 5 in the previous [Figure 65](#page-74-0)):
- *Note: It may take minute, after you click the Select button, before the table name appears in the name list (number 6 in the previous [Figure 65\)](#page-74-0).*
	- ! **EXCEPTIONAL\_ORDERS**
	- ! **INVENTORY**
	- ! **ORDERS**
	- ! **ORDERS\_INPUT**
	- **7** After highlighting each table, click the **Select** button.
	- **8** After you have finished all your selections and the names appear in the list (number 6 in the previous [Figure 65](#page-74-0)), click the **OK** button.

The **Select Tables/Views** window reappears, showing the tables you have selected.

<span id="page-75-0"></span>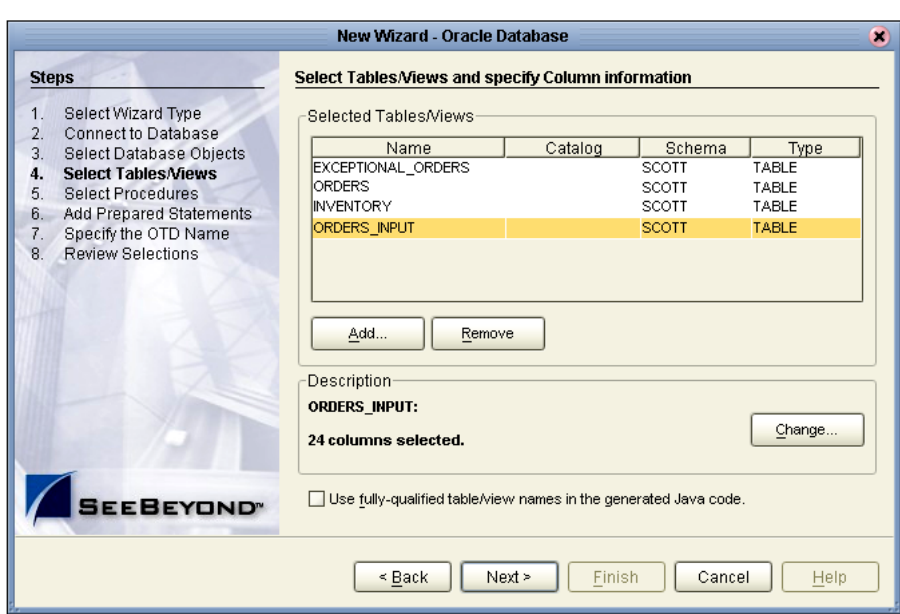

**Figure 66** Select Tables

*Note: You could click on the Change button and limit the number of fields to display in your tables by unchecking some of the columns. The checked columns will display. Refer to number 1 in the following [Figure 67.](#page-76-0) In this scenario we will display all fields.*

<span id="page-76-0"></span>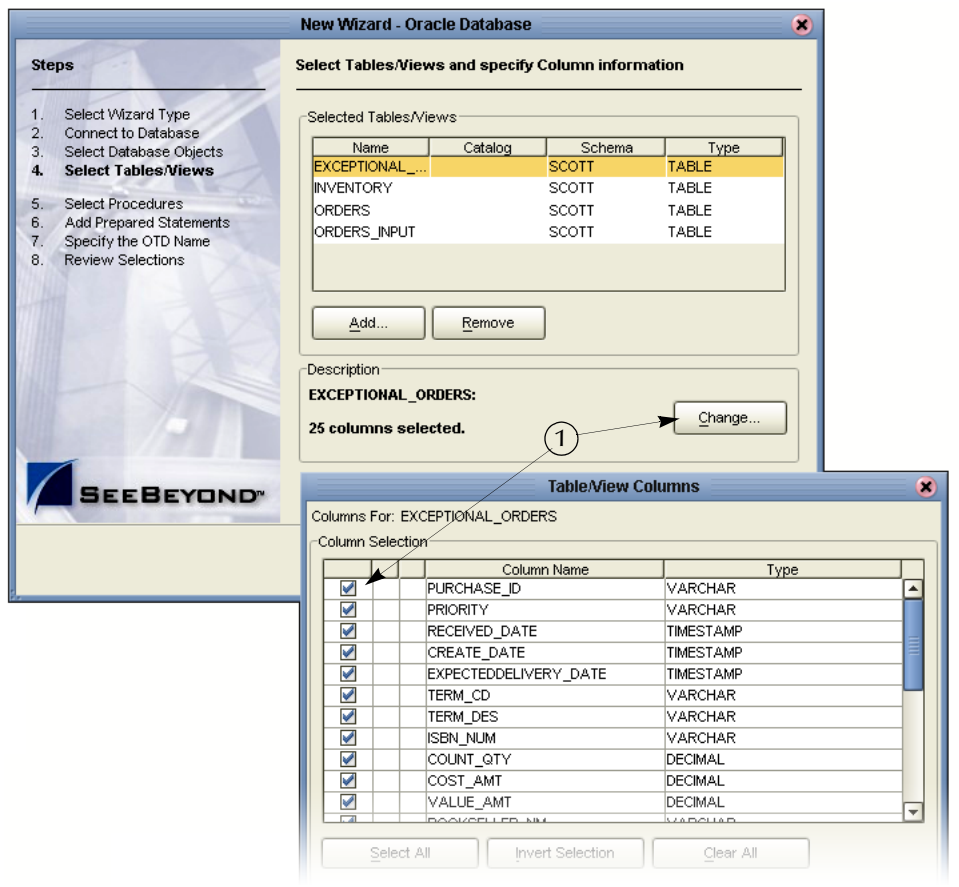

# **Figure 67** Change View Button

**9** Click the **Next** button. See [Figure 66](#page-75-0).

## **Specify OTD**

Specify the OTD name.

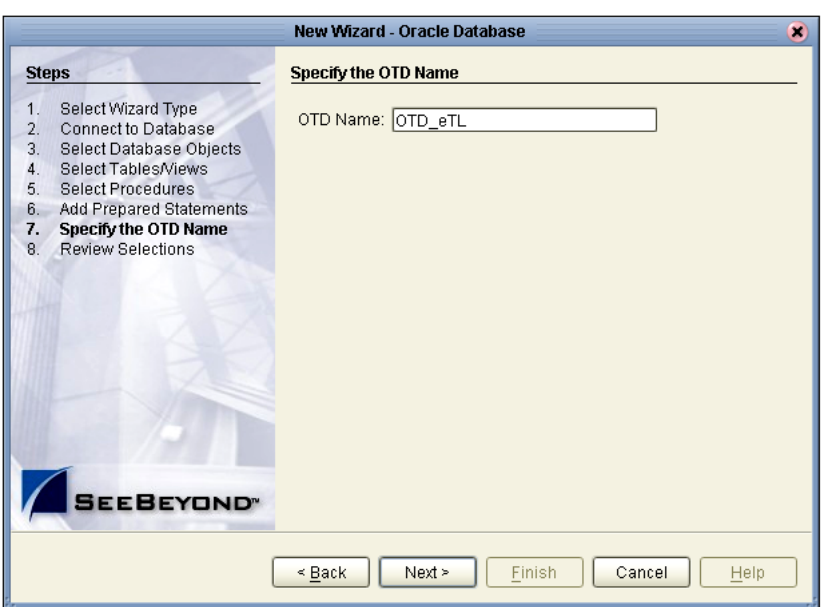

**Figure 68** Specify OTD Name

- **1** Type **OTD\_eTL** to specify the OTD name.
- **2** Click **Next**.

The Review Selections window appears, showing database connection information.

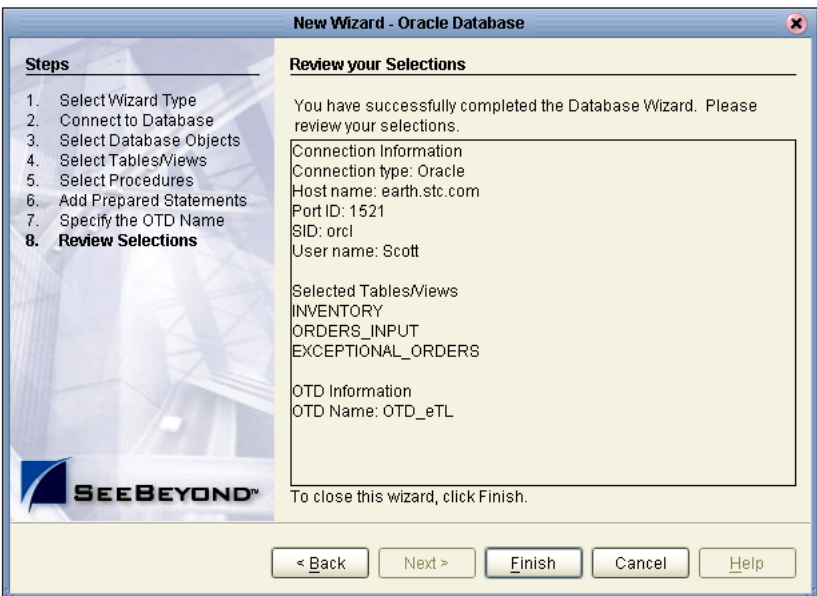

<span id="page-77-0"></span>**Figure 69** Review Selections

**3** Click **Finish**.

The Enterprise Designer window reappears.

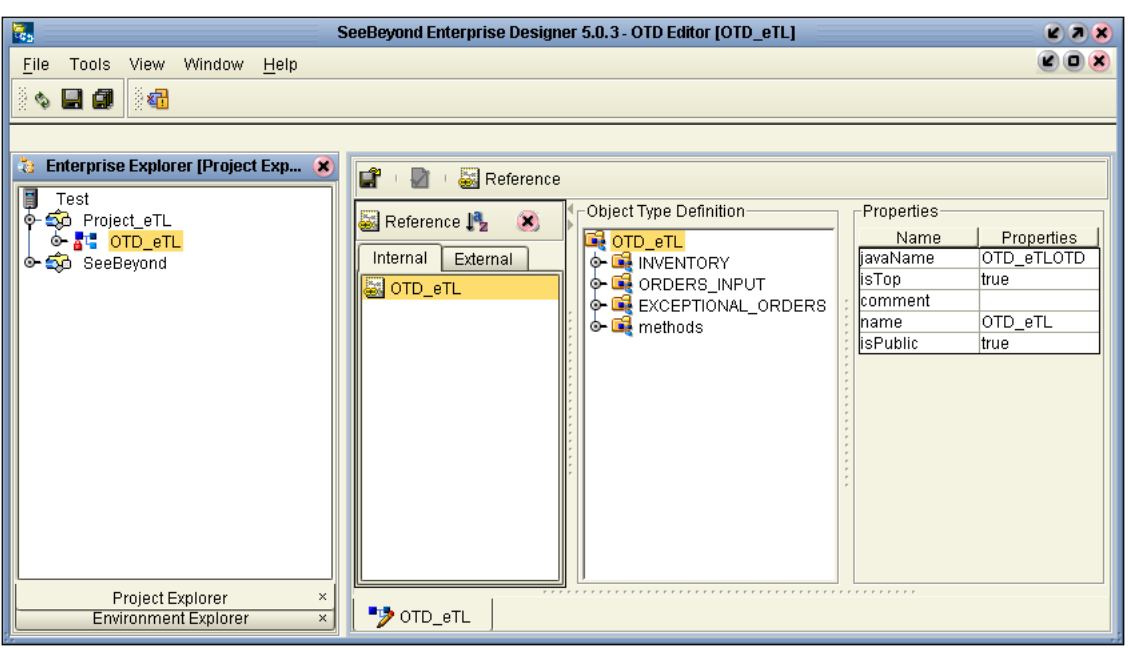

## <span id="page-78-0"></span>**Figure 70** Enterprise Designer

# 6.2.4. **Use Enterprise Designer to configure eTL Collaborations**

## **Configure eTL Collaborations and Select Tables**

Configure your Collaborations for source and target tables.

- **1** Right-click **Project\_eTL**.
- **2** Select New **Collaboration Definition (eTL)**.

<span id="page-79-0"></span>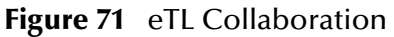

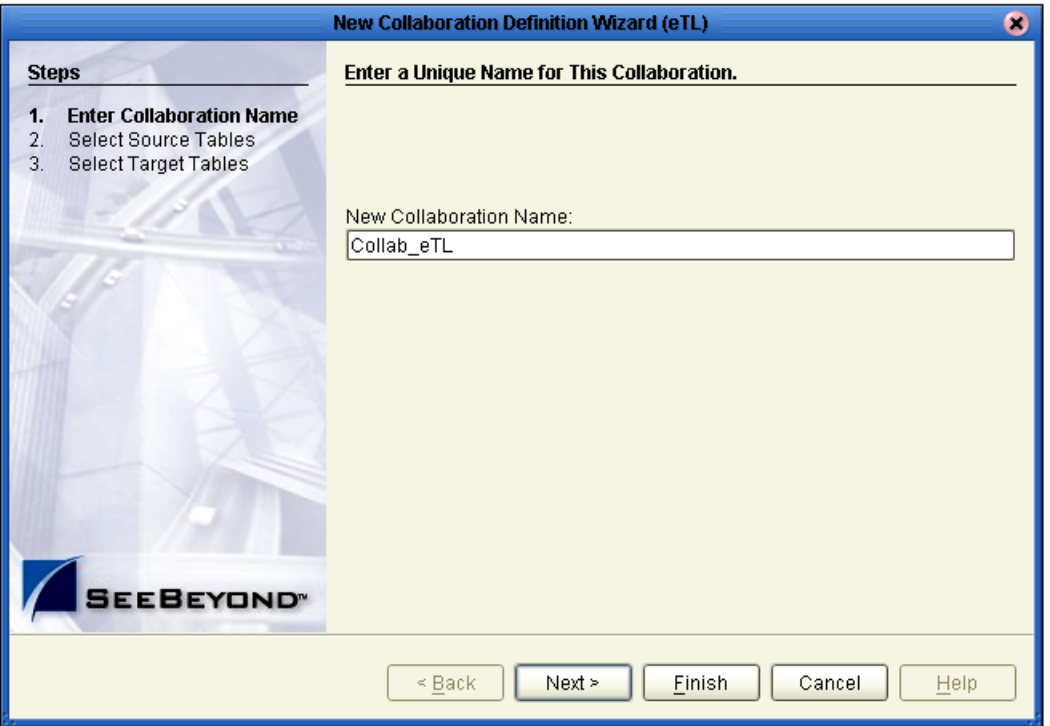

- **3** Type **Collab\_eTL**.
- **4** Click the **Next** button to select source tables (or click Finish to create a Collaboration with no source or target tables initially appearing on the designer pane. See **["Optional Method for Selecting Tables" on page 82](#page-81-0)**).

#### **Select Source Tables**

You can select tables in a multiple table OTD.

- **1** Highlight your **OTD** if not already highlighted.
- **2** Click the **right-arrow** button to move the OTD to **Selected\_OTDs**.
- **3** Check the boxes next to each source table:
	- " **OTD\_eTL.SCOTT.INVENTORY**
	- " **OTD\_eTL.SCOTT.ORDERS\_INPUT**
	- " **OTD\_eTL.SCOTT.ORDERS**

See the following [Figure 72.](#page-80-0)

<span id="page-80-0"></span>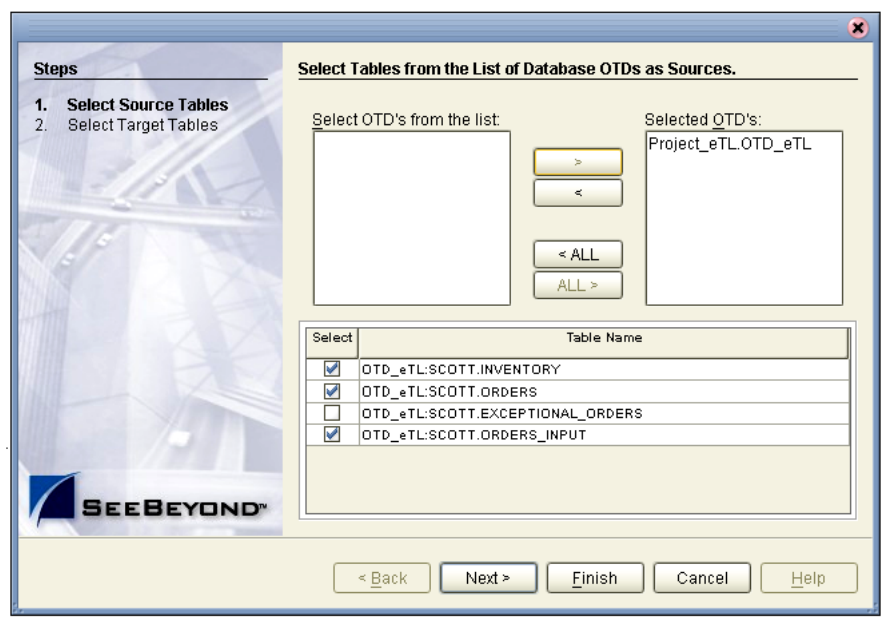

## **Figure 72** Select Source Tables - Check Boxes

**4** Click **Next**.

The wizard refreshes. You can now select target table(s).

## **Select Target Tables**

- **5** Highlight your **OTD** if not already highlighted.
- **6** Click the **right-arrow** button to move the OTD to **Selected\_OTDs**.
- **7** Check the boxes next to the target table:
	- **A OTD\_eTL.SCOTT.EXCEPTIONAL\_ORDERS**

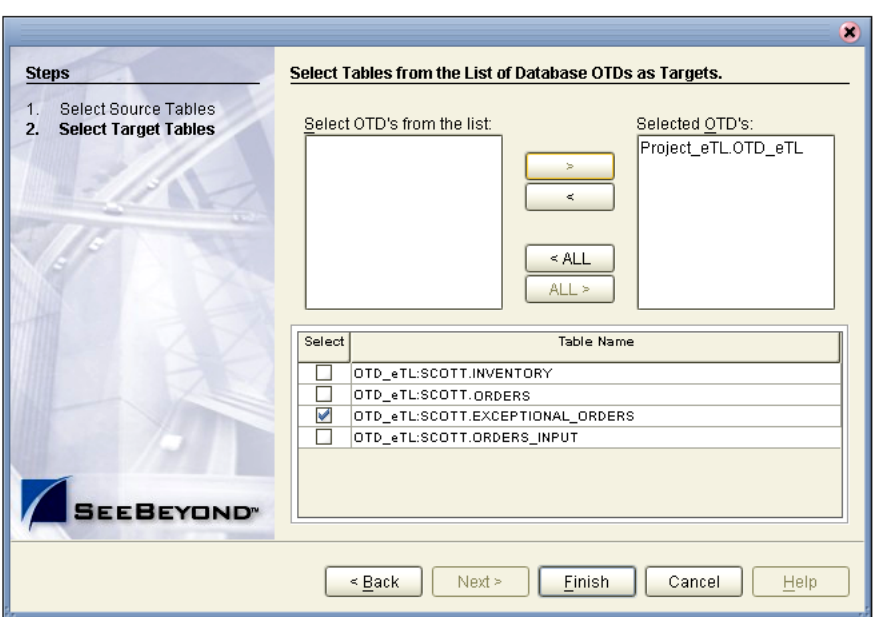

**Figure 73** Select Target Tables - Check Boxes

**8** Click the **Finish** button.

Your selected tables appear in the Enterprise Designer.

This completes the table selection process. You may skip to **["Mapping Tables Using](#page-83-0)  [Join Views" on page 84](#page-83-0)**. The following section demonstrates an optional method for selecting tables.

# <span id="page-81-0"></span>6.2.5. **Optional Method for Selecting Tables**

You may also select tables from an empty editor pane in your **eTL Collaboration Editor** window.

### **The Pop-up Dialog Box**

**1** Right-click in the empty editor pane.

A selection pop-up dialog box appears in the pane. See the following [Figure 74.](#page-82-0)

<span id="page-82-0"></span>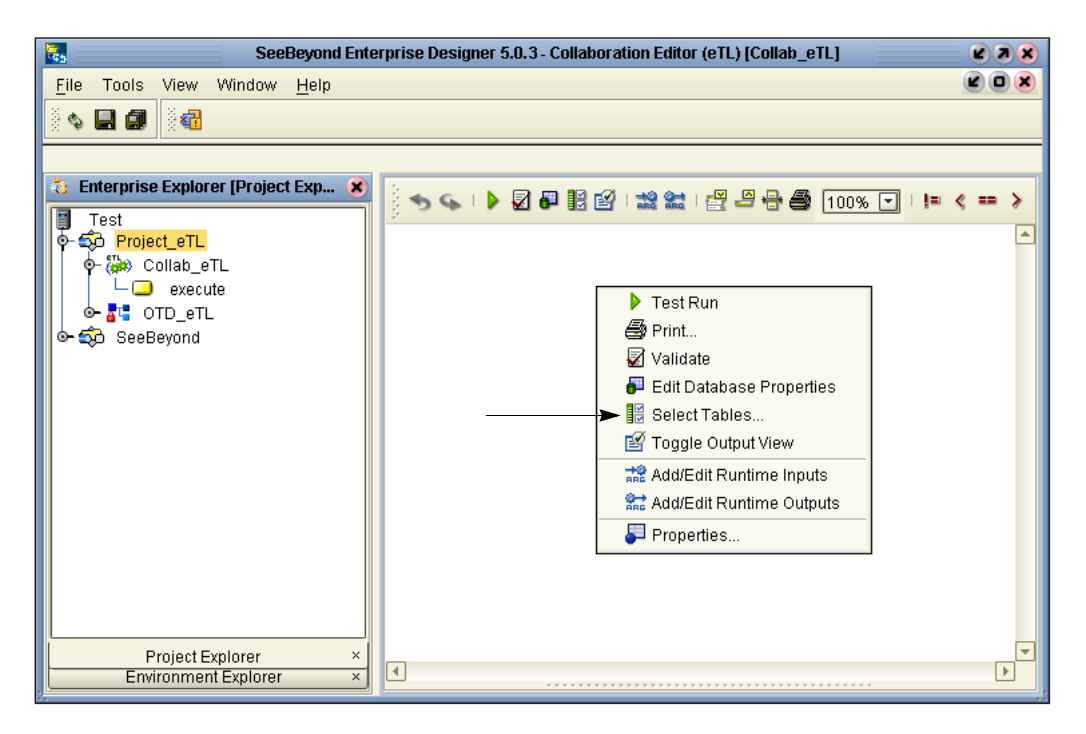

## **Figure 74** Options Pop-up Dialog Box

- **2** Click **Select Tables...** from the options.
- **3** Drag and drop tables from Enterprise Explorer.

# <span id="page-83-0"></span>6.3 **Mapping Tables Using Join Views**

Use the graphical user interface to map tables and apply business rules. The following scenario produces information (extracted from tables) to help solve the "exception orders" business problem.

<span id="page-83-1"></span>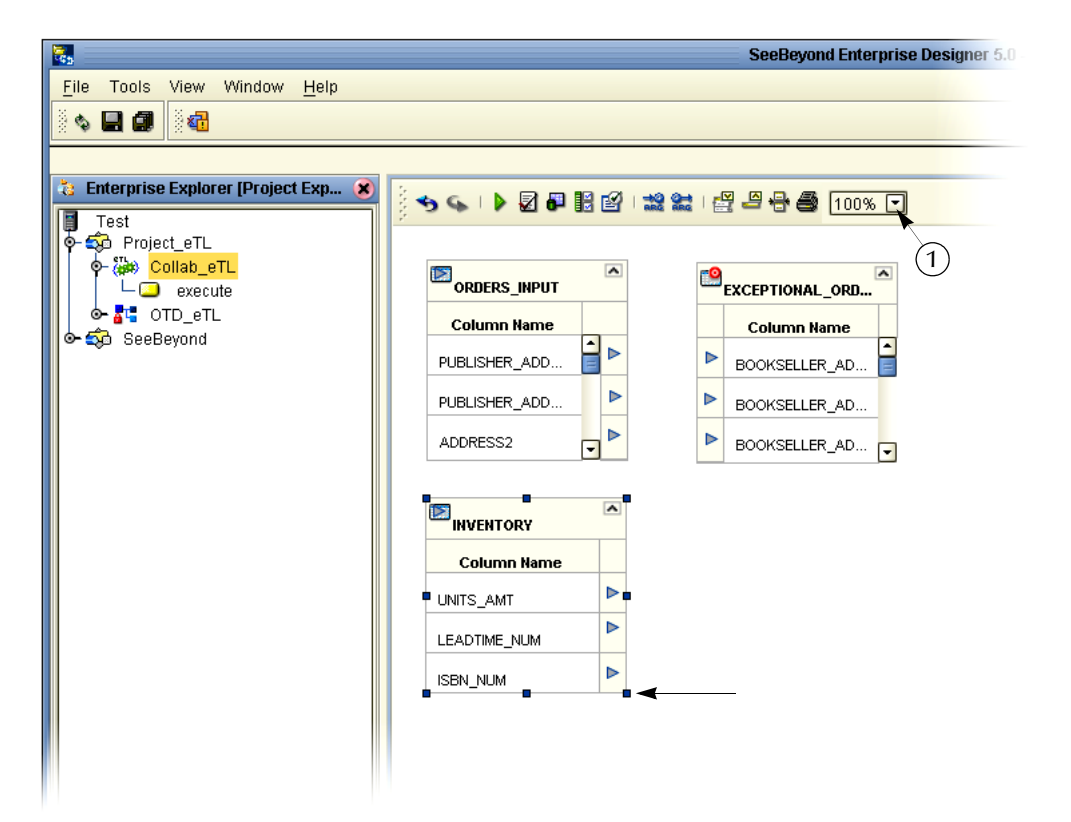

**Figure 75** Tables on the Collaboration Editor Panel

*Note: Click the graphic "handles" and expand the view of the tables as needed. You may also reduce the scale of the graphical display (number 1 in [Figure 75](#page-83-1)).*

# 6.3.1. **Join Two Tables**

In the following steps you will use the Create/Edit Join tool.

**1** Double-click on the Create/Edit Join icon.

The Create New Join View displays (See the following [Figure 76](#page-84-0)).

<span id="page-84-0"></span>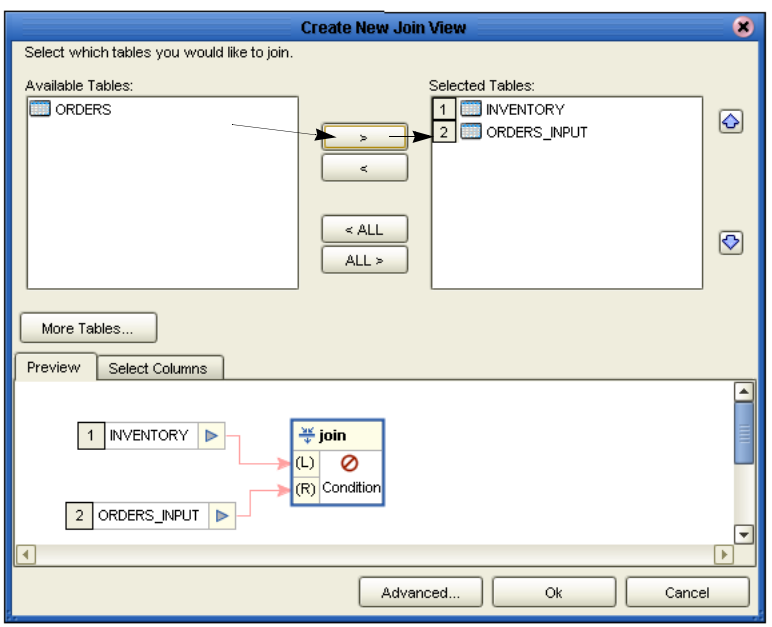

**Figure 76** Create New Join View

<span id="page-84-1"></span>**2** Select the, **Inventory** and **Orders\_input** tables, and click on the arrow to move each the selection into the **Selected Tables** window. Hold down the CTRL key to select multiple tables.

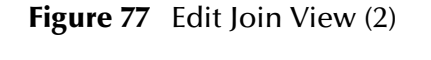

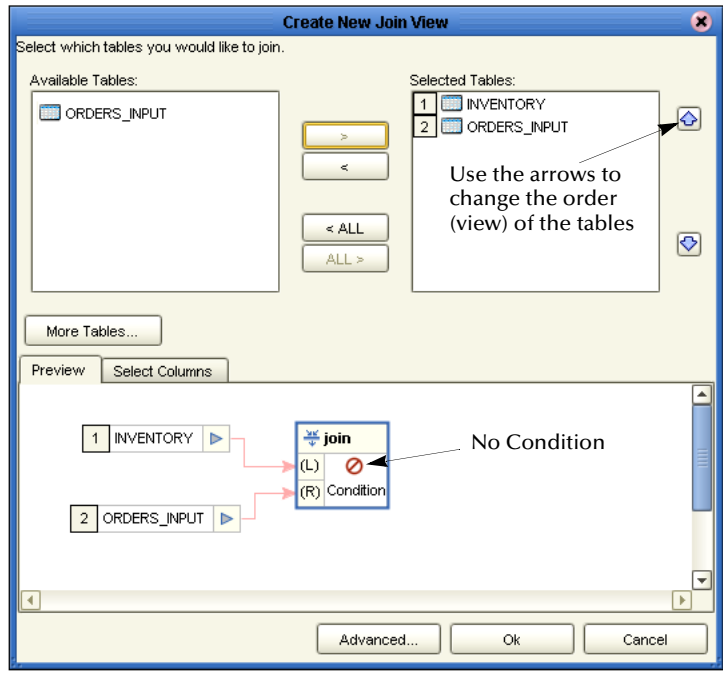

The Join View appears, but no condition has been set yet. See the previous [Figure](#page-84-1)  [77.](#page-84-1)

- **3** Click the **Advance** button to open the Advanced Join Configuration window ([Figure 78\)](#page-85-1). SQL is the default view.
- **4** Click and drag **SCOTT.INVENTORY.ISBN\_NUM** to SQL Code line 1.
- **5** Click the Operators tab and drag the Equal (**=**) operator to SQL Code line 1.
- **6** Click the Columns tab.
- <span id="page-85-1"></span>**7** Click and drag **SCOTT.ORDERS\_INPUT.ITEM\_CD** to SQL Code line 1.

**Figure 78** Advanced Join Configuration

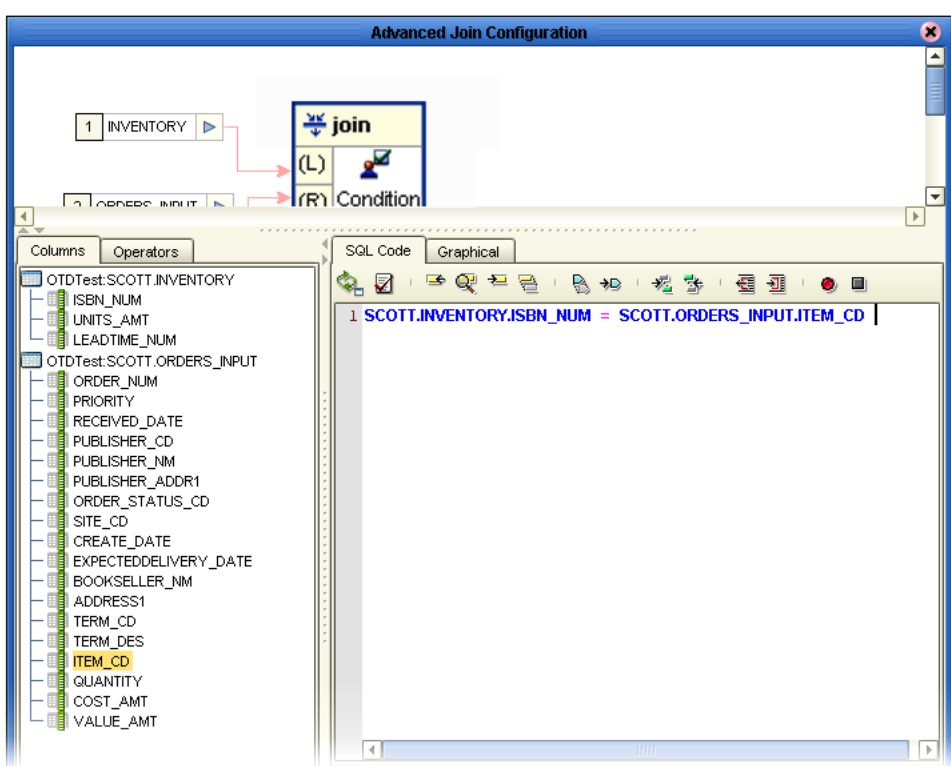

#### **8** Click OK.

<span id="page-85-0"></span>Notice that the 'no join condition defined'  $\bigcirc$  icon has changed to 'user modified join condition'  $\leq$  (see [Figure 79\)](#page-85-0).

#### **Figure 79** User Modified Condition

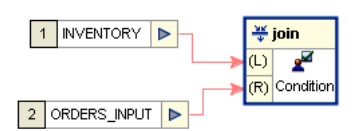

**9** Click OK.

The tables are now joined to provide a join view of the **INVENTORY** and **ORDERS\_INPUT** tables. This relationship exists even if the joined tables were not related in their source environments.

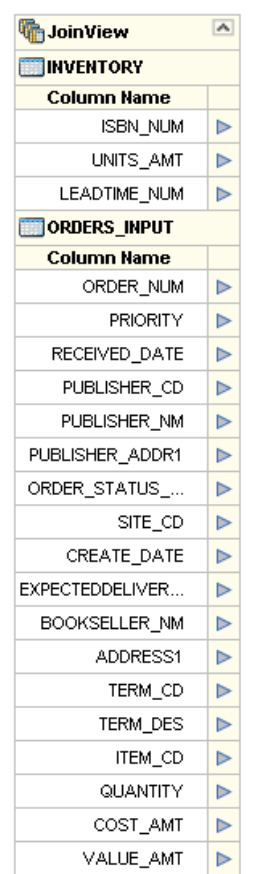

**Figure 80** Joined Tables View (two tables)

If the quantity on hand isn't sufficient to fill the order (Inventory **UNITS\_AMT** is less than Orders\_Input **QUANTITY**, you want to view "exceptional" information in the target **EXCEPTIONAL\_ORDERS** table.

**10** Right-click the **Join View** icon at the top of the joined tables and Select **Edit Join View**.

This reopens the **Edit Join Views** window.

- **11** Click the Advanced tab to expose the SQL code.
- **12** At the end of line 1 of the SQL press **Enter** to start a new line of code.
- **13** Type **and** plus a space in SQL Code line 2, then drag **SCOTT.INVENTORY.UNITS\_AMT** to Code line 2. Type (or drag) the lesser than (**<**) operator to Code line 2. Drag **SCOTT.ORDERS\_INPUT.QUANTITY** to Code line 2.
- **14** Click **OK** to close the SQL window.
- **15** Click **OK** to close the Edit Join View window.

### **16** Click **Save All**.

#### **Map Target Table Columns**

- **1** Map the input table to the target table. Map (connect) all the fields whose data you want to see in the target table.
- *Note: You can load the target table or truncate the table as often as you wish, using different selection criteria.*

Perform steps 2 through 7 to place a literal 'n' in the **PROCESSED** field of the target table to indicate that the order was not processed, and change **BOOKSELLER\_NM** to uppercase.

- **2** Place a new 'literal' operator  $|A|$  on the eTL designer pane (click the icon and drag).
- **3** Enter char value 'n' into the 'literal' operator.

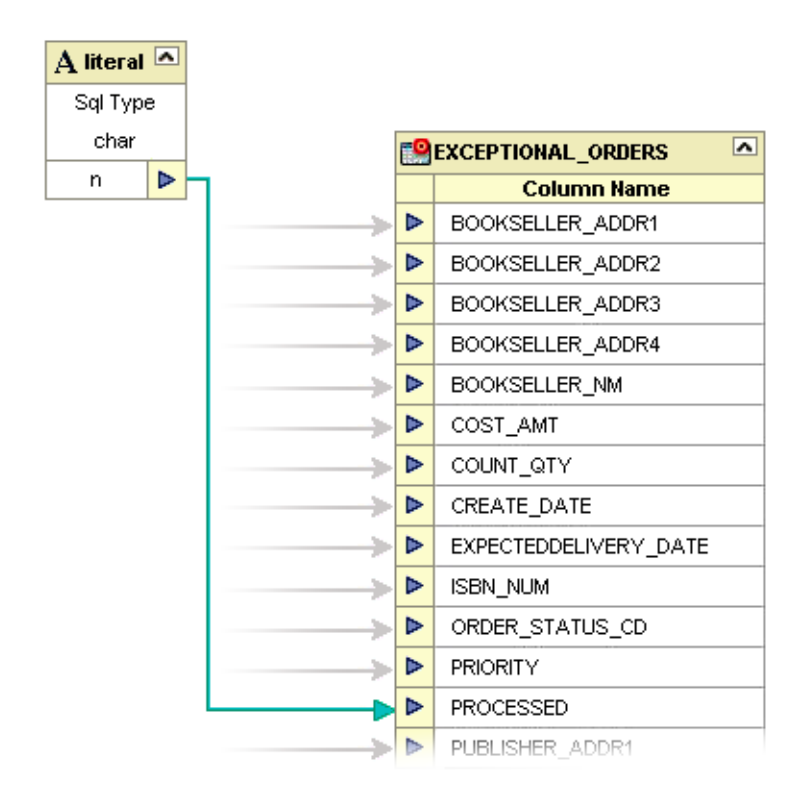

### <span id="page-87-0"></span>**Figure 81** Literal Operator

- **4** Map the 'n' of the 'char literal' to the **EXCEPTIONAL\_ORDERS.PROCESSED** column.
- <span id="page-87-1"></span>**5** Place a new 'touppercase' operator on the eTL designer pane.

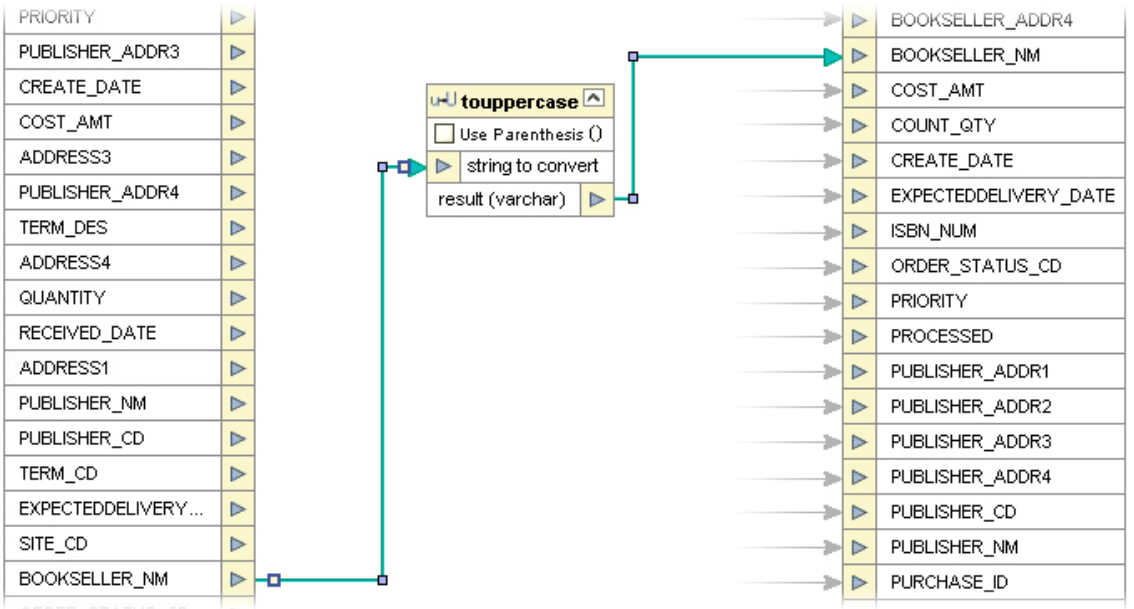

## **Figure 82** touppercase Operator

- **6** Select **ORDERS\_INPUT.BOOKSELLER\_NM** and connect it to the 'string to convert' property of the 'touppercase' operator.
- **7** Map the 'result' property of the 'touppercase' operator to the **EXCEPTIONAL\_ORDERS. BOOKSELLER\_NM** column.

# 6.3.2. **Join More Than Two Tables**

In the previous steps you joined two tables. In the following steps you will add an additional table by connecting a node to indicate your intentions.

**1** Attempt to connect a node from source table **ORDERS.PURCHASE\_ID** to the target **EXCEPTIONAL\_ORDERS.PURCHASE\_ID**. The following message will display (see the following [Figure 83](#page-89-0)):

<span id="page-89-0"></span>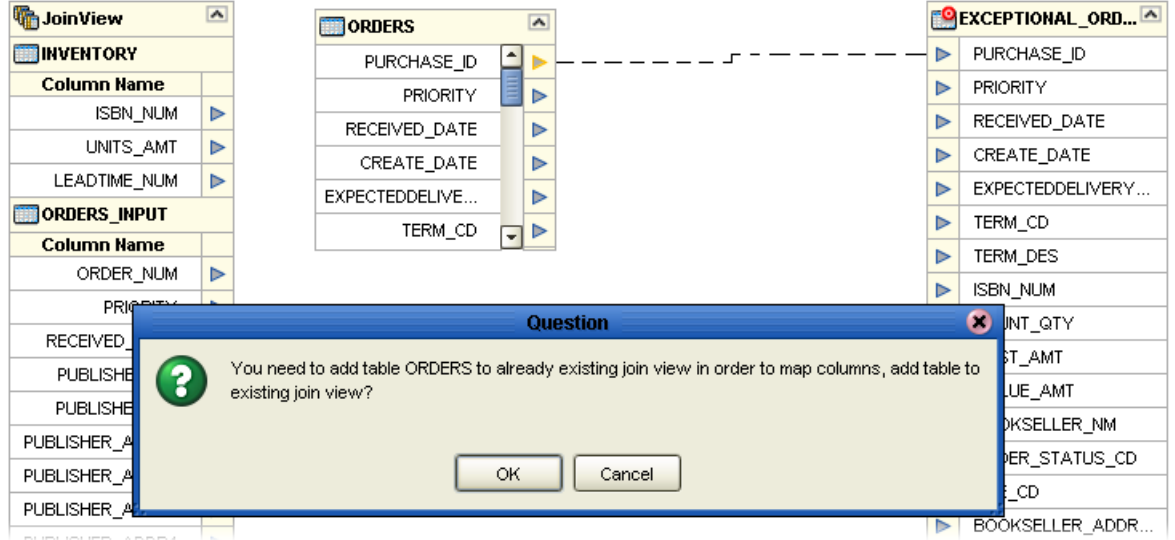

## **Figure 83** Add Table to Existing View

**2** Click **OK** to indicate your intention to add the **ORDERS** table to the existing join view.

A graphical view of the join appears. You need to set the condition(s).

## **Figure 84** Joined View

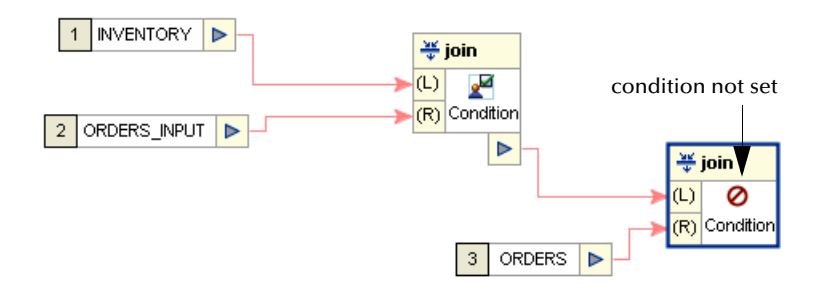

- **3** Click the **OK**.
- **4** Right-click **Join View** in the header of the joined tables and select **Edit Join View**.
- **5** Click the Advanced tab.
- **6** Drag **SCOTT.INVENTORY.ISBN\_NUM** into SQL input line. Type (**=**) or drag the Equal operator to the SQL input line. Drag **SCOTT.ORDERS.ISBN\_NUM** to the SQL input line.

See [Figure 85](#page-90-0).

<span id="page-90-0"></span>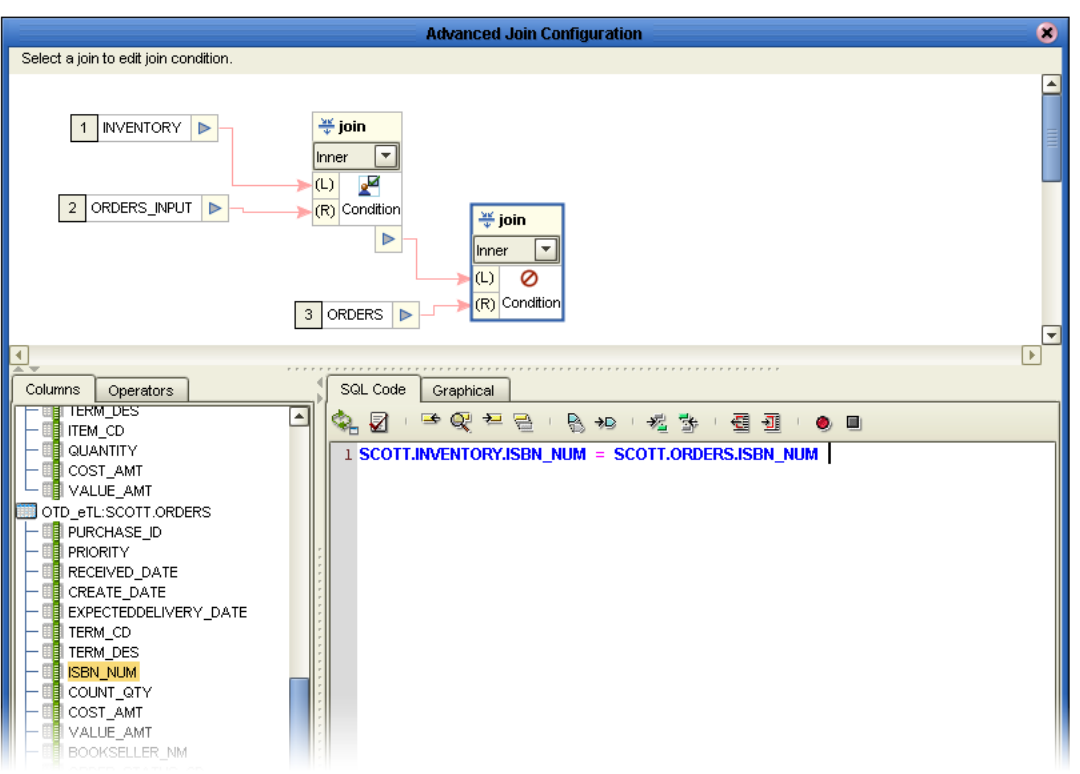

## **Figure 85** Additional View - Advanced Join Condition

- **7** Click **OK** to close the SQL window.
- **8** Click **OK** to close the Edit Join View window.
- **9** Click **Save All**.

You now have a join view of three input tables. The **ORDERS** table view has been appended to the bottom of the join view.

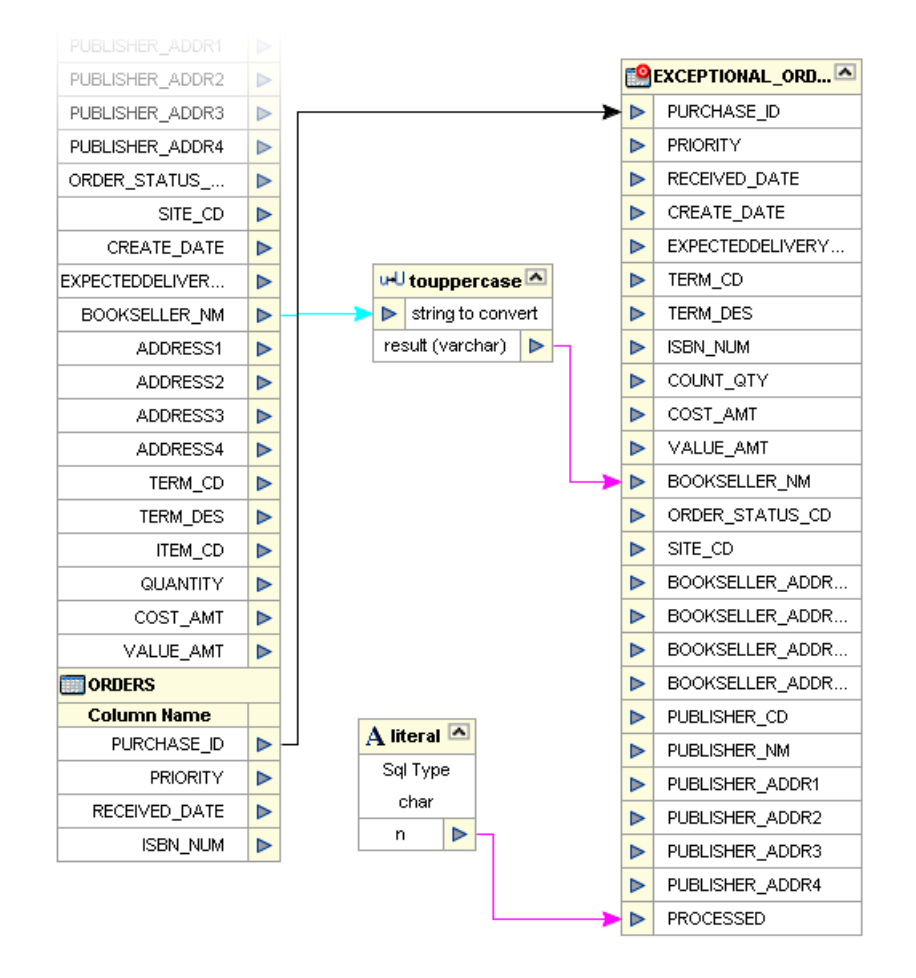

## **Figure 86** Three Table Join View

# 6.4 **Validating and Testing**

<span id="page-91-0"></span>You can validate your Collaboration, and you can execute a test. When you execute a test, after validating the Collaboration, you can check the log, the SQL and the actual data.

# 6.4.1. **Validate Collaboration**

## **Figure 87** Menu Icons

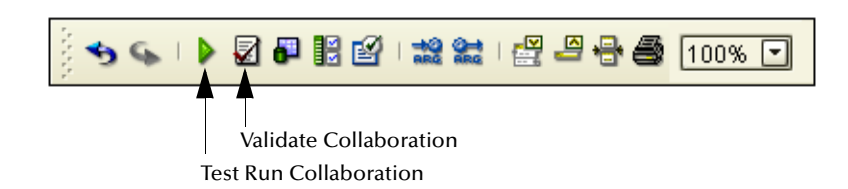

- **1** Click the **Validate** button to validate the Collaboration.
- **2** Click the **Save** button.

# 6.4.2. **Execute a Test Run**

- **1** Click the **Test Run** button to execute the Collaboration.
- **2** Right-click **Exceptional\_orders** table and select **Show data**.

### **Figure 88** Show Data

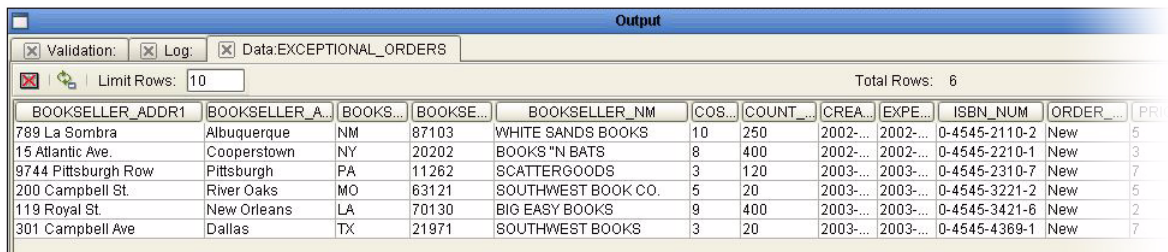

Note: sample only - may not match the previous scenario.

View the output data in the lower window. Check the database table **Exceptional\_orders** to verify that the **PROCESSED** and **BOOKSELLER\_NM** columns contain the expected values. (use Show Data).

Ш

# **Appendix A**

# **Using eTL With eInsight**

# 7.1 **Using eTL With eInsight**

<span id="page-93-1"></span>The eTL Integrator produces Collaborations that can be run as "stand alone" or scheduled and used within an eInsight business process. Like other Collaborations in the ICAN suite, eTL Integrator has implemented a Web Services framework to expose its operations, expected inputs and available outputs.

#### **Create a Basic eInsight Process**

In the following scenario, assume that the 'exceptional orders' table has been successfully populated through a previous collaboration.

<span id="page-93-0"></span>**1** Create a basic eInsight process.

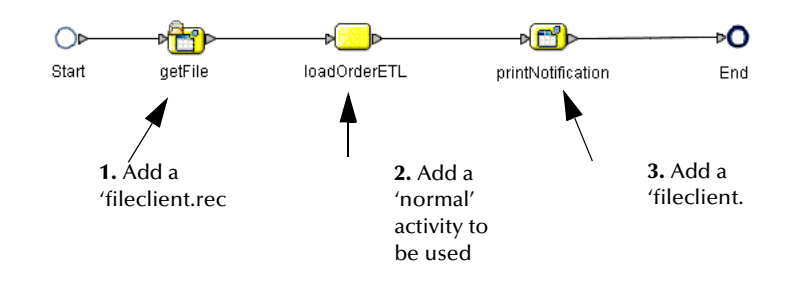

#### **Figure 1** Basic Process

- **2** Add normal activity to the eInsight business process and rename it 'LoadOrderETL.'
- **3** In the Project Explorer pane of the Enterprise Designer, select the 'execute' action of the eTL Collaboration that needs to be included into the eInsight business process and drag it on top of the 'loadOrderETL' process activity.

### **Figure 2** eTL Collaboration in eInsight

<span id="page-94-0"></span>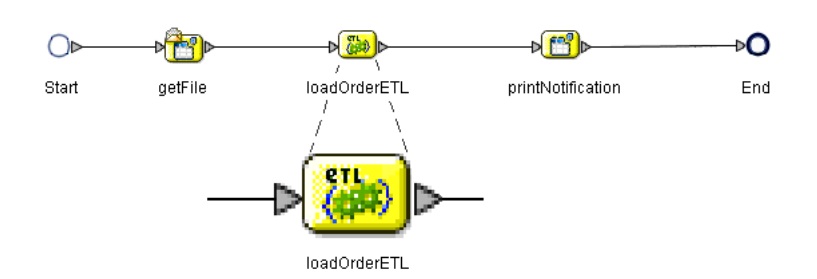

- *Note: The 'loadOrderETL' icon (i[nFigure 1\)](#page-93-0) is replaced by the eTL Collaboration icon ([Figure 2\)](#page-94-0).*
- *Note: You can also drag and drop the eTL collaboration's execute object from the Project Explorer without first dropping a 'normal' activity into the development canvas.*
	- **4** Double-click the 'loadOrderETL' icon to open the actual eTL Collaboration.

<span id="page-94-1"></span>This allows you to view and modify the Collaboration.

#### **Define Business Rule so eTL can Receive its Input**

Map the business rule to enable eTL to receive input from a previous activity; in this scenario the 'getFile' activity.

**1** Define inbound mapping for the eTL Collaboration.

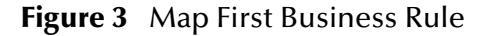

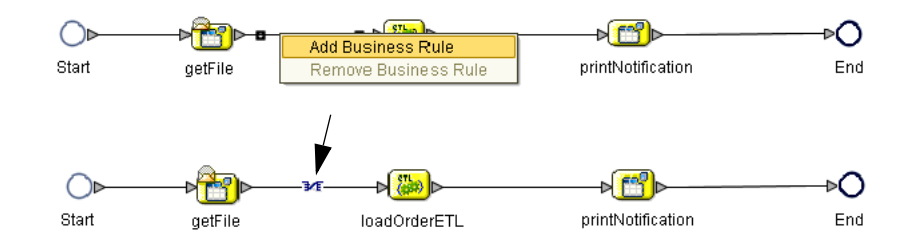

**2** Right-click the connection between 'getFile' and 'loadOrderETL' and select the 'Add Business Rule' option.

The business rule, represented by the Mapping symbol (referred to as 'M' in eInsight) appears.

<span id="page-94-2"></span>**3** Click the 'M' icon in the eInsight toolbar to invoke the Transformation Designer.

#### **Define Inbound Mapping for the eTL**

**1** Select the newly created business rule, (the 'M' of the 'getFile' 'LoadOrderETL' connection).

**2** Select the 'M' icon of the eInsight toolbar.

The Transformation Designer appears.

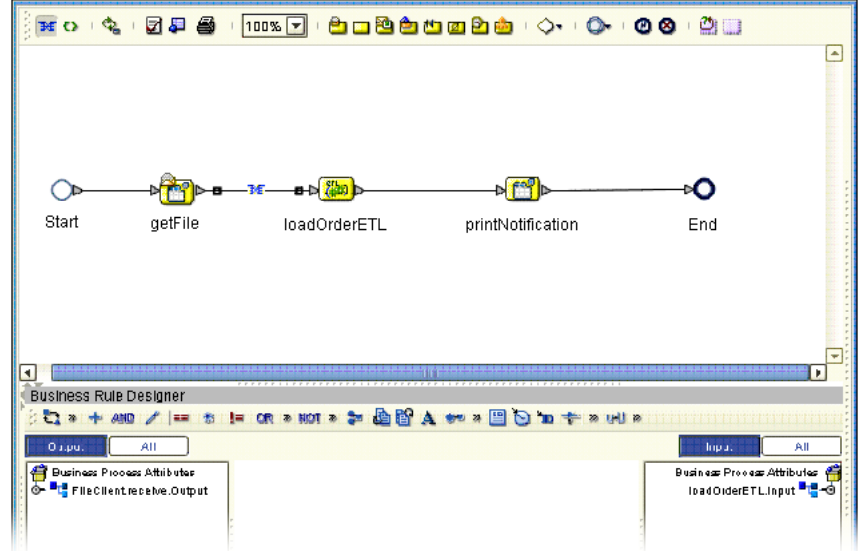

**Figure 4** Define Inbound Mapping

- **3** Expand the 'FileClient' operator in the left pane of the Transformation Designer.
- **4** Expand the 'loadOrderETL' operator in the right pane of the Transformation Designer.
- <span id="page-95-0"></span>**5** Connect 'text' data in the left pane to 'myFilter' data in the right pane. See the following [Figure 5](#page-95-0).

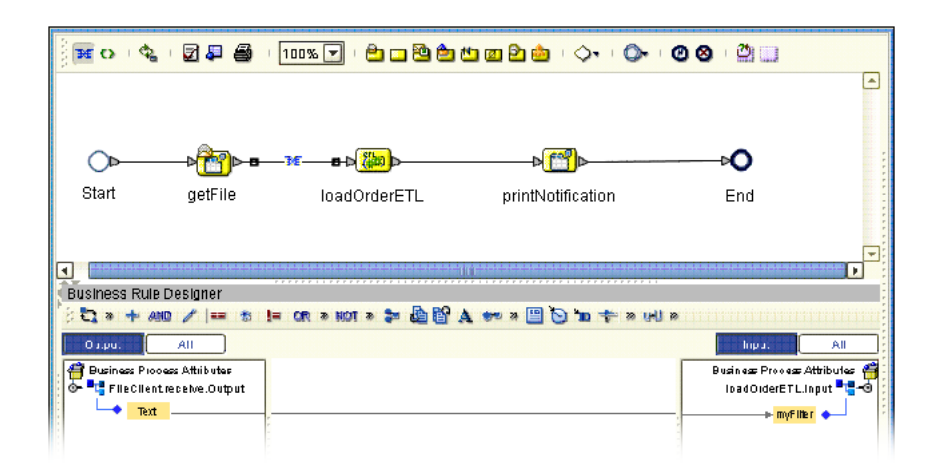

**Figure 5** Define Mapping - Connect Text

The eTL Collaboration's parameter ('myFilter' data element) is now supplied by the contents of the 'read' file. This embeds the eTL Collaboration into the business process.

#### **Define Outbound Mapping for the eTL**

<span id="page-96-2"></span>Define a business rule (mapping) to make it possible for the eTL Collaboration to convey its output to a subsequent activity, in this case to 'printNotification.'

<span id="page-96-0"></span>**1** Right-click the connection between 'loadOrderETL' and 'printNotification,' and select the 'Add Business Rule' option. See [Figure 6](#page-96-0) below.

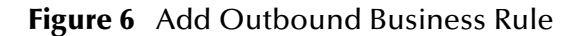

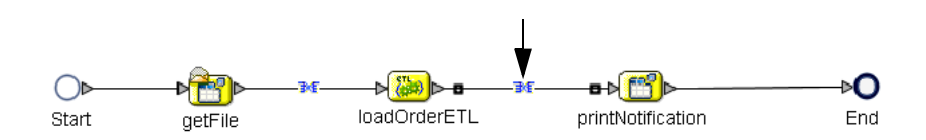

<span id="page-96-1"></span>Map the business rules as shown in the following [Figure 7](#page-96-1).

**Figure 7** Outbound Mapping

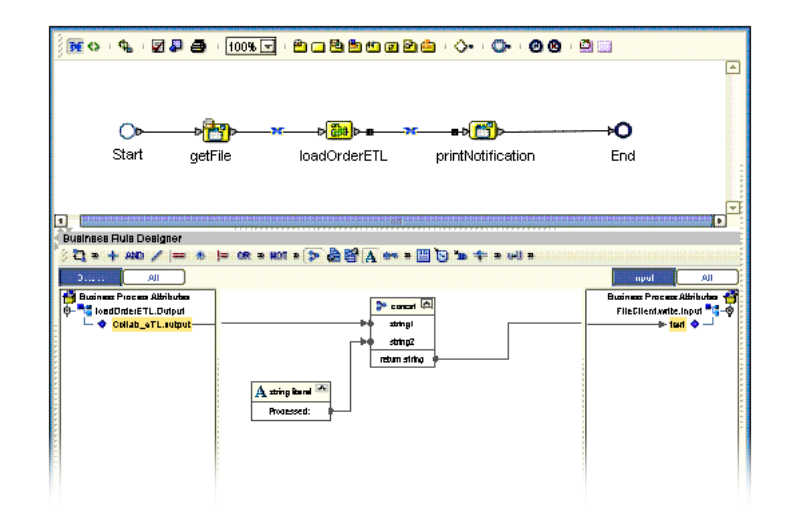

- **2** Expand the 'loadOrderETL' view in the left pane.
- **3** Expand the 'printNotification" view in the right pane.
- **4** Place a new string literal in the Business Rules Designer window.
- **5** Enter 'Processed' as a literal value and click OK.
- **6** Place a new 'concat' operator in the Business Rules Designer window.
- **7** Connect the output data element in the left pane to the 'string1' property of the new concat operator.
- **8** Connect the string literal operator to the 'string2' property of the concat operator.
- <span id="page-96-3"></span>**9** Connect the 'return' property of the concat operator to the text element in the right pane.

#### **Complete the eInsight Business Process**

**1** Click the 'Validate' option in the eInsight toolbar.

- **2** Click the 'Synchronize' option in the eInsight toolbar.
- **3** Click the 'Show Business' option in the eInsight toolbar to show the generated BPEL source code.

The business process exposes itself as a Web Service. You now have embedded your eTL Collaboration into a business process that can be invoked as a Web Service.

# **Glossary**

#### <span id="page-98-0"></span>**BI**

<span id="page-98-1"></span>Business integration (also Business Intelligence).

#### **Collaboration**

<span id="page-98-2"></span>See **"Service"** and **"Collaboration Definition"**.

#### **Collaboration Definition**

The encoding of business rules, in Java or XSLT format. Typically, the encoding consists of operations on OTDs. Several Collaborations can have the same Collaboration Definition.

#### **Connection**

<span id="page-98-3"></span>Consists of the configuration information that enables an eWay to connect to an external system.

#### **Connectivity Map**

<span id="page-98-4"></span>Contains business logic and routing information about the data transmission. A Connectivity Map usually includes one or more Collaborations, Passthrough Collaborations, topics, queues, and eWays. A Connectivity Map is created under a Project. A Project may have multiple Connectivity Maps.

#### **Constants**

<span id="page-98-6"></span><span id="page-98-5"></span>A name or value pair that is visible across a Project.

#### **CRM**

<span id="page-98-7"></span>Customer Relations Management

#### **Data Cleansing**

Data must be cleansed of errors in structure and content before it is useful in data warehousing and integration; this means transforming data for accurate and effective use in a database or data management system by cleansing "dirty" or redundant data.

#### **Data Dictionary**

<span id="page-98-8"></span>Defines the organization of a database and lists all files in the database, the number of records in each file, and the names and types of each field. The data dictionary is often hidden from end users. Although the dictionary doesn't contain actual data, it does contain essential information for managing the database.

#### **Data Integrity**

<span id="page-98-9"></span>Refers to the accuracy and validity of data. Data integrity can be compromised in many ways, including human error through data entry, or through faulty logic in programming. Computer viruses, software bugs and many other factors can also compromise data integrity.

#### **Data Mapping**

<span id="page-99-1"></span>In relational databases (RDBMSs) data mapping is the relationship and data flow between source and target objects. Mapping involves structuring the relationship between source and target objects.

#### **Data Mart**

<span id="page-99-2"></span>A smaller, focused, database designed to help managers make business decisions. (A data warehouse is a larger, enterprise, database(s).)

#### **Data Mining**

<span id="page-99-3"></span>Used to synthesize or isolate unique data patterns to predict future behaviors or to filter data to select patterns that help discover previously unknown relationships among data. Commonly used by marketers who acquire and distill consumer information.

#### **Data Transformation**

<span id="page-99-4"></span>Data transformation is necessary after extracting data from legacy data formats, or any format that requires cleansing. Data is transformed for efficient use for Business-to-Business Enterprise Data Integration.

#### **Data Warehouse**

<span id="page-99-5"></span>A copy or view of enterprise transaction data (sometimes non-transaction data) that is used for reporting. The data is often summarized and always structured for queries and analysis.

#### **Deployment Profile**

<span id="page-99-6"></span>Contains the information about how the Project components will be deployed in an Environment. A Project can have multiple Deployment Profiles, but only one Deployment Profile can be activated for a Project in any one Environment.

#### **Derived Collaboration**

<span id="page-99-0"></span>Collaboration that inherits operations from another, according to standard object-oriented practice.

#### **Dimension Table**

<span id="page-99-7"></span>Dimension tables describe the business entities of an enterprise; also called lookup or reference tables.

#### **Dirty Data**

<span id="page-99-8"></span>Dirty data contains, but is not limited to, incorrect data including spelling errors, punctuation errors, incorrect data referencing, incomplete, inconsistent, outdated, and redundant data.

#### **Drill Down**

<span id="page-99-9"></span>To move from summary to more detailed data by "drilling down" to get it. In database terminology this might mean starting with a general category and drilling down to a specific field in a record.

#### **eGate System**

<span id="page-99-10"></span>See **"Project"**.

#### **Environment**

<span id="page-100-0"></span>A collection of physical resources and their configurations that are used to host Project components. An Environment contains logical hosts and external systems.

#### **EPR**

<span id="page-100-2"></span><span id="page-100-1"></span>Enterprise Resource Management

#### **ETL**

Extract, Transform, Load. Extract is the process of reading data from a source database and extracting the desired subset of data. Transform is the process of converting the extracted data from its previous form into the desired form. Load is the process of writing the data into a larger database.

#### **eWay**

<span id="page-100-3"></span>A link between a Collaboration and an external connection including the message server connection (topic or queue) or external application.

#### **External Application**

<span id="page-100-5"></span><span id="page-100-4"></span>A logical representation in an eGate Project of an external application.

#### **External System**

<span id="page-100-6"></span>A representation in an eGate Project of an external application system.

#### **Extraction**

Data are extracted from a source using software tools. This first step in ETL initially "gets" the data.

#### **Fact Table**

<span id="page-100-7"></span>A fact table typically contains two types of columns: those containing facts and those that contain foreign keys to dimension tables. Fact tables contain detail facts and/or summary facts.

#### **ICAN Suite**

<span id="page-100-9"></span><span id="page-100-8"></span>The SeeBeyond Integrated Composite Application Network Suite.

#### **Integration Server**

J2EE software platform that houses the business logic container used to run Collaborations and JCA connectors (eWays). Provides transaction services, persistence, and external connectivity.

#### **JMS IQ Manager**

<span id="page-100-11"></span><span id="page-100-10"></span>JMS-compliant, guaranteed delivery store, forwarding, and queueing service.

#### **Join**

Matches records, which are joined by a common field, in two tables in a relational database. Often part of a Select query.

#### **Link**

<span id="page-100-12"></span>The JMS Connection between a Collaboration and a topic or queue in a JMS-compliant message server.

#### **Linked Message Destination**

<span id="page-101-1"></span><span id="page-101-0"></span>A reference to a Message Destination defined in another Connectivity Map.

#### **Logical Host**

An instance of the eGate runtime Environment that is installed on a machine. A Logical Host contains the software and other installed components that are required at runtime, such as application and message servers.

#### **Management Agent**

<span id="page-101-2"></span>Uses J2EE technology to manage and monitor an eGate 5.0 deployment that may contain other application servers in addition to the SeeBeyond Integration Server. Defines management interfaces and services designed for distributed environments, focusing on providing functionality for managing networks, systems, and applications.

#### **Message Destination**

<span id="page-101-3"></span>A general term for a topic or queue. Two or more Projects can share a message destination that has the same name and is deployed on the same message server. A single Project may also have a single message destination referenced in multiple Connectivity Maps.

#### **Metadata**

<span id="page-101-4"></span>"Data about data." Metadata describes "how," "when," and "who" about structure and format, of a particular set of data. ETL tools are used to generate and maintain a central metadata repository.

#### **Non-normalized Data**

<span id="page-101-5"></span>Non-normalized data cannot be cross-referenced accurately, if at all, and causes manageability issues. Non-normalized data may be converted to normalized data.

#### **Normalized Data**

<span id="page-101-6"></span>Normalization is a common database design process used to remove redundant or incorrect organization and data. The design and normalization of the database will create a maintainable data set that can be cross-referenced.

Normalized data is not only easier to analyze but also easier to expand. Normalization involves removing redundancy and correcting incorrect data structure and organization.

#### **OLAP**

<span id="page-101-8"></span><span id="page-101-7"></span>Online analytical processing.

#### **OTD**

An acronym for Object Type Definition. OTDs contain the data structure and rules that define an object. An OTD is used in Java Collaboration Definitions for creating data transformations and interfacing with external systems.

#### **Project**

<span id="page-101-9"></span>Contains a collection of logical components, configurations, and files that are used to solve business problems. A Project organizes the files and packages and maintains the settings that comprise an eGate system in SeeBeyond's Enterprise Designer.

#### **Query**

<span id="page-102-0"></span>A request for information from a database. There are three query methods:

Choose – With this easy-to-use method, the database system presents a list of parameters from which you can choose. This method is not as flexible as other methods.

Query by example (QBE) – With this method, the system lets you specify fields and values to define a query.

Query language – With this method, you have the flexibility and power to make requests for information in the form of a stylized query using a query language. This is the most complex and powerful method.

#### **Queue**

<span id="page-102-1"></span>A JMS queue is a shareable object that conforms to the *point-to-point* (p2p, or PTP) messaging domain, where one sender delivers a message to exactly one receiver. When the SeeBeyond JMS IQ Manager sends a message to a queue, it ensures it is received once and only once, even though there may be many receivers "listening" to the queue. This is equivalent to the subscriber pooling in other queue implementations. You can reference a queue that exists in another Connectivity Map or Project.

#### **Raw Data**

<span id="page-102-2"></span>Data that has not been turned into "information," through processing. Although factual and "real," raw data is unorganized.

#### **Relational Database (RDBMS)**

<span id="page-102-3"></span>Short for Relational Database Management System, most often referred to as RDBMS. Data is stored in related tables. Relational databases can be viewed in many different ways.

In this system a single database can be spread across several tables. (RDBMS differs from flat-file databases where each database is self-contained as a single file or table.)

#### **Repository**

<span id="page-102-4"></span>Stores and manages the setup, component, and configuration information for eGate Projects. The Repository also provides monitoring services for Projects, which include version control and impact analysis.

#### <span id="page-102-5"></span>**Schema Runtime Environment**

An add-on in eGate 5.0 that provides the upgrade path for e\*Gate 4.x users to upgrade to eGate 5.0. Also known as the SRE.

#### **Service**

<span id="page-102-6"></span>Contains the information about executing a set of business rules. These business rules can be defined in a Java Collaboration Definition, XSLT Collaboration Definition, Business Process, eTL Definition, or other service. A Service also contains binding information for connecting to JMS Topics, Queues, eWays, and other services.

#### **Staging Data**

<span id="page-103-2"></span><span id="page-103-1"></span>Data that is to be processed before entering the warehouse.

#### **Subproject**

An independent Project that is included as part of another Project and listed on the Enterprise Explorer tree beneath the main Project icon.

#### **Table**

Refers to data arranged in rows and columns, like a spreadsheet. In relational database management systems, all information is stored in tables.

#### **Topic**

A JMS topic is a shareable object that conforms to the *publish-and-subscribe* (pub/sub) messaging domain, where one publisher broadcasts messages to potentially many subscribers. When the SeeBeyond JMS IQ Manager publishes a message on a topic, it ensures that all subscribers receive the message.

#### **Transformation**

Data that are extracted from databases are transformed into a desired form, using various tools that cleanse, merge, purge, aggregate, calculate, audit, remove redundancy, standardize, etc.

#### **XSLT**

An acronym for Extensible Stylesheet Language Transformations. A file format used in eGate to generate Collaboration Definitions.

#### **Warehouse**

<span id="page-103-0"></span>See **"Data Warehouse"**.

# **e\*Gate 4.x Terms in eGate 5.0**

Table 1 provides definitions for the terms that are new with eGate release 5.0, as well as equivalent terms from eGate release 4.x.

<span id="page-104-39"></span><span id="page-104-37"></span><span id="page-104-36"></span><span id="page-104-35"></span><span id="page-104-34"></span><span id="page-104-33"></span><span id="page-104-32"></span><span id="page-104-31"></span><span id="page-104-29"></span><span id="page-104-28"></span><span id="page-104-27"></span><span id="page-104-26"></span><span id="page-104-25"></span><span id="page-104-24"></span><span id="page-104-23"></span><span id="page-104-22"></span><span id="page-104-21"></span><span id="page-104-20"></span><span id="page-104-19"></span><span id="page-104-18"></span><span id="page-104-15"></span><span id="page-104-14"></span><span id="page-104-13"></span><span id="page-104-12"></span><span id="page-104-9"></span><span id="page-104-7"></span><span id="page-104-6"></span><span id="page-104-3"></span><span id="page-104-1"></span>

| 5.0 Term                             | <b>4.x Equivalent Term</b>                                                   |
|--------------------------------------|------------------------------------------------------------------------------|
| Collaboration                        | Collaboration                                                                |
| Collaboration<br>Definition          | <b>Collaboration Definition</b>                                              |
| Connection                           | eWay Connection                                                              |
| <b>Connectivity Map</b>              | Closest: Network View of an entire<br>Schema                                 |
| Deploy                               | Run the Control Broker                                                       |
| Deployment                           | <none></none>                                                                |
| <b>Deployment Profile</b>            | Closest: Schema                                                              |
| <b>Enterprise Designer</b>           | <b>Enterprise Manager</b>                                                    |
| <b>Enterprise Manager</b>            | <b>Enterprise Monitor</b>                                                    |
| Environment                          | Schema (except only includes<br>physical information, not business<br>logic) |
| eWay                                 | eWay Connection<br>eWay                                                      |
| eWay Configuration                   | eWay Connection Configuration                                                |
| <b>External Application</b>          | eWay Connection                                                              |
| <b>External System</b>               | eWay Connection                                                              |
| <b>JMS Connection</b>                | eWay Connection                                                              |
| <b>Integration Server</b>            | <none></none>                                                                |
| Link                                 | JMS eWay Connection                                                          |
| <b>Linked Message</b><br>Destination | <none></none>                                                                |
| Logical Host                         | <b>Participating Host</b>                                                    |
| <b>Message Destination</b>           | Topic or queue                                                               |
| <b>Message Server</b>                | <b>JMS IQ Manager</b>                                                        |
| Object Type<br>Definition (OTD)      | Event Type Definition (ETD)                                                  |
| Process Manager                      | <b>Control Broker</b>                                                        |
| Project                              | Schema (except not including<br>physical layer)                              |
| Queue                                | JMS queue                                                                    |
| Repository                           | Registry                                                                     |
| Subproject                           | Schema                                                                       |

<span id="page-104-38"></span><span id="page-104-30"></span><span id="page-104-17"></span><span id="page-104-16"></span><span id="page-104-11"></span><span id="page-104-10"></span><span id="page-104-8"></span><span id="page-104-5"></span><span id="page-104-4"></span><span id="page-104-2"></span><span id="page-104-0"></span>**Table 1** eGate 5.0 Terms

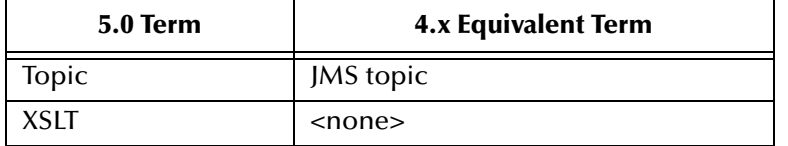

## <span id="page-105-0"></span>**Table 1** eGate 5.0 Terms (Continued)

# **Index**

## **A**

Architecture **[9](#page-8-0)**

## **B**

BI **[99](#page-98-0)** Bootstrap Command **[68](#page-67-0)** Example **[69](#page-68-0)**

# **C**

Collaboration **[99](#page-98-1)**, **[105](#page-104-0)** derived **[100](#page-99-0)** Collaboration definition **[99](#page-98-2)**, **[105](#page-104-1)** Conditional Arguments see also, Conditional Extractions **[43](#page-42-0)** Conditional Extractions **[43](#page-42-1)** condition builder **[43](#page-42-2)** properties **[44](#page-43-0)** runtime arguments **[43](#page-42-3)** runtime input argument **[41](#page-40-0)** runtime inputs **[41](#page-40-1)** source table extractions **[43](#page-42-4)** Connection **[105](#page-104-2)** connection **[99](#page-98-3)**, **[105](#page-104-3)** Connectivity Map **[99](#page-98-4)**, **[105](#page-104-4)** defined in a project **[29](#page-28-0)** constants **[99](#page-98-5)** Control Broker **[105](#page-104-5)** conventions path name separator **[11](#page-10-0)** Windows **[11](#page-10-1)** CRM **[99](#page-98-6)**

## **D**

data cleansing **[99](#page-98-7)** data dictionary **[99](#page-98-8)** data integrity **[99](#page-98-9)** data mapping **[100](#page-99-1)** data mart **[100](#page-99-2)** data mining **[100](#page-99-3)** data transformation **[100](#page-99-4)** data warehouse **[100](#page-99-5)**, **[104](#page-103-0)**

deploy **[105](#page-104-6)** Deployment **[105](#page-104-7)** eTL deployment **[66](#page-65-0)** Deployment Profile **[100](#page-99-6)**, **[105](#page-104-8)** Deployment Profile Editor defined in a project **[29](#page-28-1)** derived Collaboration **[100](#page-99-0)** dimension table **[100](#page-99-7)** dirty data **[100](#page-99-8)** document conventions **[11](#page-10-2)** Documents supporting documents **[10](#page-9-0)** drill down **[100](#page-99-9)**

# **E**

eGate system **[100](#page-99-10)** Enterprise Designer **[105](#page-104-9)** create and configure components **[27](#page-26-0)** Deploy your project **[67](#page-66-0)** editor **[29](#page-28-2)** GUI **[28](#page-27-0)** menu bar **[28](#page-27-1)** project **[29](#page-28-3)** project editor, is in the right pane **[29](#page-28-4)** Enterprise Explorer organize components, in the left pane **[29](#page-28-5)** the left pane of the Enterprise Designer **[28](#page-27-2)** Enterprise Manager **[105](#page-104-10)** Enterprise Monitor **[105](#page-104-11)** Environment **[101](#page-100-0)**, **[105](#page-104-12)** Activate **[67](#page-66-1)** Bootstrap **[68](#page-67-0)** Environment Explorer accessed from view menu **[28](#page-27-3)** collection of logical hosts **[29](#page-28-6)** EPR **[101](#page-100-1)** ETD **[105](#page-104-13)** ETL **[101](#page-100-2)** Event Type Definition **[105](#page-104-13)** eWay **[101](#page-100-3)**, **[105](#page-104-14)** eWay Configuration **[105](#page-104-15)** eWay Connection **[105](#page-104-16)** eWay Connection Configuration **[105](#page-104-17)** external application **[101](#page-100-4)**, **[105](#page-104-18)** system **[101](#page-100-5)**, **[105](#page-104-19)** extraction **[101](#page-100-6)** Extraction Transform Load ETL, eTL for the SeeBeyond product **[6](#page-5-0)** Extractions see also, Conditional Extractions **[40](#page-39-0)**

# **F**

fact table **[101](#page-100-7)** Flat files see OTD, flat files **[29](#page-28-7)**

## **I**

ICAN Suite **[101](#page-100-8)** Integration Server **[101](#page-100-9)**, **[105](#page-104-20)**

# **J**

JMS connection **[105](#page-104-21)** e\*Way Connection **[105](#page-104-22)** IQ Manager **[105](#page-104-23)** queue **[105](#page-104-24)** topic **[106](#page-105-0)** JMS IQ Manager **[101](#page-100-10)** join **[101](#page-100-11)**

# **L**

link **[101](#page-100-12)**, **[105](#page-104-25)** linked message destination **[102](#page-101-0)**, **[105](#page-104-26)** Logical Host **[102](#page-101-1)**, **[105](#page-104-27)**

## **M**

Management Agent **[102](#page-101-2)** Menu Bar **[28](#page-27-4)** message destination **[102](#page-101-3)**, **[105](#page-104-28)** server **[105](#page-104-29)** metadata **[102](#page-101-4)**

## **N**

network view **[105](#page-104-30)** non-normalized data **[102](#page-101-5)** normalized data **[102](#page-101-6)**

## **O**

Object Type Definition **[102](#page-101-7)**, **[105](#page-104-31)** OLAP **[102](#page-101-8)** Operators and transformation tools literal **[88](#page-87-0)** touppercase **[88](#page-87-1)** OTD **[102](#page-101-7)**, **[105](#page-104-31)** creating a flat file **[29](#page-28-8)** flat file, field delimiter **[35](#page-34-0)** flat files, selection criteria **[31](#page-30-0)**

suggested record displays, based on your file structure **[37](#page-36-0)** OTD Editor defined in a project **[29](#page-28-9)**

# **P**

Participating Host **[105](#page-104-32)** Process Manager **[105](#page-104-33)** Project **[102](#page-101-9)**, **[105](#page-104-34)** connect to database **[52](#page-51-0)**, **[73](#page-72-0)** create new object type definition **[51](#page-50-0)**, **[72](#page-71-0)** Deploy and activate **[67](#page-66-2)** Enterprise Designer window **[79](#page-78-0)** new eTL Collaboration **[80](#page-79-0)** properties **[44](#page-43-1)** Run bootstrap and management agent **[68](#page-67-1)** select database objects **[74](#page-73-0)** select tables using search tools **[75](#page-74-1)** specify OTD name **[78](#page-77-0)** tables and views **[75](#page-74-2)** using eTL with eInsight **[94](#page-93-1)** using with eInsight, business rules **[95](#page-94-1)** using with eInsight, inbound mapping for eTL **[95](#page-94-2)** using with eInsight, outbound mapping **[97](#page-96-2)** using with eInsight, validate **[97](#page-96-3)**

# **Q**

query **[103](#page-102-0)** queue **[103](#page-102-1)**, **[105](#page-104-35)**

## **R**

raw data **[103](#page-102-2)** rdbm **[103](#page-102-3)** Registry **[105](#page-104-36)** relational database **[103](#page-102-3)** Repository **[103](#page-102-4)**, **[105](#page-104-37)**

# **S**

Schema **[105](#page-104-38)** Schema Runtime Environment **[103](#page-102-5)** Security Server **[103](#page-102-6)** SQL default type **[34](#page-33-0)** enter SQL directly **[45](#page-44-0)** validate and test **[63](#page-62-0)**, **[92](#page-91-0)** SRE **[103](#page-102-5)** staging data **[104](#page-103-1)** subproject **[104](#page-103-2)**, **[105](#page-104-39)**
## **T**

table **[104](#page-103-0)** topic **[104](#page-103-1)**, **[105](#page-104-0)**, **[106](#page-105-0)** transformation **[104](#page-103-2)**

## **V**

Validate and Test **[63](#page-62-0)**, **[92](#page-91-0)**

## **W**

warehouse **[104](#page-103-3)** Windows The Bootstrap command is case sensitive on Windows **[68](#page-67-0)** writing conventions **[11](#page-10-0)**

## **X**

XSLT **[104](#page-103-4)**, **[106](#page-105-1)**